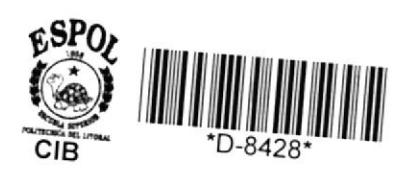

Escuela Superior Politécnica del Litoral ESCUELA DE CIENCIAS DE COMPUTACION

# SISTEMA DE CONTROL DE BIBLIOTECA PROYECTO

Previo a la obtención del Título de: Analista de Sistemas

> **REALIZADO POR:** GALO NAVARRO VELASQUEZ

**GUAYAQUIL - ECUADOR** 

 $1987$ 

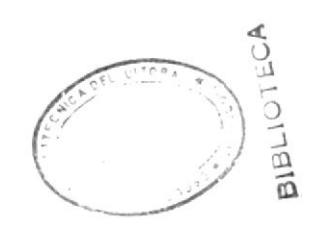

# INDICE GENERAL

# MANUAL DE IMPLEMENTACION.-

Agradecimiento

Dedicatoria

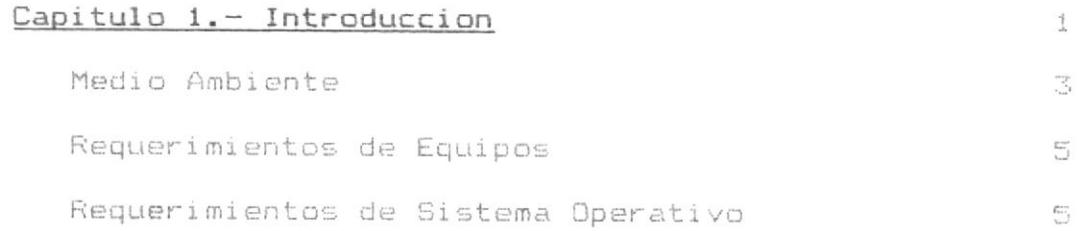

# Capitulo 2.- Sistema de Control de Biblioteca

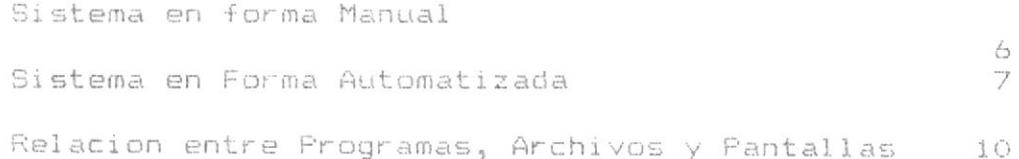

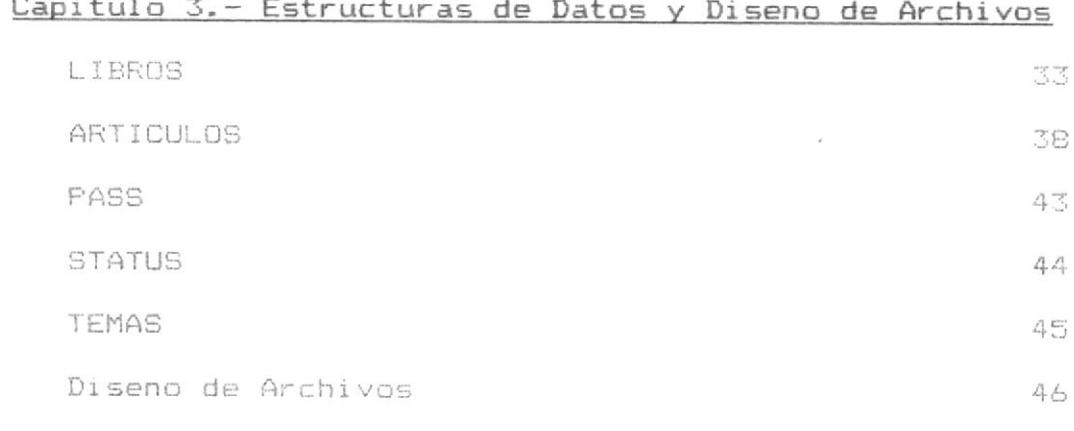

Capitulo 4.- Diagramas de bloques de Procesos  $51$ 

# MANUAL DEL USUARIO

 $\epsilon$ 

# Capítulo 5.- Caracteristicas Importantes

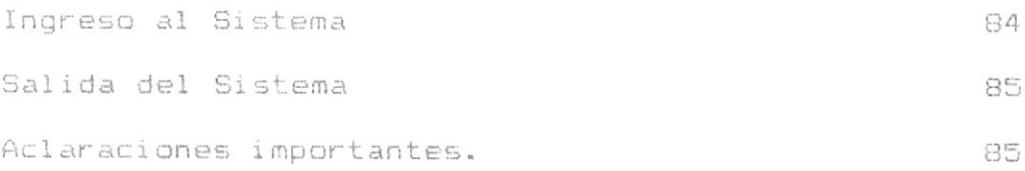

# Capitulo 6.- Menu Principal.

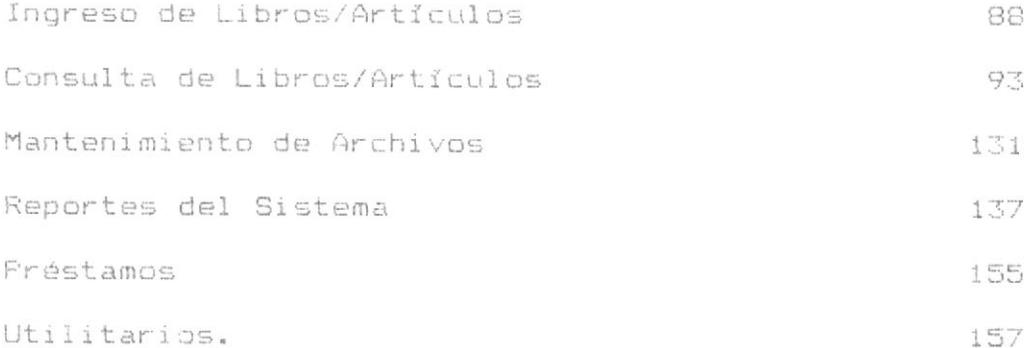

# A G R A D E C I M I E N T D

 $\sim$   $\sim$ 

 $\sim 10^{-1}$ 

A todos mis profesores que se afanaron tanto en formar conciencia en<br>mi; a todos mis companeros y amigos sin los cuales esta carrera hubiera sido mas que aburrida y en general, a todos los que de alguna manera ayudaron a la realización de este anhelo; mi agradecimiento.

# D E D I C A T O R I A

Dedico este trabajo a dos personas que nos han ensenado con sus vidas lo que significa valor, esfuerzo, trabajo y amor.

Para Galo y María Luisa mi agradecimiento más profundo y mi afecto por siempre.

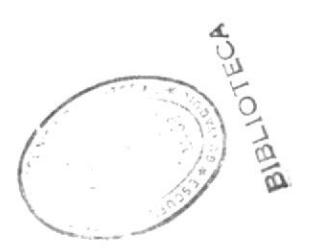

#### DECLARACION EXPR E S A

La responsabilidad por los hechos, ideas y doctrina expuesta en esta tesis, me corresponden exclusivamente; y, el patrimonio intelectual de<br>la misma, a la ESCUELA SUPERIOR POLITECINCA DEL LITORAL.

GALO GABRIEL MAVARRO VELASQUEZ

diug

ING. *KAVIER* SALINAS ANDRADE<br>DIRECTOR DE TESIS

 $\cal{Q}$ 

 $-1 -$ 

# INTRODUCCION

La implementación de una Biblioteca para el Laboratorio de Microcomputadores de la Escuela de Computación hace aparecer la necesidad de mantener un control sobre todos y cada uno de los libros y material de texto que existen en dicho lugar.

Este control empezó manualmente pero, a medida que se fue ampliando la capacidad de la biblioteca y, para agilitar su gestión. la Coordinación de la Escuela pensó en la automatización.

Es de este requerimiento que nace el Sistema de Control de Biblioteca (COBI), el cual viene a proporcionar las facilidades que el usuario-administrador del laboratorio necesita para llevar un registro exhaustivo y actualizado de la Biblioteca.

El diseno del mismo no contempla los préstamos de libros, a excepción hecha de los préstamos a profesores, pero maneja una gama amplia de funciones tales como:

- $-$  Indresos
- Consultas
- Mantenimiento
- Reportes

donde las funciones más importantes son las Consultas y los Reportes que conllevan a darle rapidez a las decisiones que pueden ser tomadas desde la Administración, permite integridad y posiblemente el compartir con futuros sistemas una serie de archivos o datos de uso general.

En las demás funciones del sistema, se encuentra también versatilidad tanto en los Ingresos como en el Mantenimiento de los Archivos.

 $-2 -$ 

Cabe resaltar que se ha considerado en el diseno un módulo especial para Préstamos a profesores y también que se va a manejar aparte de Libros, una serie de artículos de<br>informática que están próximos a arribar al Laboratorio, provenientes de semanarios, revistas especializadas, informes tecnicos, etc.

 $-3 -$ 

#### $I$ . MEDIO AMBIENTE.

# ORTGEN.

El Laboratorio de la Escuela de Computación de ESPOL, es un recurso con el que cuenta dicha Escuela para que sus estudiantes puedan hacer prácticas y proyectos relacionados con la carrera que alli se imparte.

Su puesta en Operación data de 6 anos atrás, de los cuales se puede asequrar que han existido notables cambios y mejoras pues se cuenta en la actualidad con un recurso de laboratorio muy bien implementado, hecho que no ocurrió en los inicios de su funcionamiento.

Debido a esta evolución, especialmente rápida, del Laboratorio durante el corto lapso de 2 anos, es que se ha hecho necesaria y la implementación de nuevos sistemas y formas automatizadas para el mejor desenvolvimiento del mismo y para agilitar las tareas que implican toma de decisiones y políticas a seguirse, que emanan de la Junta de la Escuela y de la Coprdinación.

# FINALIDAD.

Entre las principales funciones para las cuales ha sido creado dicho recurso tenemos la de prestar servicio a los estudiantes para el desarrollo de sus tareas, prácticas y proyectos de graduación: ayudar a los profesores en sus tareas básicas de ensenanza y labores cotidianas tales como registros de notas, asistencias, etc y prestar servicios a diferentes estamentos tanto de ESPOL como del ambiente público si así se considera del caso por la Coordinación.

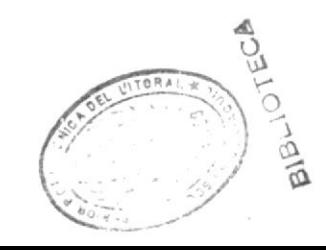

# CARACTERISTICAS GENERALES.

El Laboratorio actualmente posee 31 máquinas computadoras personales IBM-PC y 1 computador IBM XT. Tiene una extensa linea de software de diversa procedencia que sirve de soporte para el uso eficiente de estas computadoras.

Se encuentra bajo responsabilidad directa de la Coordinación de la Escuela de Computación, la cual delega el control y mantenimiento del mismo a un Jefe Administrativo y a un Ayudante de Laboratorio, que cumplen con la función de dar servicio y administrar dicho recurso.

Estos poseen un trato directo con Coordinación respecto de problemas a ser resueltos y opiniones necesarias para conducir y practicar las diversas políticas dirigidas desde Coordinación.

E1 Laboratorio cuenta aproximadamente con 1500 libros inventariados y espera próximamente la llegada de una serie de publicaciones técnicas como semanarios, revistas y notas técnicas, todo lo cual ha hecho imprescindible el implementar un sistema automatizado para el control y manejo de dicha literatura.

 $-5 -$ 

# COMPUTADOR A USARSE

CARACTERISTICAS DE HARDWARE

Requiere de :

- un monitor a color
- un IBM-FC AT
- un teclado
- una impresora Epson Serie FX de 132 columnas
- DBASE III como Software de Base de Datos requiere de 512 Kbytes para poder utilizarlo.

# CARACTERISTICAS DE SOFTWARE.

Necesita de:

- Sistema Operativo (DOS) versión 2.1 en adelante
- Dbase III
- Personal Editor para edición de programas largos en DBASE III
- DFORMAT para hacer las pantallas en DBASE III.

#### T T SISTEMA DE CONTROL DE BIBLIOTECA

SISTEMA EN FORMA MANUAL

DESCRIPCION GENERAL.

El sistema en su forma manual era bastante elemental e ineficiente; simplemente se lo llevaba a modo de inventario y conforme llegaban los libros se anotaba su Título, Autor y procedencia; el problema se dió en el momento de recibir cerca de 1000 ejemplares, los cuales no pudieron ser ingresados manualmente.

Entonces se empleza a implementar segmentos de programación utilizando las facilidades de Dbase III, lográndose un registro más rápido y de mejores resultados, pero el volumen de libros que constantemente se incrementan en la Biblioteca impidió el manejo eficiente de dicho inventario con los resultados de integridad y actualización que se requerían desde la Coordinación.

Se generaba un listado total de libros ingresados diariamente hasta que se pudieran ingresar todos los libros; las Consultas y los Reportes se manejaban bajo lo que permite Dbase IlI sin la necesidad de escribir programas.

Por supuesto, todo esto era necesario en esta etapa inicial para de alguna manera controlar las adquisiciones e incresos que se hicieran a la biblioteca, más viendo en perspectiva el futuro de la expansion de ESPOL hacia el Campus de La Prosperina y la cantidad de material que la Biblioteca empieza a adquirir, se decide la automatización total de este control.

SISTEMA EN FORMA AUTOMATIZADA

FLUJOGRAMA GENERAL

El Sistema de Control de Biblioteca (COBI) tiene 7 partes que se presentan en el Menú Principal (CBPP03), las cuales se desarrollarán en las siguientes párrafos:

Se inicia la ejecución del sistema con el programa CBPF02 el cual permite el acceso a la ejecución del sistema; es el programa que maneja la clave de acceso (Password).

El siguiente programa a ejecutarse es el CBPPO9 que permite decidir si se trabajará con ARTICULOS o con LIBROS ya que el Sistema ha sido disenado en forma de dos módulos separados y, dependiendo de la opción escogida; se ingresa al Menú Principal del Sistema, el cual contempla los mismos procesos para ambos módulos.

El programa de Menú Principal es el CBPPO3 en caso de haber escogido la opción de LIBROS y el CBPPO4 en caso de haber escogido la opción de ARTICULOS (ambos programas presentan las opciones del Menú Principal).

El sistema maneja una serie de Status, en el campo del mismo nombre, para indicar la situación actual de los libros/artículos

Dichos status son:

1.- propio y en laboratorio 2.- propio y pedido en prestamo 3.- biblioteca y en laboratorio 4.- biblioteca y pedido en préstamo 5.- prestado y en laboratorio 6.- prestado y pedido en préstamo 7.- donado y en Laboratorio 8.- donado y en préstamo

momento de hacer referencia a un programa del Módulo de  $A1$ LIBROS, siempre tendrán una identificación como la siquiente:

 $-7 -$ 

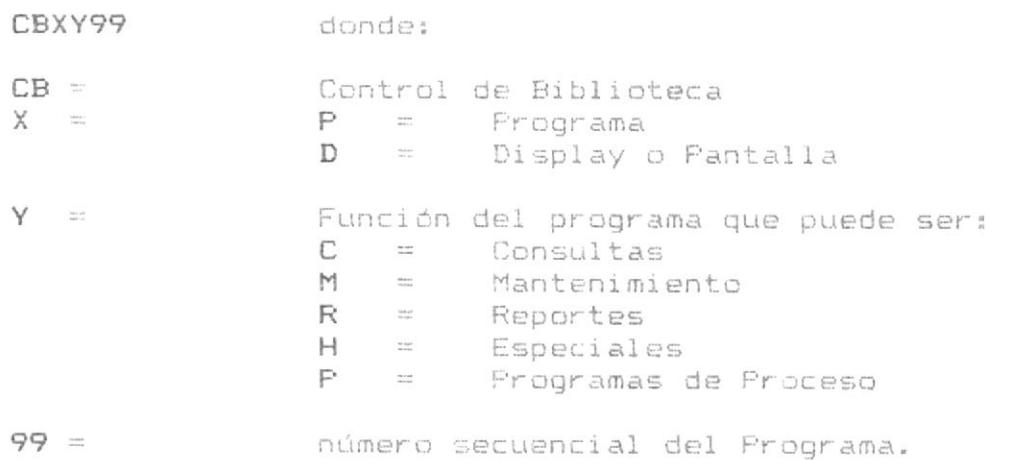

 $-8 -$ 

Al referirnos a los programas del Módulo de Artículos, se los encontrará identificados por el siguiente código:

CBAY99 donde todos tienen la misma significación anterior a excepción de la letra A que indica que es un programa del módulo de ARTICULOS.

A continuación se presentan las funciones que realiza el sistema, segun la opción escogida en el Menú Principal.

- 1.- La opción 1 permite el INGRESO DE DATOS ya sea a LIBROS o ARTICULOS. (CBPC01) o (CBAC01) respectivamente.
- 2.- La opción 2 permite las CONSULTAS, presentando un Menú (CBPC00) o (CBAC00), donde las opciones son:

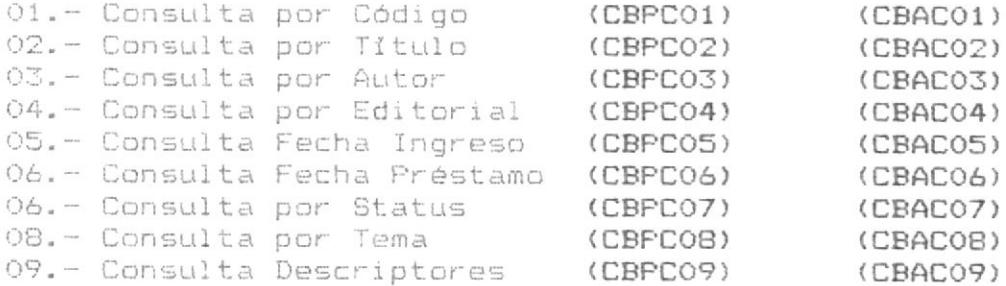

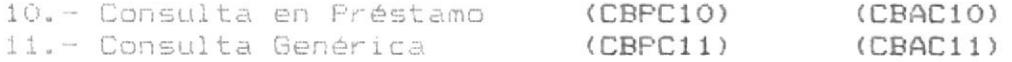

3.- La opción 3 permite el Mantenimiento de Archivos (CBPM00) (CBAMOO), presentando un Menú de Mantenimiento:

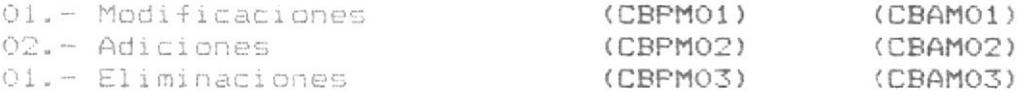

4. - La opción 4 permite los Reportes, presentando un Menú de Reportes (CBPROO) (CBAROO), que contiene los reportes siquientes:

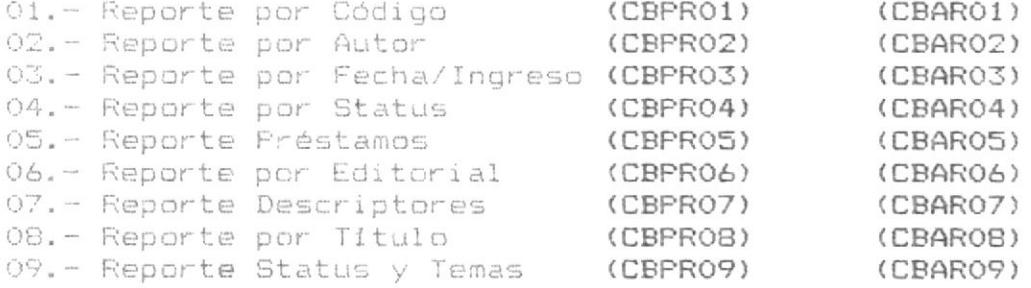

- 5. La opción 5 permite realizar los Préstamos a profesores
- 6. La opción 6 maneja los Utilitarios del sistema; se hallan implementadas dos consultas rápidas s los Temas y Status que maneja el sistema.
- 7. La opcion 7 permite terminar con la operación del Sistema.

# DESCRIPCION DETALLADA DEL SISTEMA

# VOLUMEN DE INFORMACION

En la actualidad, la Biblioteca del Laboratorio de la Escuela de Computación tiene aproximadamente 1500 textos; esperando que arriben las suscripciones a revistas y semanarios, con lo cual el volúmen de información, para el módulo de Artículos, empezaría a crecer, ya que actualmente no posee informacion.

La finalidad principal del sistema es la de poder soportar de modo eficiente y rápido, el ingreso de literatura informática al cual está ya sometido el laboratorio teniendo en cuenta la proyección futura de ESPOL hacia el nuevo Campus de La Prosperina.

# RELACION ENTRE PROGRAMAS ARCHIVOS Y PANTALLAS.

En la columna denominada PROGRAMAS, se presenta la identificación de cada uno de los programas del sistema.

En la siguiente columna se presentan los archivos que dicho programa utiliza; y en la columna denominada PANTALLAS, se presentan las identificaciones de las pantallas que se usan.

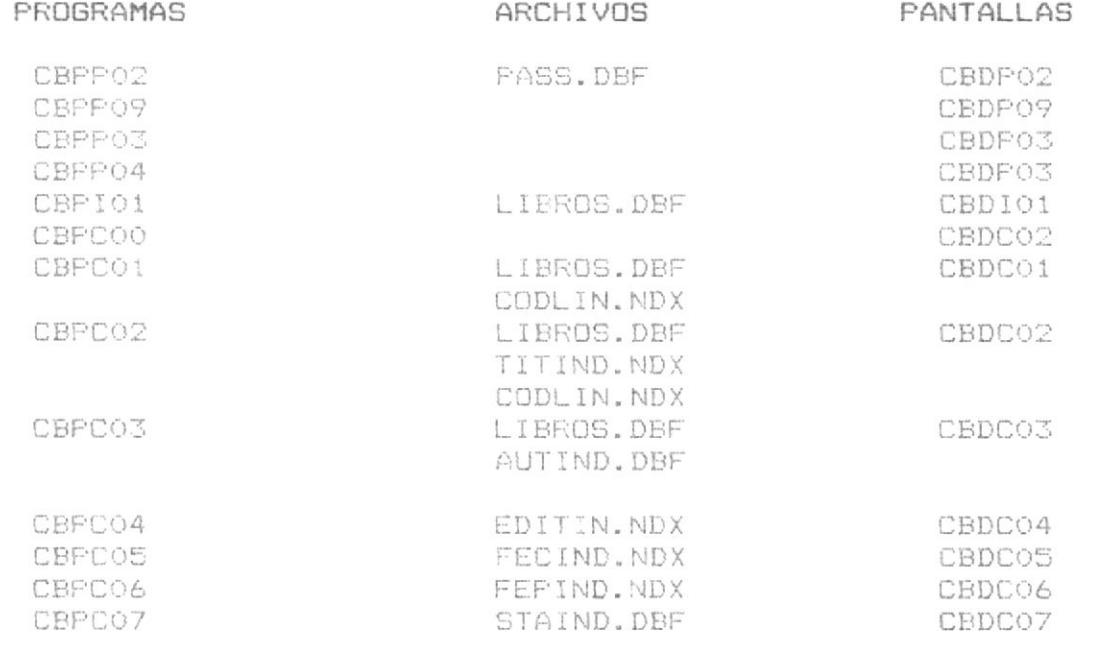

CEDP01

 $\mathbb{R}$ 

 $-11 -$ 

 $\alpha$ 

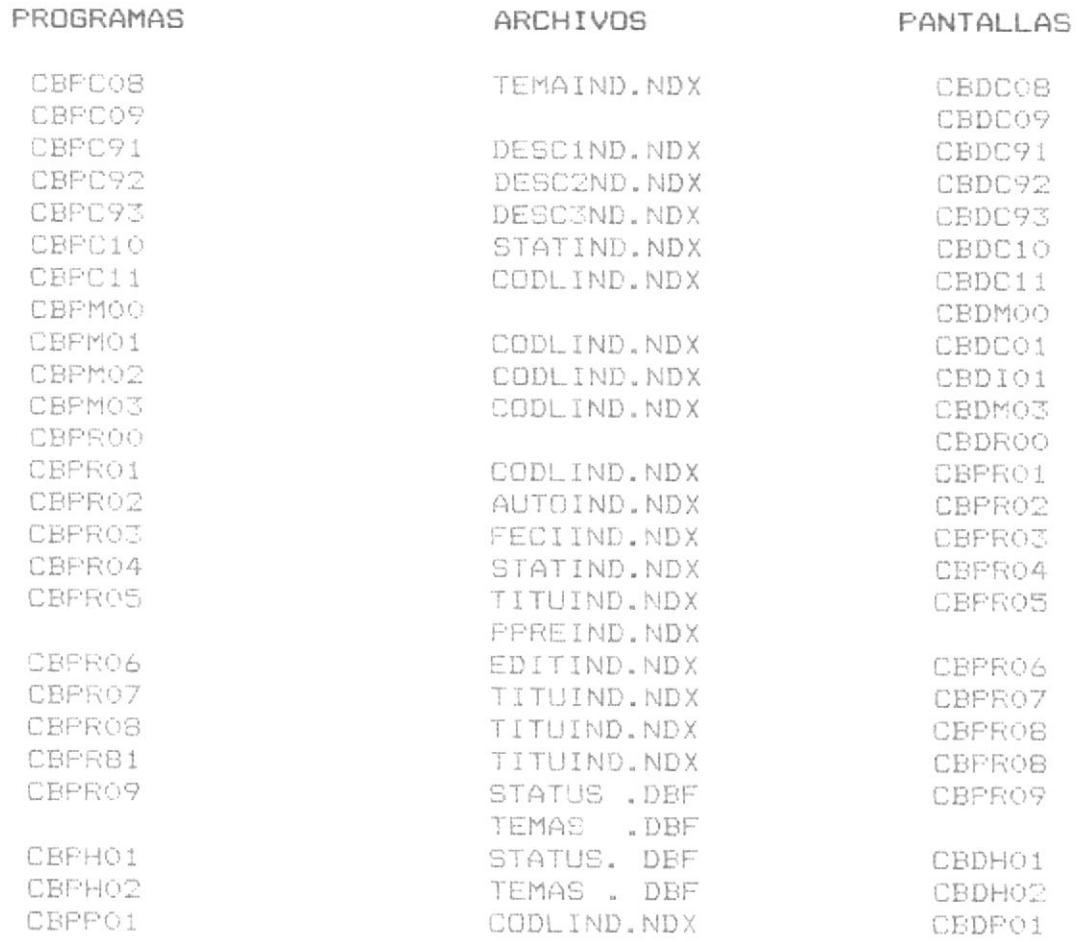

En caso de utilizar el módulo de ARTICULOS:

CBPP01

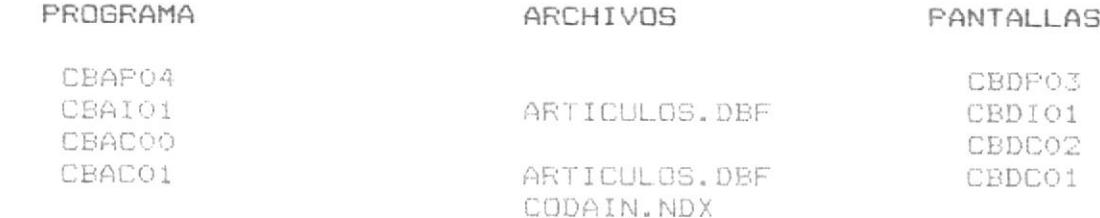

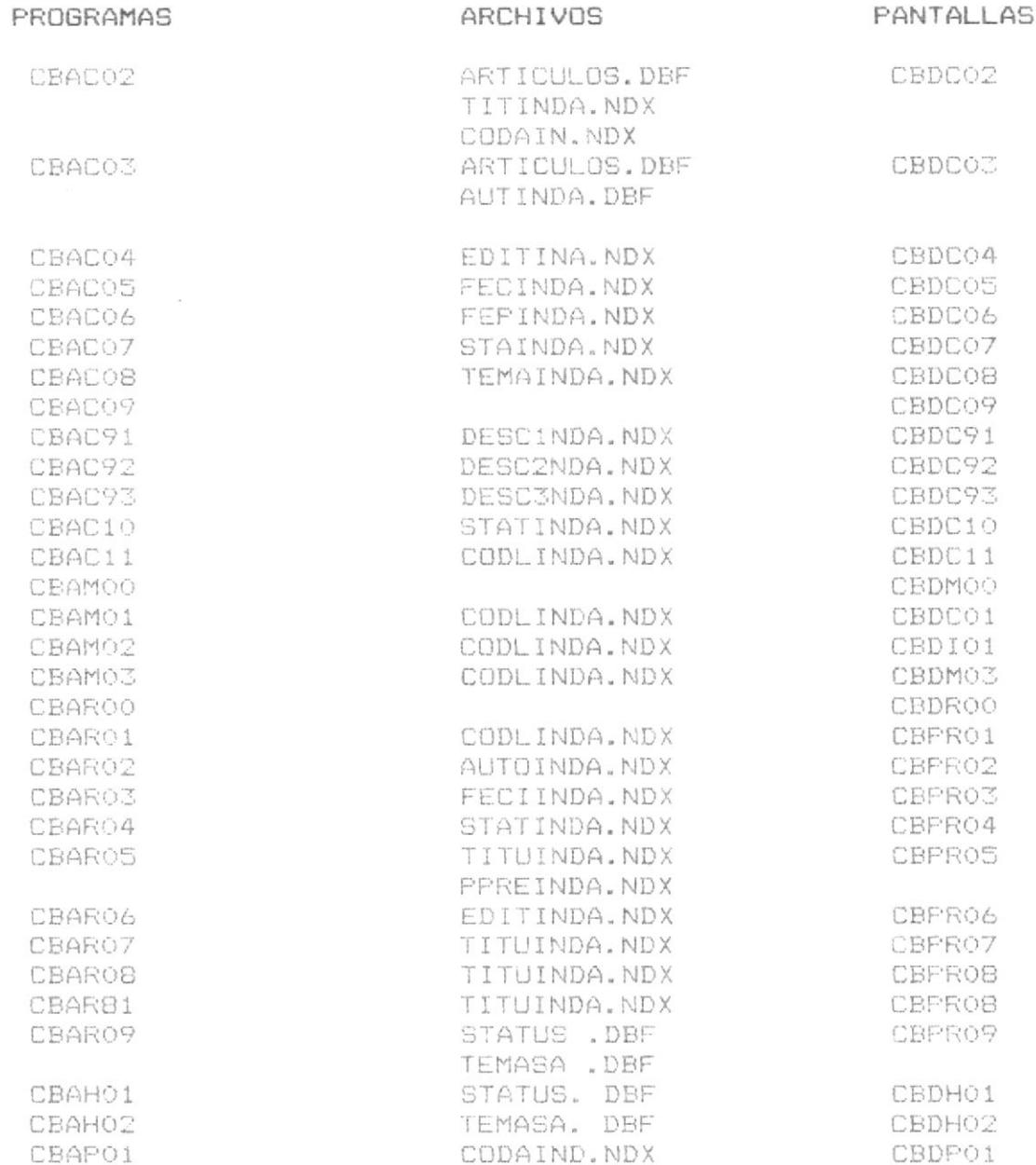

 $-12 -$ 

# DESCRIPCION DETALLADA DE PROGRAMAS

INICIO DEL SISTEMA.

# IDENTIFICACION DEL PROGRAMA: CBPPO2.PRG NOMBRE DEL PROGRAMA ( : MANEJO DE CLAVE DE SEGURIDAD.

El programa CBPPO2.PRG es el programa inicial del sistema: permite el ingreso de una palabra clave (Password) para seguir operando las funciones del sistema. Si no se ingresa la clave correcta, no permitirá el paso a la operación.

Pide el ingreso de la clave presentando la pantalla CBDPO2. que es la pantalla de seguridad del sistema, donde deberá tarse la clave.

Se valida si existe dicha clave en el archivo PASS.DBF. Si es correcta se continua en el sistema y si no se termina la ejecución del mismo, retornando al ambiente del sistema operativo.

En caso de querer terminar la ejecución del sistema, se puede presionar la tecla ENTER para terminar.

IDENTIFICACION DEL PROGRAMA: CBPPO9.PRG NOMBRE DEL PROGRAMA : OPCIONES DE TRABAJO

Este programa permite escoger con cuál opción se va a trabajar y, según lo que se escoja se ejecutará un módulo u otro del sistema. Las opciones son:

# $0. -$  LIBROS 1.- ARTICULOS

Se presenta la pantalla CBDPO9, donde se indicará el ingreso de alguna de las dos opciones. En caso de un mal ingreso, dicha pantalla permanecerá inalterable hasta que se ingrese la opción correcta.

En caso de desear salir del sistema se podrá terminar la operación del mismo presionando la tecla F10

# $-14 -$

# IDENTIFICACION DEL PROGRAMA: CBPPO3.PRG NOMBRE DEL PROGRAMA : MENU PRINCIPAL

Este programa maneja el Menú Principal del sistema y el enlace con los programas implementados para las diversas funciones.

Presenta la pantalla CBDPO3 donde se deberá ingresar una de las opciones para operar el sistema. Si se desea volver a escoger el módulo de trabajo, simplemente presione F10. Para terminar la operación del sistema se deberá escoger la opción 7 que presenta este programa.

Se presenta una lista de opciones con los respectivos programas que se ejecutarian en caso de seleccionar una de ellas.

#### OPCIONES PROGRAMAS RELACIONADOS A OPCION

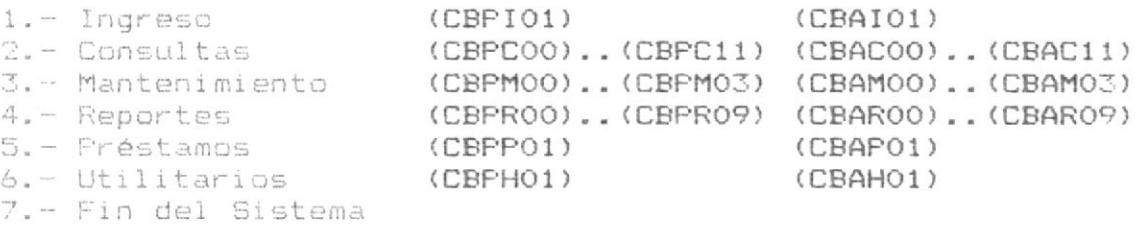

IDENTIFICACION DE PROGRAMA: CBPIO1.PRG CBAIO1.FRG NOMBRE DEL PROGRAMA : INGRESO DE DATOS

Permite el ingreso de nuevos libros/artículos; aparece la pantalla CBDCO2 en la misma que se digita:

-Código del libro/artículo -Titulo del libro/articulo -Autor -Editorial -Ano Edición -Fecha de Ingreso -Status. -Fecha de salida -Copias -Frestado por -Volumen/Referencia en caso de artículos -Pedido en Préstamo  $-T$  $ema$ -Donante -Descriptor 1  $-$ Descriptor 2 -Descriptor 3 -Observaciones

Los campos que dependen del valor de status en el momento de ingreso de datos son:

-Fecha de Salida:

Se deberá llenar este campo en caso de que el Libro/artículo halla sido pedido en prestamo, no importando su procedencia.

-Prestado Por:

Se deberá llenar este campo en caso de que el Libro/Artículo tenga una procedencia distinta de la Biblioteca General de ESPOL o del Laboratorio de Micro-computadores.

-Donante:

Se deberá llenar este campo en caso de que el Libro/artículo tenga como procedencia la donación hecha por alquien.

Si es un nuevo código, graba el registro completo, y vuelve a presentar la pantalla vacia para un nuevo ingreso.

Siempre se podrá regresar al Menú Principal del Sistema presionando la tecla <ENTER> al momento de ingresar datos en cualquier campo, a excepción de los DESCRIPTORES, los cuales pueden ser dejados en blanco (No tiene descriptor dicho código).

 $-16 -$ 

# CONSULTA DE DATOS

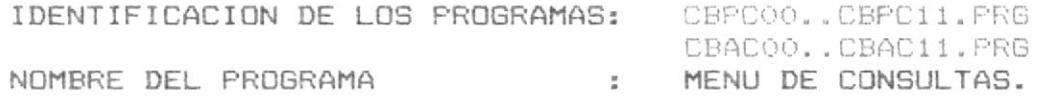

Existen 12 programas que pertenecen a la función de consulta de datos. Al ingresar en esta opción aparece la pantalla CBDC00 la cual nos permite escoger entre 11 consultas posibles. A este programa se lo denomina CBPCOO y posee las siguientes funciones:

### PROGRAMAS

01.- Consulta por Código 02.- Consulta por Titulo 03.- Consulta por Autor 04.- Consulta por Editorial 05.- Consulta Fecha Ingreso 06.- Consulta Fecha Préstamo 07. - Consulta por Status 08.- Consulta por Tema 09.- Consulta Descriptores 10. - Consulta Préstamos 11.- Consulta Genérica

Puede regresarse al Menú Principal del sistema, presionando la tecla <ENTER>, en cualquier pantalla.

IDENTIFICACION DEL PROGRAMA: CBPCO1.PRG CBACO1.PRG NOMBRE DEL PROGRAMA CONSULTA POR CODIGO  $\sim$   $\sim$ 

Este programa maneja las consultas de libros/artículos que se hacen al sistema mediante el ingreso del código.

Aparece la pantalla CBDC01, en la cual se pide el ingreso del código, este es el argumento de búsqueda para encontrar el registro requerido.

Si se encuentra el registro se lo presenta en pantalla.

En el caso de que se desee regresar al Menú de Consultas, se debera presionar la tecla <ENTER>.

#### IDENTIFICACION DEL PROGRAMA: CBPCO2. PRG CBACO2. PRG NOMBRE DEL PROGRAMA : CONSULTA DE DATOS POR TITULO

Este programa maneja las consultas por Título. Aparece la pan tallas CBDCO2 donde se pedirá que se ingrese el Título del Libro o Artículo o los primeros caracteres del mismo.

Se presentará una pantalla con el Código, Autor y Título de todos los registros que cumplan con el Título ingresado.

Se permitirá la opción de ver los datos generales de cualquier elemento presentado en la pantalla de consultas seleccionando la opcion D que aparece en la línea de estado situada en la parte inferior de la pantalla; si elige la opcion M de la línea de estado, se podrá regresar al Menú de Consultas, al igual que si se presiona <ENTER>.

En caso de que los elementos consultados ocupen más de 1 pantalla, se permitirá la opción de observar la siguiente pantalla presionando la tecla S; para hacer otra consulta se presiona la tecla C.

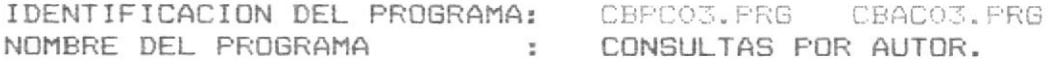

Este programa maneja las consultas por Autor. Aparece la pantalla CBDCO2 donde se pedirá que se ingrese el Autor del libro o artículo buscado o los primeros caracteres del mismo.

Se presenta la pantalla con el Código, Título y Autor de los re gistros que coincidan por lo que esta es una consulta genérica por Autor.

 $-18 -$ 

Se permitirá la opción de ver los datos generales de cualquier registro presentado en la pantalla de consultas seleccionando la opción D que aparece en la parte inferior de la pantalla Si elige la opción M se regresa al Menú de Consultas, al igual que si se presiona <ENTER>.

En caso de que los elementos consultados ocupen mas de una pantalla se permitirá la opcion de seguir la consulta digitando la letra S. Para pedir otra consulta se digitará la letra C.

#### IDENTIFICACION DEL PROGRAMA: CBPCO4. PRG CBACO4. PRG NOMBRE DEL PROGRAMA CONSULTAS POR EDITORIAL  $\mathbf{u}$

Este programa maneja las consultas por Editorial; aparece la pan talla CBDCO2 donde se pedirá que se ingrese la Editorial del libro o artículo buscado o los primeros caracteres del mismo.

Se presentará una pantalla con el Código, Editor y Títu lo de los registros que coincidan, por lo que ésta es una Consulta genérica por Editorial.

Se permitirá la opción de ver los datos generales de cualquier elemento presentado en la pantalla de consultas seleccionando la opción D que aparece en la parte inferior de la pantalla, Si elige la opción M de la linea de Estado, regresa al Menú de Consultas, al igual que si se digita <ENTER>.

En caso de que los registros consultados ocupen más de una pantalla se permitirá la opción de seguir la consulta digitando la letra S. Para pedir otra consulta se digitará la letra C.

#### IDENTIFICACION DEL PROGRAMA: CBPC05. PRG CBAC05. PRG NOMBRE DEL PROGRAMA CONSULTAS POR FECHA DE INGRESO **Contract State**

Este programa maneja las consultas por Fecha de Ingreso. Se presenta la pantalla CBDCO5 para pedir el ingreso de la fecha que servirá para encontrar los registros buscados para consulta.

Se presentara una pantalla que contendra los siguientes datos:

Código, Autor y Título. Aparecerán todos los registros que cumplan con la consulta.

Se permitirá la opción de ver los datos generales de cualquier registro presentado en la pantalla de consultas seleccionando la opción D que aparece en la parte inferior de la pantalla; Si elige la opción M de la linea de Estado, regresa al Menú de Consultas, al igual que si se digita <ENTER>.

En caso de que los elementos consultados ocupen más de una pantalla se permitirá la opción de seguir la consulta digitando la letra S. Fara pedir otra consulta se digitará la letra C

#### IDENTIFICACION DEL PROGRAMA: CBPCO6. PRG CBACO6. PRG NOMBRE DEL PROGRAMA CONSULTAS POR FECHA DE PRESTAMO.  $\sim$   $\sim$

Este programa maneja las consultas por Fecha de Prestamo. Se presenta la pantalla CBDCO5 para pedir el ingreso de la fecha que servirá para encontrar los registros buscados para consulta.

Se permitirá la opción de ver los datos generales de cualquier registro presentado en la pantalla de consultas seleccionando la opción D que aparece en la línea de estado situada en la parte inferior de la pantalla. Si se elige opción M, regresa al Menú de Consultas, al igual que si se digita <ENTER>.

En caso de que los elementos consultados ocupen más de una pantalla se permitirá la opción de sequir la consulta digitando la letra S. Para pedir otra consulta se digitará la letra C

#### IDENTIFICACION DEL PROGRAMA: CBPCO7.FRG CBACO7.FRG NOMBRE DEL PROGRAMA **Simple Street** CONSULTAS POR STATUS.

Este programa maneja las consultas por Status (estado). Se presenta la pantalla CBDCO7 para pedir el ingreso del status que servirá para encontrar los registros buscados para consulta.

Se permitirá la opción de ver los datos generales de cualquier registro presentado en la pantalla de consultas seleccionando la opción D que aparece en la parte inferior de la pantalla. Si elige la opción M se regresa el Menú de Consultas, al igual que si se digita <ENTER>.

En caso de que los elementos consultados ocupen más de una pantalla se permitirá la opción de seguir la consulta digitando la letra S. Para pedir otra consulta se digitará la letra C.

#### IDENTIFICACION DEL PROGRAMA: CBPCO8.PRG CBACO8.PRG NOMBRE DEL PROGRAMA  $\sim$ CONSULTAS POR TEMAS

Este programa maneja las consultas por Temas. Presenta la pantalla CBDCOB para pedir el Tema o parte del Tema que servirá para encontrar los registros buscados para consulta.

Se permitirá la opción de ver los datos generales de cualquier registro presentado en la pantalla de consultas seleccionando la opción D que aparece en la linea de estado en la parte infe rior de la pantalla. Si elige la opción M regresa al Menú de Consultas, al igual que si se digita <ENTER>.

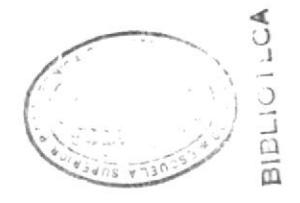

En caso de que los registros consultados ocupen más de una pantalla se permitirá la opcion de seguir la consulta digitando la letra S. Para pedir otra consulta se digitará la letra C.

#### IDENTIFICACION DEL PROGRAMA: CBPCO9.PRG CBACO9.PRG MENU DE CONSULTAS DESCRIPTOR NOMBRE DEL PROGRAMA **Contract Street**

Este programa maneja las consultas por Descriptor. Se Fresenta la pantalla CBDCO9 que funciona como Menú de Consulta por Descriptores ya que existen 3 tipos de ellos.

Se presentan: Código, Autor y Título. Aparecerán todos los registros que cumplan con la consulta.

Se permitirá la opción de ver los datos generales de cualquier elemento presentado en la pantalla de consultas seleccionando la opción D presentada en la parte inferior de la pantalla. Si elige la opción M se regresa al Menú de Consultas.

En caso de que los elementos consultados ocupen más de una pantalla se permitirá la opción de seguir la consulta digitando la letra S. Para pedir otra consulta se digitará la letra C.

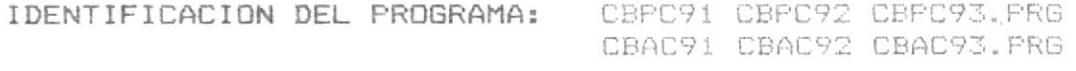

NOMBRE DEL PROGRAMA : CONSULTAS POR DESCRIPTORES

Estos programas manejan, 1 cada 1, los diferentes descriptores que posee este sistema. Se presenta pantalla CBDC10 que sirve para ingresar todo c una para del descriptor que sirva como argumento de busqueda.

Se presentan: Código, Autor y Título. Aparecerán todos los registros que concuerden con el arqumento dado al inicio de la consulta.

Se permitirá la opcion de ver los datos generales de cualquier registro presentado en la pantalla de consultas seleccionando la opción D que aparece en la linea de estado en la parte inferior de pantalla. Si elige la opción M de la linea de Estado, se regresa al Menú de Consultas, al igual que si se digita <ENTER>.

 $-21 -$ 

En caso de que los elementos consultados ocupen más de una pantalla se permitirá la opción de seguir la consulta digitando la letra S. Para pedir otra consulta se digitará la letra C.

Los tres programas funcionan de igual manera.

#### IDENTIFICACION DEL PROGRAMA: CBPC10.PRG CBAC10. PRG NOMBRE DEL PROGRAMA : CONSULTAS DE PRESTAMOS

Este programa maneja las consultas de Préstamos. Presenta la pantalla CBDC10 que pide el ingreso del status de Préstamos.

Se presentaran: Código, Autor y Persona que pidio el Préstamo Se permitirá la opción de ver los datos generales de cualquier registro presentado en la pantalla de consultas seleccionando la opción D presentada en la parte inferior de la pantalla. Si elige la opción M se regresa al Menú de Consultas.

En caso de que los registros consultados ocupen más de una pantalla se permitirá la opción de seguir la consulta digitando la letra S. Para pedir otra consulta se digitará la letra C.

#### IDENTIFICACION DEL PROGRAMA: CBPC11.PRG CBAC11.PRG NOMBRE DEL PROGRAMA CONSULTAS GENERICAS.  $\frac{1}{2}$

Este programa maneja las consultas genéricas por código. Se presenta la pantalla CBDC11 que pide el ingreso del Código o de una parte de él para que sea arqumento de búsqueda.

Se permitirá la opción de ver los datos generales de cualquier elemento presentado en la pantalla de consultas seleccionando la opción D presentada en la parte inferior de la pantalla. Si elige la opción M de la línea de Estado, se regresa al Menú de Consultas, al igual que si se digita <ENTER>.

 $-22 -$ 

## $-23 -$

# MANTENIMIENTO DE ARCHIVOS

#### CBPMOO.FRG CBAMOO.PRG IDENTIFICACION DEL PROGRAMA: NOMBRE DEL PROGRAMA MENU DE MANTENIMIENTO. and the state of

Este programa es el monitor de las diversas opciones de Mantenimiento que permite el Sistema.

Si se presiona <ENTER> se puede regresar al Menú Principal; de iqual modo ocurre en las pantallas en las cuales al presionar <ENTER>, se le permitirá al usuario llegar al Menú de Mantenimien to.

Se presenta la pantalla CBDM01 y se pide el ingreso de una opción para ejecutar alquna función específica o presionar <ENTER> para regresar al Menú Principal.

Los programas que intervienen en Mantenimiento son:

# CBPM01 CBPM02 CBPM03

#### IDENTIFICACION DEL PROGRAMA: CEPMO1.PRG CBAMO1.PRG NOMBRE DEL PROGRAMA **Contract Contract State** MENU DE MANTENIMIENTO

Este programa es el que permite ejecutar las modificaciones a los datos ingresados a los archivos del sistema; aparece la pantalla CBDM01 que pide el ingreso del código del registro que se desea modificar.

Se utiliza la pantalla CBDCO2 para presentar los datos del registro sujeto a modificación.

En la línea de estado (linea 24), se puede observar que aparecen opciones tales como: M.- modificar y O.- otro código. En caso de querer hacer la modificación, se debe escoger la M y luego indicar el campo que se desea modificar. Cada campo posec a su izquierda un número secuencial de referencia.

Se procede a la modificación y automáticamente el campo queda modificado. En caso de que se desee salir de la modificación se deberá presionar la tecla <ENTER> y para modificar otro código se debería escoger la letra O.

IDENTIFICACION DEL PROGRAMA: CBPM02.PRG CBAM02.PRG NOMBRE DEL PROGRAMA ( ; ADICION DE DATOS.

Este programa es idéntico al CBPIO1 y maneja las adiciones que se hagan luego de haber sido ingresados los registros iniciales.

#### IDENTIFICACION DEL PROGRAMA: CBPMO3.PRG CBAMO3.PRG NOMBRE DEL PROGRAMA : ELIMINACION DE DATOS.

Este programa es el que permite ejecutar las eliminaciones a los datos ingresados a los archivos del sistema; aparece la pantalla CBDM01 que pide el ingreso del código del elemento que se desea eliminar.

En la línea de estado (linea 24), se puede observa que aparecen opciones tales como: E. - eliminar y O. - otro codigo. En caso de querer hacer la eliminación se debe escoger la E.

Se procede a la eliminación la cual es física y que ocurrirá siempre que un registro sea dado de baja por que se ha perdido o está obsoleto o ya no posee valor didáctico.

En caso de quere borrar otro registro se presionará la O y si se desea retornar al Menú de Mantenimiento se deberá presionar la tecla <ENTER>.

 $-24-$ 

 $-25 -$ 

### REPORTES DEL SISTEMA

# IDENTIFICACION DEL PROGRAMA: CBPROO.FRG CBAROO.PRG NOMBRE DEL PROGRAMA ( : MENU DE REPORTES.

Es el programa que maneja el Menú de Reportes que tiene este sistema. Presenta la pantalla CBDROO, en la cual se pide ingresar una de las opciones de listado presentadas o , en caso de querer retornar al Menú Principal, presionar la tecla <ENTER>.

Las opciones de Reporte son:

1.- Reporte por Código 2.- Reprote por Autor 3. - Reporte por Fecha de Ingreso 4. - Reporte por Status 5.- Reporte de Fréstamos 6.- Reporte por Editorial 7. - Reporte por Descriptores 8.- Reporte por Titulo 9. - Reporte de Status y Temas

IDENTIFICACION DEL PROGRAMA: CBFRO1.FRG CBARO1.FRG NOMBRE DEL PROGRAMA REPORTE POR CODIGO **Service State** 

Este programa maneja los Reportes por Código. Presenta un mensaje en pantalla que le indica al usuario el tipo de listado que ha escogido imprimir.

Se listarán todos los elementos que se hallen en los archivos ya sean libros o artículos, en orden ascendente ordenado por código.

El listado presenta los siguientes campos:

 $-$  Código  $-$  Titulo - Autor

Al terminar de listar los registros, el programa presenta la pantalla de Menú de Reportes CBDROO.

# IDENTIFICACION DEL PROGRAMA: CBPRO2.PRG CBARO2.PRG NOMBRE DEL PROGRAMA (CONTRES POR AUTOR.

El programa CBPRO2 maneja Reportes por Autor. Presenta la pantalla CBDRO2, donde se pide ingresar todo el nombre o solo parte del nombre del autor que se desea listar.

En caso de querer retornar al Menú de Reportes, simplemente deberá presionar la tecla <ENTER>.

Luego de validar la existencia del arqumento de búsqueda en el archivo, se procede a imprimir registro por registro los siquientes campos:

- Código
- $-T1110$
- Ano Edición
- Autor
- $-$  Editorial.

Al terminar la impresión, el programa retorna al Menú de Reportes.

IDENTIFICACION DEL PROGRAMA: CBPRO3.PRG CBARO3.PRG NOMBRE DEL PROGRAMA : REPORTES POR FECHA INGRESO

Maneja los Reportes por Fecha de Ingreso. Presenta la pantalla CBDR03 para ingresar la fecha utilizada para el reporte.

En caso de querer retornar al Menú de Reportes, simplemente se deberá presionar la tecla <ENTER>.

El reporte contiene los siguientes campos:

- Código  $-$  Titulo - Ano Edición - Autor
- Editorial.

Al terminar la impresión, el programa retorna al Menú de Repor tes.

# $-26 -$

#### IDENTIFICACION DEL PROGRAMA: CBPRO4.PRG CBARO4.PRG NOMBRE DEL PROGRAMA **Contract Street** REPORTES POR STATUS

El programa CBPR04 maneja los Reportes por Status. Presenta la pantalla CBDRO4 donde se ingresa el status que se desea utili zar para la búsqueda de registros: se presentará en letras el significado numérico del status.

 $\sim 100$ 

En caso de quere retornar al Menú de Reportes, simplemente deberá presionar la tecla <ENTER>.

Se imprime, registro por registro, los siguientes campos:

- $-$  Codigo
- $-$  Titulo
- Autor
- Fecha de Ingreso

Al terminar la impresión, el programa retorna al Menú de Repor tes.

IDENTIFICACION DEL PROGRAMA: CBPROS.PRG CBAROS.PRG NOMBRE DEL PROGRAMA (CONTROL ET REPORTE DE LIBROS PRESTADOS

El programa CBPRO5 maneja Reportes de libros prestados. El programa busca en el archivo LIBROS o ARTICULOS, todos los registros que tengan status de prestamos y los selecciona para imprimirlos, bajo los siguientes campos:

- $-$  Código
- $-Titula$
- Autor
- Ano Edición
- Pedido en Prestamo por
- Fecha de Prestamo
- Editorial

Al terminar el programa, retorna al Menú de Reportes.

# $-27 -$

# $-28 -$

#### IDENTIFICACION DEL PROGRAMA: CBPRO6. FRG CBARO6. PRG NOMBRE DEL PROGRAMA REPORTES POR EDITORIAL  $\frac{1}{2}$

El programa CBPRO6 maneja los reportes por Editorial. Se presenta la pantalla CBDRO6 para ingresar, todo o parte, del nombre de la editorial que sirva de argumento de búsqueda.

El programa busca en el archivo LIBROS o ARTICULOS todos los registros que concuerden con el argumento dado y los selecciona para la impresión bajo los siguientes campos:

- Código
- Titulo
- Ano Edición
- Autor
- Editorial

Este reporte se imprime ordenando alfabéticamente por Editorial, permitiendo un reporte genérico.

Se puede retornar al Menú de Reportes presionando la tecla  $<$ ENTER $>$ .

Al terminar el programa, retorna al Menú de Reportes.

#### IDENTIFICACION DEL PROGRAMA: CBFRO7. PRG CBARO7. PRG NOMBRE DEL PROGRAMA : REPORTES POR DESCRIPTOR

El programa CBPRO7 maneja los reportes por Descriptor. Se presenta la pantalla CBDRO7 para ingresar, todo o parte, del nombre del descriptor que sirva de argumento de búsqueda.

El programa busca en el archivo LIBROS o ARTICULOS; todos los registros que tengan, en cualquier campo de descriptor, coincidencia con el argumento dado y presenta dichos registros de la siguiente forma:

- Código
- $-Tiftulo$
- Autor
- Descriptor.

En caso de querer retornar al Menú de Reportes, se deberá digitar la tecla funcional F10.

Al terminar el programa, retorna al Menú de Reportes.

# IDENTIFICACION DEL PROGRAMA: CBPRO8. PRG CBARO8. PRG NOMBRE DEL FROGRAMA ( : REPORTES POR TITULO.

El programa CBPRO8 maneja los reportes por Título. Se presenta la pantalla CBDROB para ingresar, todo o parte, del Titulo que servirá como arqumento de búsqueda.

El programa busca en el archivo LIBROS o ARTICULOS; todos los registros que concuerden con el arqumento dado y los selecciona para la impresión bajo los siguientes campos:

- $-$  Titulo
- Autor
- Editorial
- Ano Edicion
- Tema
- Descriptor 1
- Descriptor 2
- Descriptor 3

Este reporte se imprime ordenando alfabéticamente por Título permitiendo un reporte genérico.

Se puede retornar al Menú de Reportes presionando la tecla <ENTER>.

Al terminar el programa, retorna al Menú de Reportes.

IDENTIFICACION DEL PROGRAMA: CBPRO9.PRG CBARO9.PRG NOMBRE DEL PROGRAMA REPORTE DE STATUS Y TEMAS  $\mathbb{R}^n$ 

El programa CBPRO9 maneja los Reportes de Status y Temas permiti dos por el Sistema.

Simplemente el programa listará todos los registros que se encuentran en el archivo STATUS y todos los que se hallen an el archivo de TEMAS, de la siguiente manera:

> - Código de Status (Temas)  $-$  Significación

El listado saldrá en diferentes impresiones, para evitar con fusiones.

Al terminar el programa, retorna al Menú de Reportes.

# $-29-$
#### UTILITARIOS DEL SISTEMA

IDENTIFICACION DEL PROGRAMA: CBPHO1.PRG CBAHO1.PRG

Este programa permite visualizar en la pantalla los status habilitados para el funcionamiento del sistema. Los presenta numerados a partir del 1.

Al final de la consulta presenta la necesaria opción de digitar una tecla cualquiera para retornar al Menú Principal.

IDENTIFICACION DEL PROGRAMA: CBPHO2.PRG CBAHO2.PRG

Este programa permite visualizar en la pantalla los temas habilitados para el funcionamiento del sistema. Los presenta numerados a partir del 1.

Al final de la consulta presenta la necesaria opción de digitar una tecla cualquiera para retornar al Menú Principal.

#### IDENTIFICACION DEL PROGRAMA: CBPPO1.PRG CBAPO1.PRG

El programa CBPP01 se encarga de registrar los préstamos que se realizan a los profesores y estudiantes próximos a graduar-Se.

Se presenta la pantalla CBDP01 que pide el ingreso de la clave (Password) para acceder al préstamo de libros o artículos.

Si se logra ingresar, se presentará la pantalla CBDPO2 que pide el ingreso del código del libro a ser prestado y verifica si dicho libro o artículo puede ser prestado.

Fara poder ser prestado un libro o artículo, su status deberá ser 1 0 3 0 5 0 7 que indica que dicho libro o artículo se halla físicamente dentro del Laboratorio. En caso de ser afirmativo, se pedirá que se modifique el campo de status del registro que va a ser prestado.

Se retorna al Menú Principal presionando la tecla <ENTER>.

 $-31 -$ 

## FIN DEL SISTEMA:

Digitando la opción 7 del Menú Principal, se procede a cerrar los archivos utilizados para el proceso y a salir del ambiente de Dbase III, dejando al usuario bajo el ambiente del sistema operativo.

#### CARACTERISTICAS NECESARIAS DEL SISTEMA

## NECESIDADES DE SALIDA:

Entre las principales tenemos:

- Reporte de libros/artículos por Código
- Reporte de libros/artículos por Autor
- Reporte de libros/artículos por Fecha de Ingreso
- Reporte de libros/artículos por Status
- Reporte de libros/articulos Prestados
- Reporte de libros/artículos por Editorial
- Reporte de libros/artículos por Descriptores
- Reporte de libros/artículos por Título
- Reporte de status y temas del sistema.  $\frac{1}{2}$

#### NECESIDADES DE ENTRADA:

Se hacía imprescindible el mantener un control sobre el ingreso de libros/artículos a la Biblioteca del Laboratorio por lo cual uno de los requisitos del sistema es el de mantener un control óptimo sobre dicho inventario.

Asi mismo, pero en escala más reducida se maneja el préstamo que se hace de los Libros/Artículos a los profesores y demás miembros de la comunidad docente politécnica.

# $-32 -$

# ARCHIVOS QUE INTERVIENEN

En este sistema intervienen los siguientes archivos:

- Archivos de la Base de Datos utilizada:

\* LIBROS

- \* ARTICULOS
- \* PASS
- \* TEMAS
- \* STATUS

 $-33 -$ 

#### ARCHIVO: LIBROS.DBF

Este archivo contiene información relacionada con cada uno de los libros que se encuentran en la Biblioteca del Laboratorio de Micro-computadores.

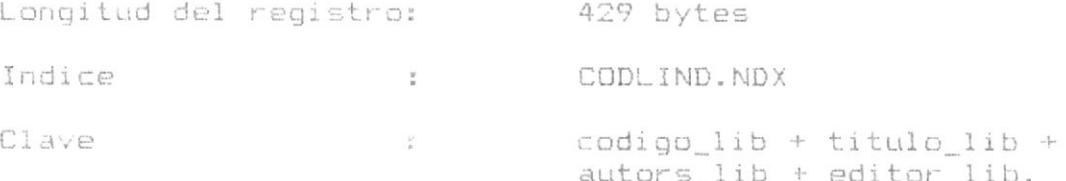

# CODIGO LIB

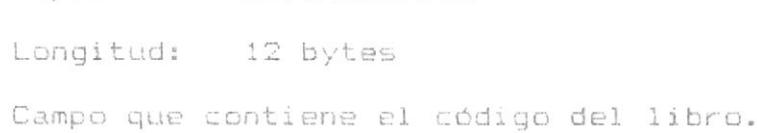

Tipo: Alfanumérico

# TITULO\_LIB

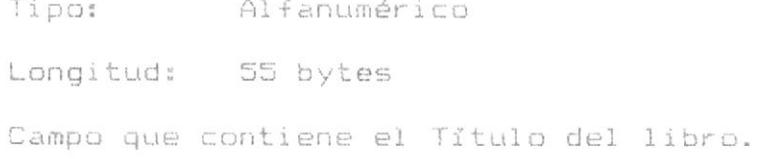

## AUTORS LIB

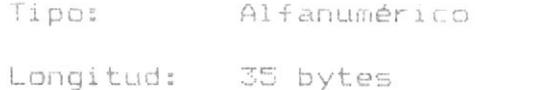

Campo que contiene el autor del libro.

 $-34 -$ 

# EDITOR\_LIB

Tipo: Alfanumérico

Longitud: 35 bytes

Campo que contiene el nombre de la editorial del libro.

## TEMASS\_LIB

Tipo: Alfanumérico

Longitud: 3 bytes

Campo que contiene el número de tema del libro. La lista de los números de Temas posibles será creada por la persona que administre el Laboratorio.

# FEDICI\_LIB

Tipo: Date

Longitud: 8 bytes

Campo que contiene la fecha de edición del libro

#### FINGRE LIB

Tipo: Date

Longitud: 8 bytes

Campo que contiene la fecha de ingreso del libro.

#### FSALID\_LIB

Tipo: Date

Longitud: 8 bytes

Este campo contiene la fecha en que un libro ha salido físicamente del Laboratorio por motivos de Préstamos.

 $-35 -$ 

Desarrollo de Aplicacione

#### PRESTP\_LIB

Tipo: Alfanumérico

Longitud: 30 bytes

Campo que contiene el nombre de la persona que ha prestado libro(s) al Laboratorio.

# PPREST\_LIB

Alfanumérico Tipo:

Longitud: 30 bytes

Campo que contiene el nombre de la persona que ha pedido en préstamo el Libro al que este registro pertenece.

#### DONANT LIB

Tipo: Alfanumérico

Longitud: 30 bytes

Campo que contiene el nombre de la persona que ha donado este libro al Laboratorio.

### STATUS LIB

Tipo: Alfanumérico

Longitud: 1 byte

Campo que contiene el código de estado del Libro en el sistema. Dichos códigos se hallan definidos en la página 15 de este manual.

 $-36 -$ 

### COPIAS LIB

Tipo: Alfanumérico

Longitud: 3 bytes

Campo que contiene el número de copias que tiene el libro.

#### VOLUME LIB

Tipo: Alfanumérico

Longitud: 2 bytes

Campo que contiene el número de volúmen que puede tener el libro en casos de Enciclopedias o Colecciones.

## DESCR1\_LIB

Tipo: Alfanumérico

Longitud: 30 bytes

Campo que contiene el primer descriptor del libro.

#### DESCR2\_LIB

Tipo: Alfanumérico

Longitud: 30 bytes

Campo que contiene el segundo descriptor del libro.

## DESCR3 LIB

Alfanumérico Tipo:

Longitud: 30 bytes

Campo que contiene el tercer descriptor del libro.

 $-37 -$ 

Desarrollo de Aplicaciones

## DESCRI\_LIB

Tipo: Alfanumérico

Longitud: 30 bytes

Campo que contiene las observaciones hechas al Libro. Se define el término de "observación" como todo comentario que se debiera poner acerca del libro registrado.

 $-38 -$ 

#### ARCHIVO: ARTICULOS.DBF

Este archivo contiene información relacionada con cada uno de los artículos que se hallan en la Biblioteca del Laboratorio de Micro-computadores.

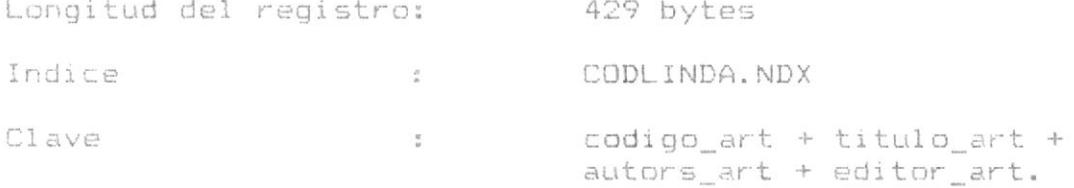

## CODIGO\_ART

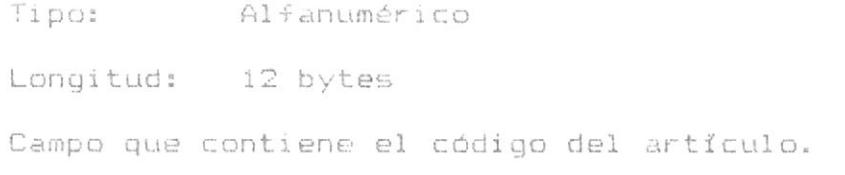

# TITULO\_ART

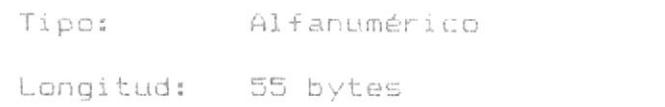

Campo que contiene el Título del artículo

# AUTORS\_ART

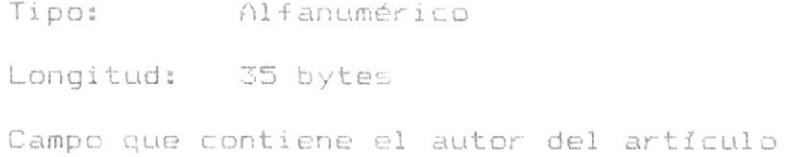

 $-39-$ 

## EDITOR\_ART

Tipo: Alfanumérico

Longitud: 35 bytes

Campo que contiene el nombre de la editorial de artículo.

## TEMASS ART

Tipo: Alfanumérico

Longitud: 3 bytes

Campo que contiene el número de tema del artículo La lista de números de Temas posibles deberá ser hecha por la persona que se encuentre administrando el Laboratorio al momento de ser implementado este sistema.

## FEDICI ART

Tipo: Date

Longitud: 8 bytes

Campo que contiene la fecha de edición del artículo

#### FINGRE ART

Tipo: Date

Longitud: 8 bytes

Campo que contiene la fecha de ingreso del artículo

#### FSALID ART

Tipo: Date

Longitud: 8 bytes

Campo que contiene la fecha de salida de artículo. Es la fecha en que el artículo deja físicamente el Laborato $r$ io.

 $-40 -$ 

#### PRESTP\_ART

Tipo: Alfanumérico

Longitud: 30 bytes

Campo que contiene el nombre de la persona que ha prestado articulos al Laboratorio.

### PPREST ART

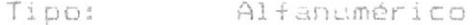

Longitud: 30 bytes

Campo que contiene el nombre de la persona que ha pedido en préstamo el artículo al que este registro pertenece.

#### DONANT ART

Tipo: Alfanumérico

Longitud: 30 bytes

Campo que contiene el nombre de la persona que ha donado este articulo al Laboratorio.

### STATUS\_ART

Tipo: Alfanumérico

Longitud: 1 byte

Campo que contiene el código de estado del Artículo en sistema. Estos códigos se encuentran en la página 15 de este manual.

 $-41 -$ 

#### COPIAS ART

Tipo: Alfanumérico

Longitud: 3 bytes

Campo que contiene el número de copias que tiene el artículo.

#### VOLUME ART

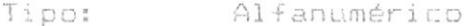

Longitud: 2 bytes

Campo que contiene el número de volúmen que puede tener el artículo en casos de Enciclopedias o Colecciones.

# DESCR1 ART

Tipo: Alfanumérico

Longitud: 30 bytes

Campo que contiene el primer descriptor del artículo.

#### DESCR2\_ART

Tipo: Alfanumérico

Longitud: 30 bytes

Campo que contiene el segundo descriptor del artículo

# DESCR3\_ART

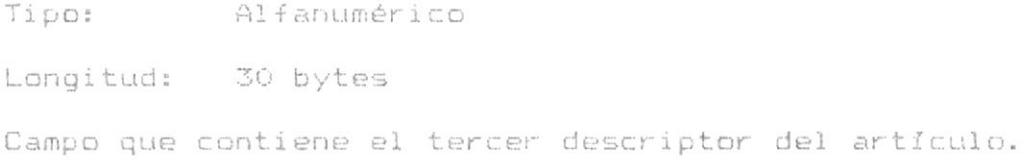

 $-42 -$ 

Desarrollo de Aplicaciones

# DESCRI\_ART

Tipo: Alfanumérico

Longitud: 30 bytes

Campo que contiene la descripción y observación de artículo.

 $-43 -$ 

## ARCHIVO: PASS.DBF

Este archivo contiene información relacionada con las dos claves de seguridad que tiene el sistema. En su primer registro guarda la clave de acceso al sistema y en su segundo registro guarda la clave de acceso a la función de Préstamos.

Longitud del registro: 4 bytes

## CLAVE

Tipo: Alfanumérico

Longitud: 4 bytes

Campo que contiene la clave de acceso al sistema en el primer registro y la clave de seguridad de Préstamos en el segundo registro.

 $-44-$ 

## ARCHIVO: STATUS.DBF

Este archivo contiene información relacionada con cada uno de los estados posibles en los cuales puede hallarse un libro o artículo que se encuentre en la Biblioteca del Laboratorio de Micro-computadores.

Longitud del registro: 22 bytes

# NUMER STAT

Tipo: Numérico

Longitud: 2 bytes

Campo que contiene el número secuencial del estado.

## VALOR\_STAT

Tipo: Alfanumérico

Longitud: 20 bytes

Campo que contiene el significado del código del status en base a las convenciones del Sistema.

 $\mathcal{L}$ 

 $-45 -$ 

## ARCHIVO: TEMAS.DBF

Este archivo contiene información relacionada con cada uno de los temas posibles en los cuales puede hallarse un libro o artículo que se encuentre en la Biblioteca del Laboratorio de Micro-computadores.

Longitud del registro: 22 bytes

#### NUMER TEMA

Tipo: Numérico

Longitud: 2 bytes

Campo que contiene el número secuencial del tema.

# VALOR\_TEMA

Tipo: Alfanumérico

 $\widetilde{\mathbf{a}}$ 

Longitud: 20 bytes

Campo que contiene el significado del código del Tema en base a las convenciones del Sistema.

 $-46 -$ 

# DISENO DE ARCHIVOS.

A continuación se detallaran las estructuras de los archivos utilizados:

# NOMBRE DE ARCHIVO: LIBROS.DBF

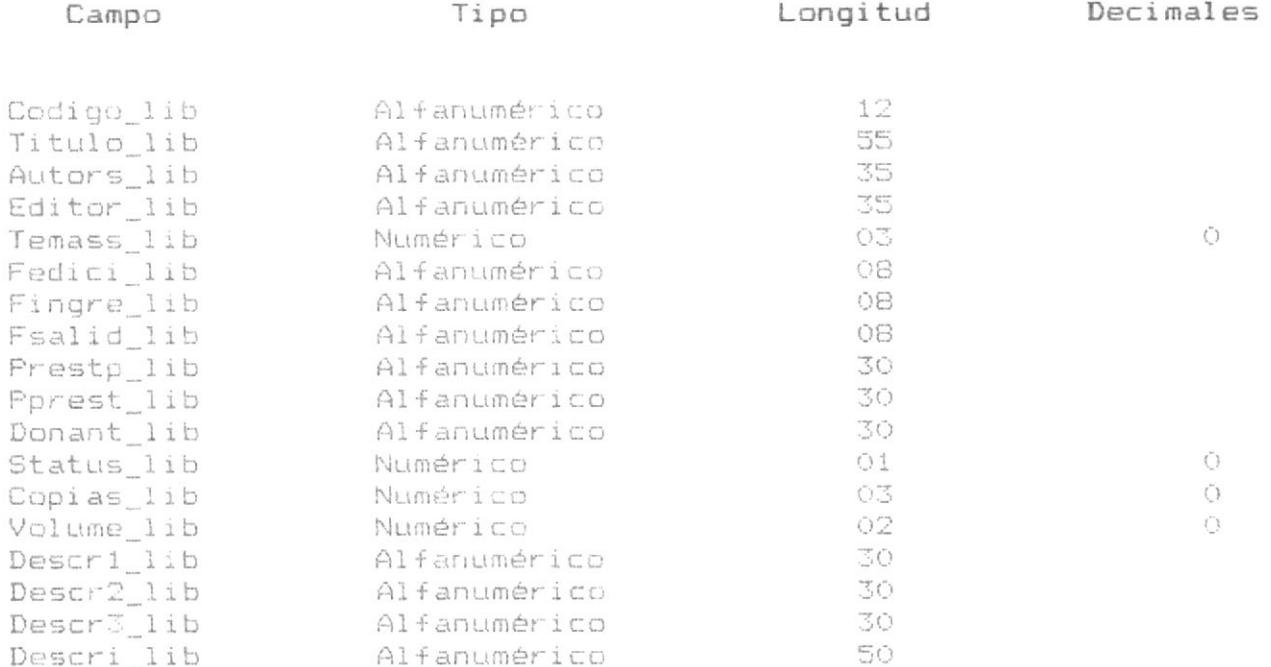

# $-47 -$

Desarrollo de Aplicacione

×т,

NOMBRE DE ARCHIVO: ARTICULOS.DBF

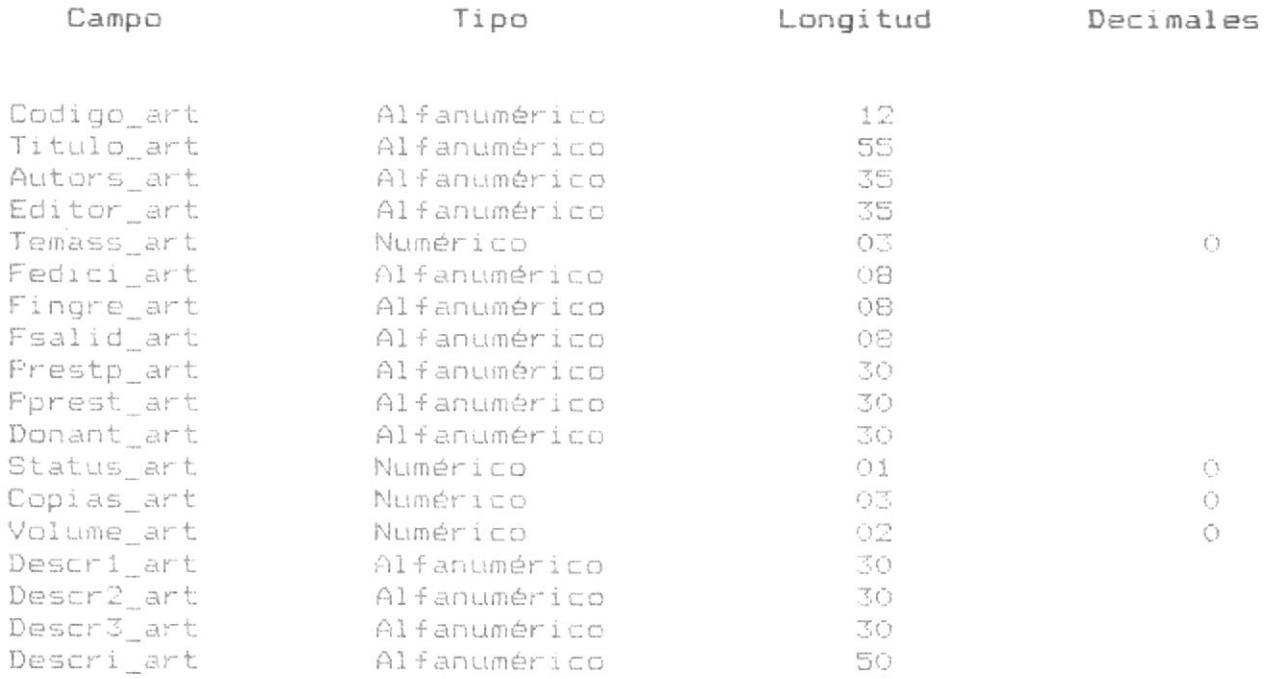

NOMBRE DE ARCHIVO: PASS.DBF

 $\bar{\mathbf{r}}$ 

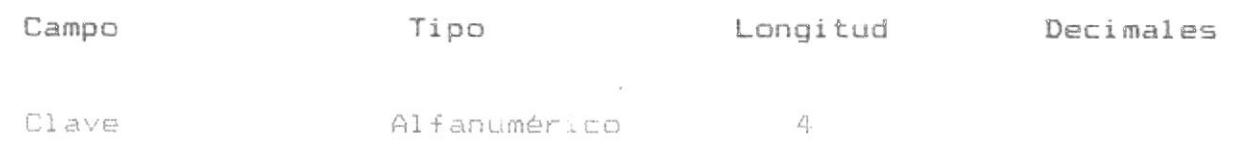

 $-48 -$ 

NOMBRE DE ARCHIVO: STATUS.DBF

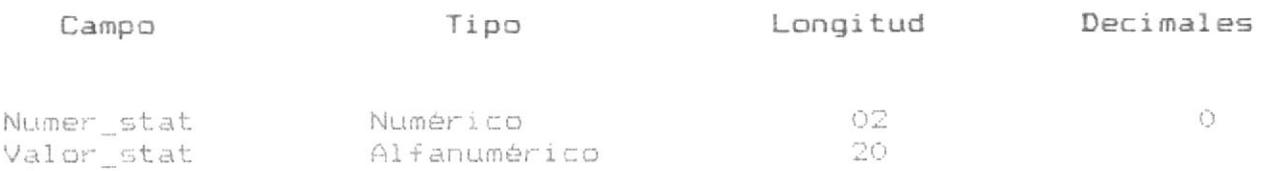

DIJLIOTECA

NOMBRE DE ARCHIVO: TEMAS.DBF

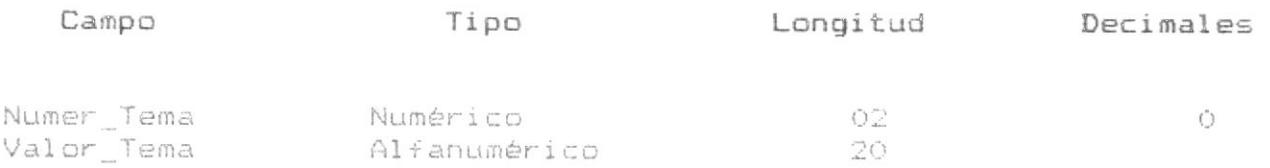

 $\mathcal{L}(\mathbf{z})$  . The set of  $\mathcal{L}(\mathbf{z})$ 

 $-50 -$ 

 $-51 -$ 

Desarrollo de Aplicacion

IDENTIFICACION DEL PROGRAMA: CBPPO2.PRG<br>IDENTIFICACION DE PANTALLA : CBDCO2

MANEJO DE CLAVE DE ACCESO. 骨

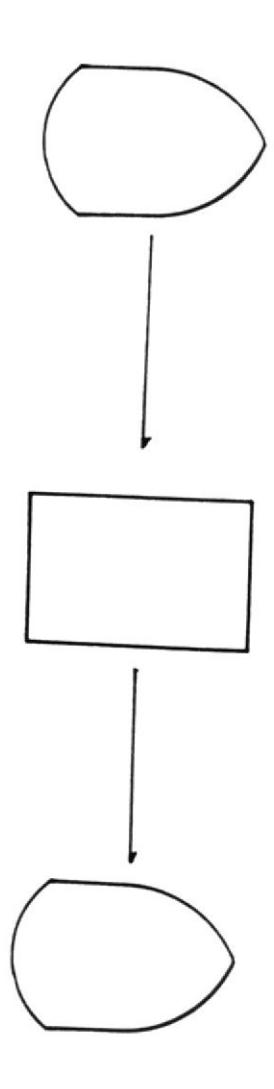

 $-52 -$ 

Desarrollo de Aplicacion

IDENTIFICACION DE PROGRAMA: CBPPO9.PRG<br>IDENTIFICACION DE PANTALLA: CBDPO9

\* MANEJO DE OPCIONES DE TRABAJO

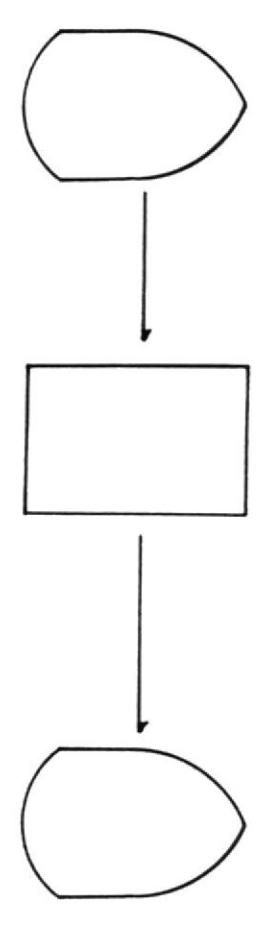

 $-53 -$ 

Desarrollo de Aplicacion

IDENTIFICACION DE PROGRAMA: CBPPO3.PRG<br>IDENTIFICACION DE PANTALLA: CBDPO3

\* MANEJO DE MENU DEL SISTEMA

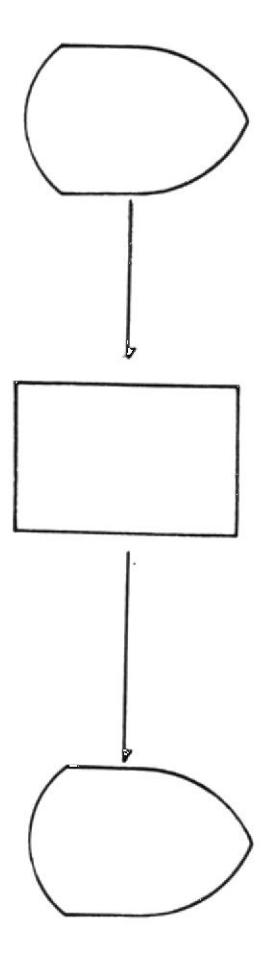

 $-54 -$ 

Desarrollo de Aplicacion

IDENTIFICACION DE PROGRAMA: CBPIO1.PRG<br>IDENTIFICACION DE PANTALLA: CBDIO1

INGRESO DE DATOS AL SISTEMA ₩

 $\sim$ 

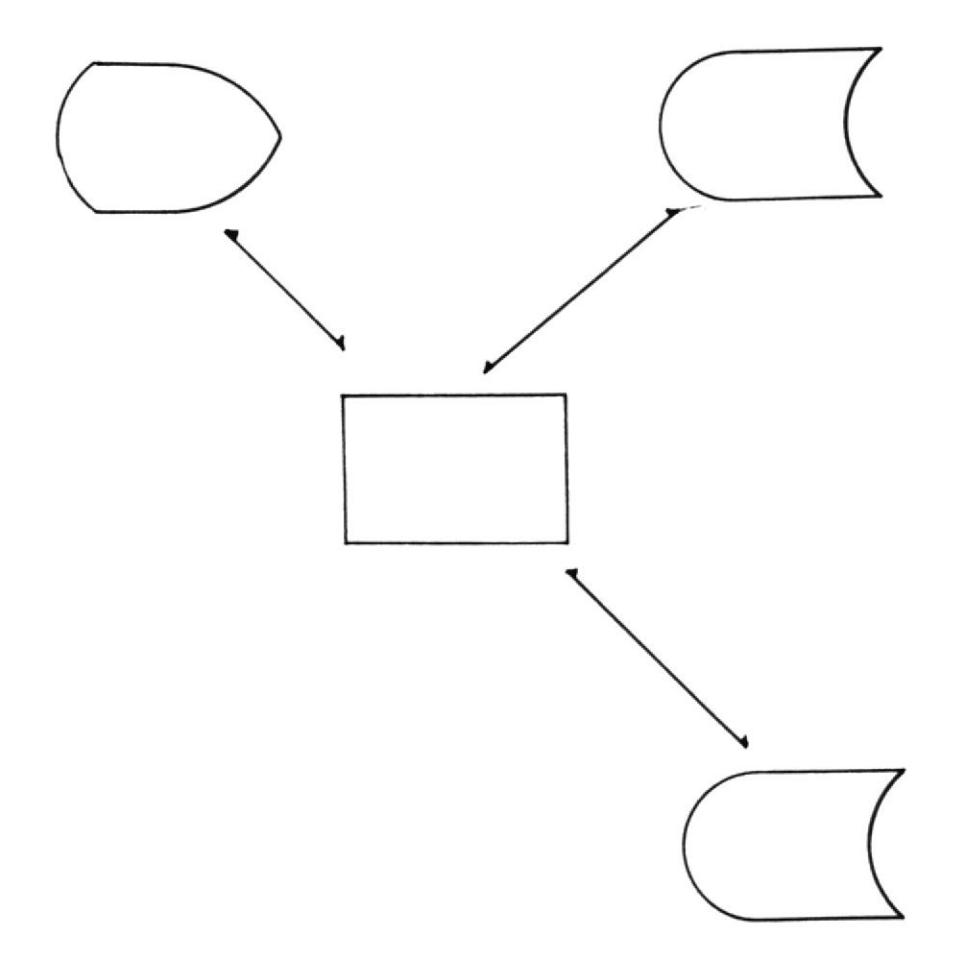

 $-55 -$ 

Desarrollo de Aplicacion

IDENTIFICACION DE PROGRAMA: CBPCOO.PRG<br>IDENTIFICACION DE PANTALLA: CBDCOO

MENU DE CONSULTAS DEL SISTEMA  $\frac{W}{2\pi}$ 

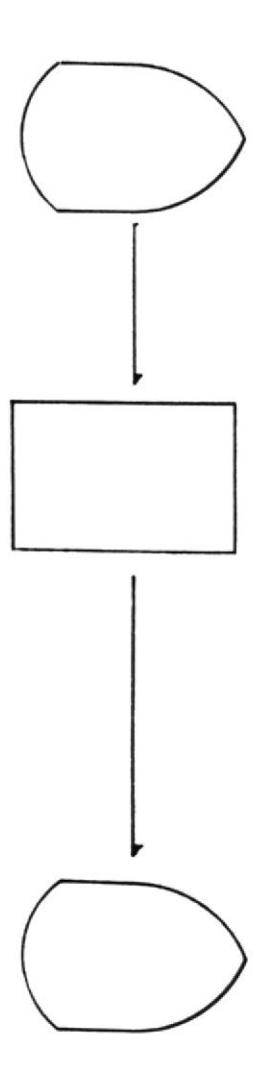

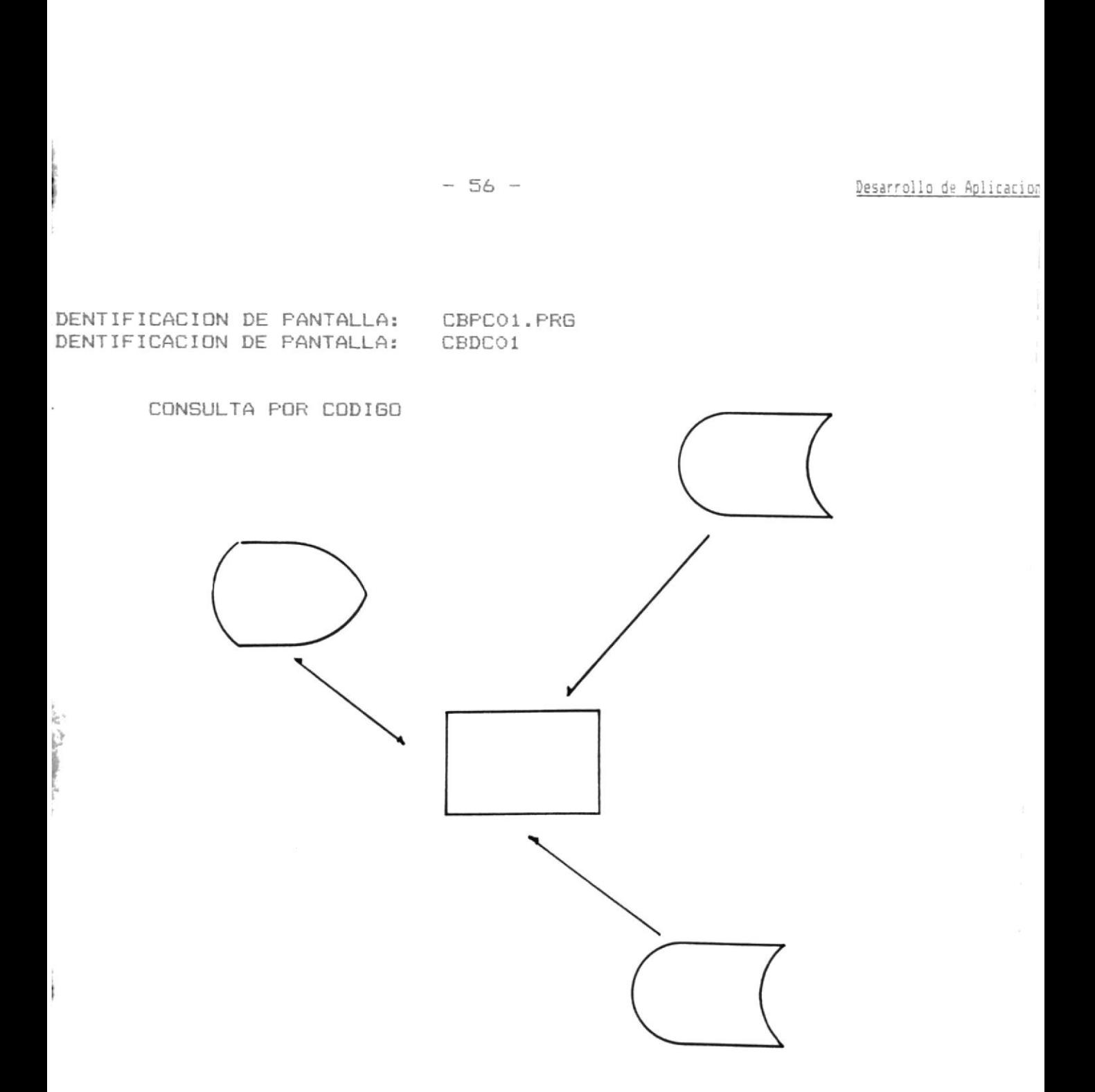

 $-57 -$ 

Desarrollo de Aplicacion

 $\overline{\mathbb{K}}$ 

IDENTIFICACION DE PROGRAMA: CBPCO2.PRG IDENTIFICACION DE PANTALLA: CBDC02

CONSULTA POR TITULO  $\frac{M}{\sqrt{3}}$ 

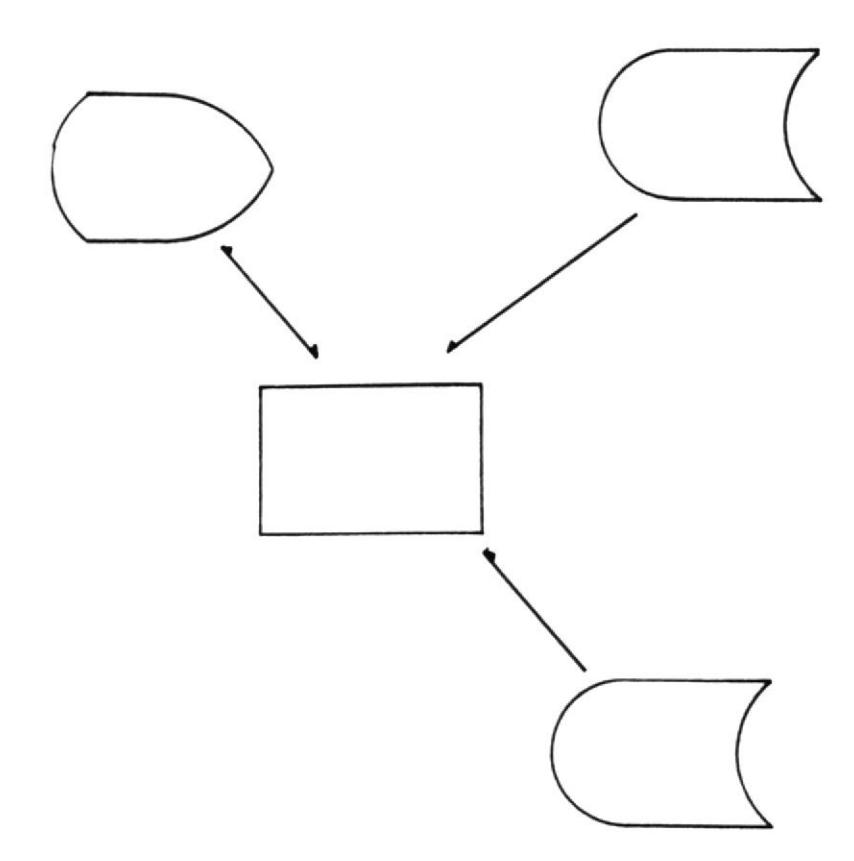

 $-58 -$ 

Desarrollo de Aplicacion

IDENTIFICACION DE PROGRAMA: CBPC03.PRG IDENTIFICACION DE FANTALLA: CBDC03

 $\frac{\Delta t}{\Delta t}$ CONSULTA POR AUTOR

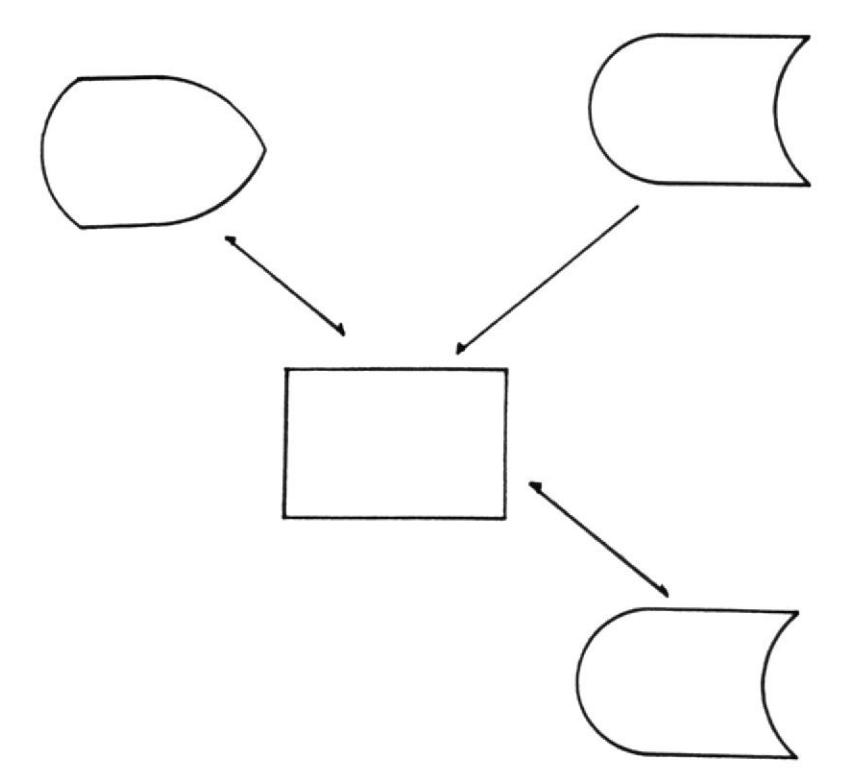

 $-59-$ 

Desarrollo de Aplicacion

IDENTIFICACION DE PROGRAMA: CBPC04.PRG IDENTIFICACION DE PANTALLA: CBDC04

CONSULTA POR EDITORIAL  $\frac{M}{N}$ 

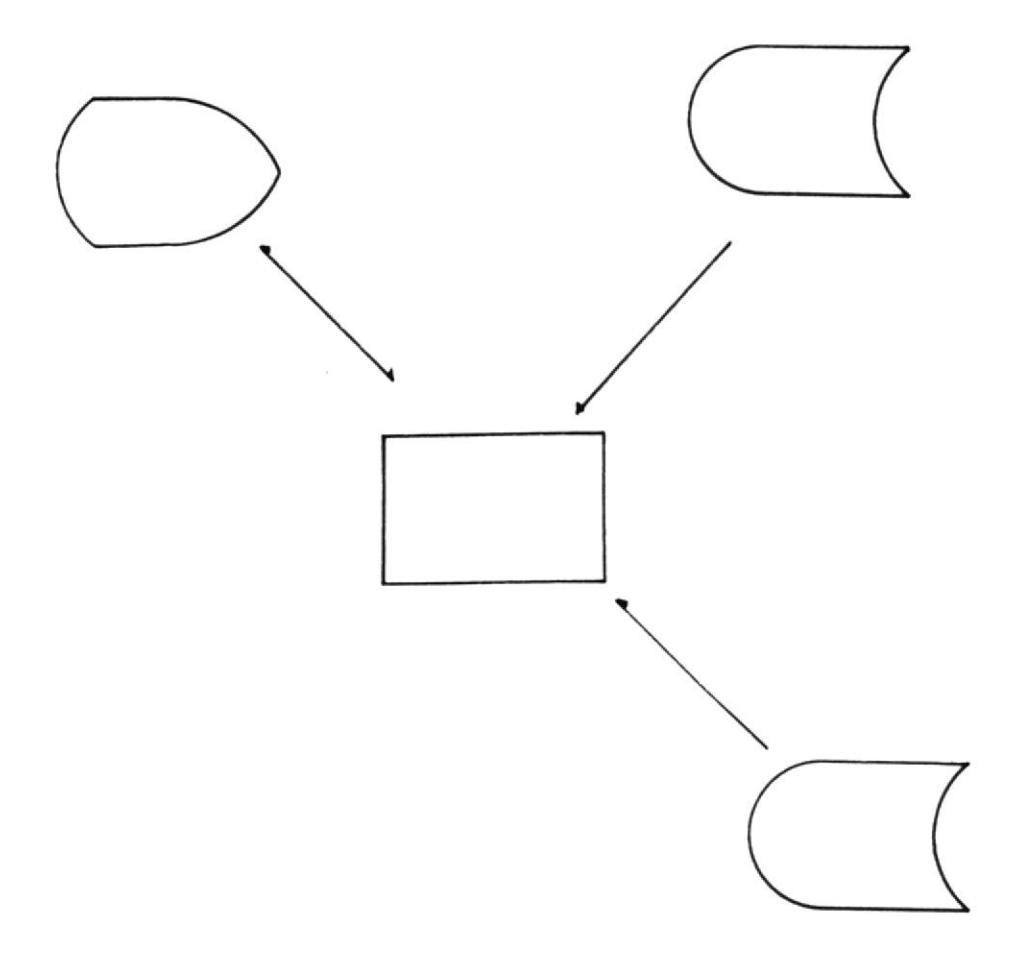

 $-60 -$ 

Desarrollo de Aplicacion

IDENTIFICACION DE PROGRAMA: CBPC05.PRG IDENTIFICACION DE PANTALLA: CBDCO5

CONSULTA POR FECHA DE INGRESO ₩

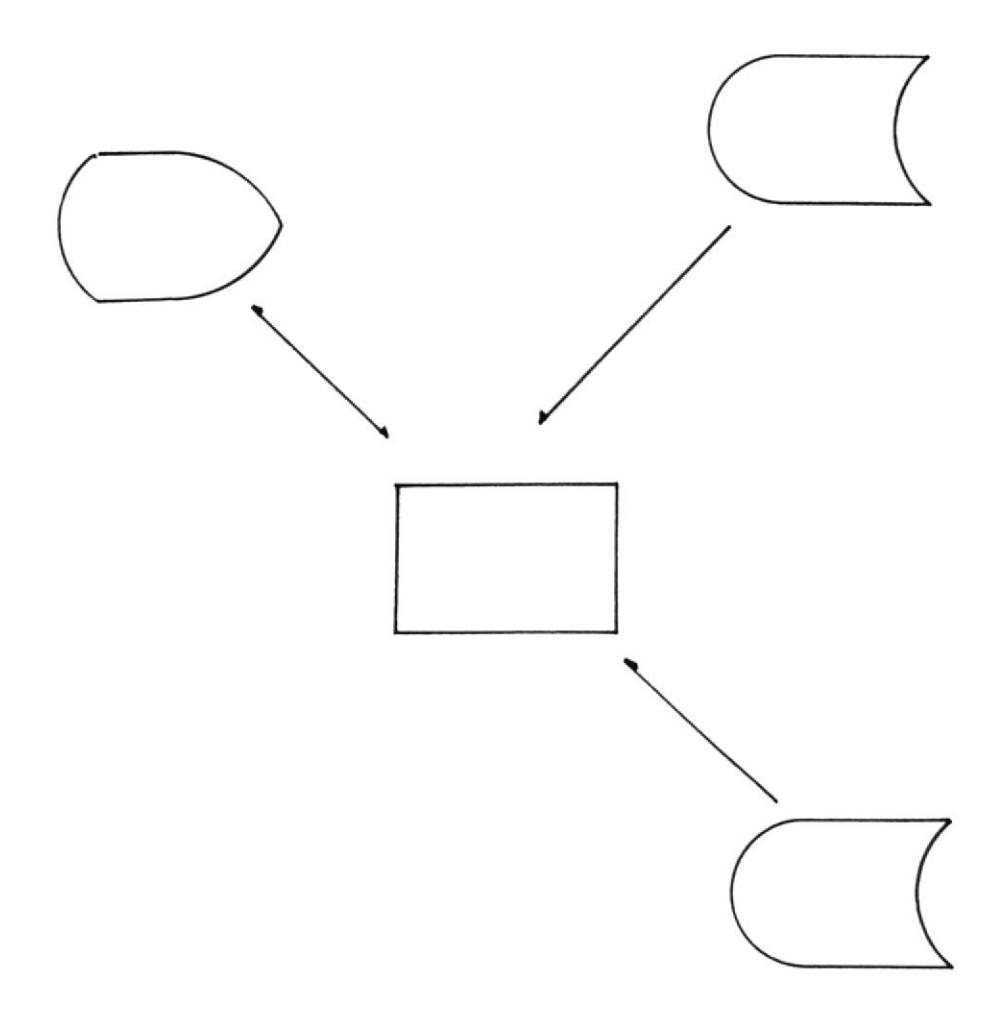

 $-61 -$ 

Desarrollo de Aplicacion

IDENTIFICACION DE PROGRAMA: CBPCO6.PRG IDENTIFICACION DE PANTALLA: CBDCO6

CONSULTA POR FECHA DE PRESTAMO ₩

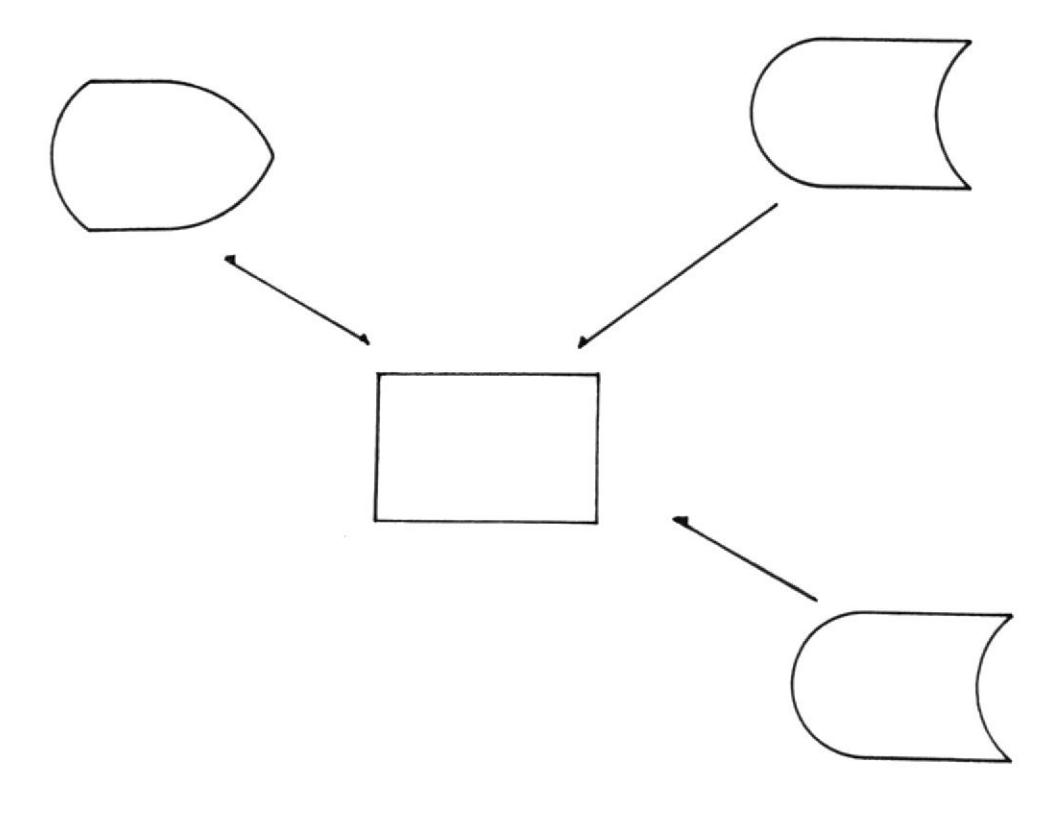

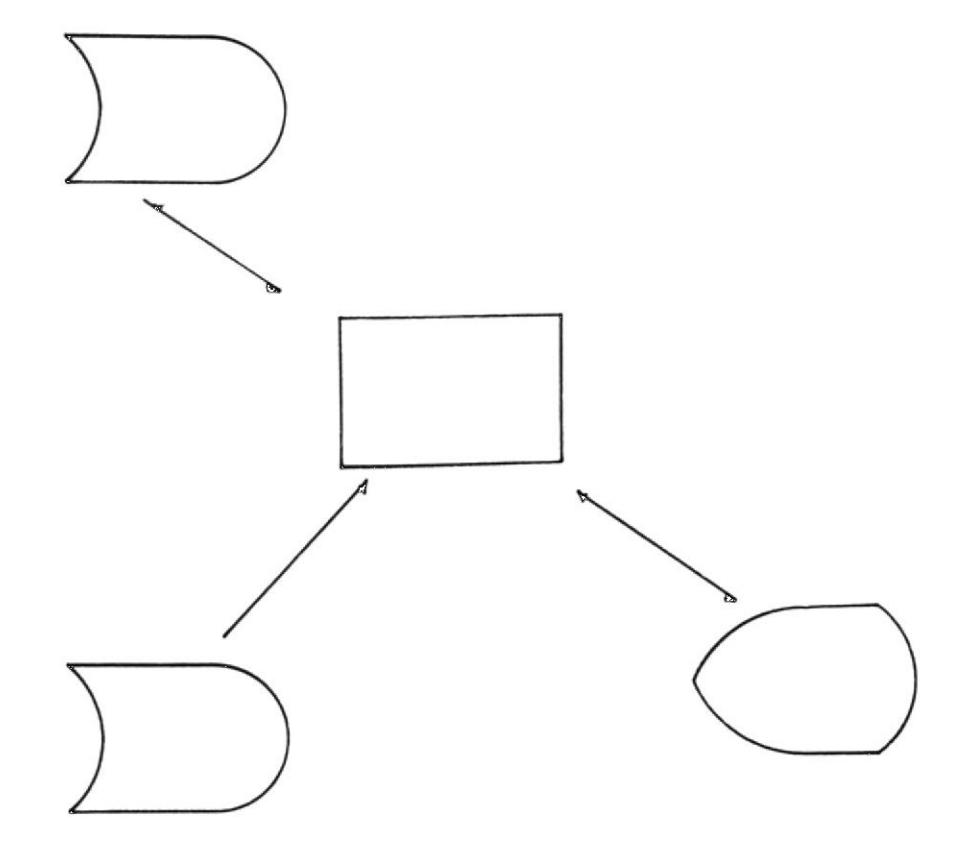

CONSULTA ROR STATUS

 $\alpha$ 

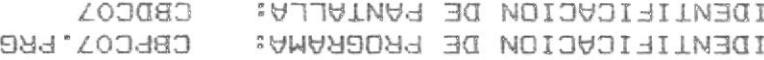

<u>norsarilgA eb olichsed</u>

 $-63 -$ 

Desarrollo de Aplicacion

IDENTIFICACION DE PROGRAMA: CBPCOB.PRG IDENTIFICACION DE PANTALLA: **CBDCO8** 

CONSULTA POR TEMAS  $\frac{M}{\sqrt{3}}$ 

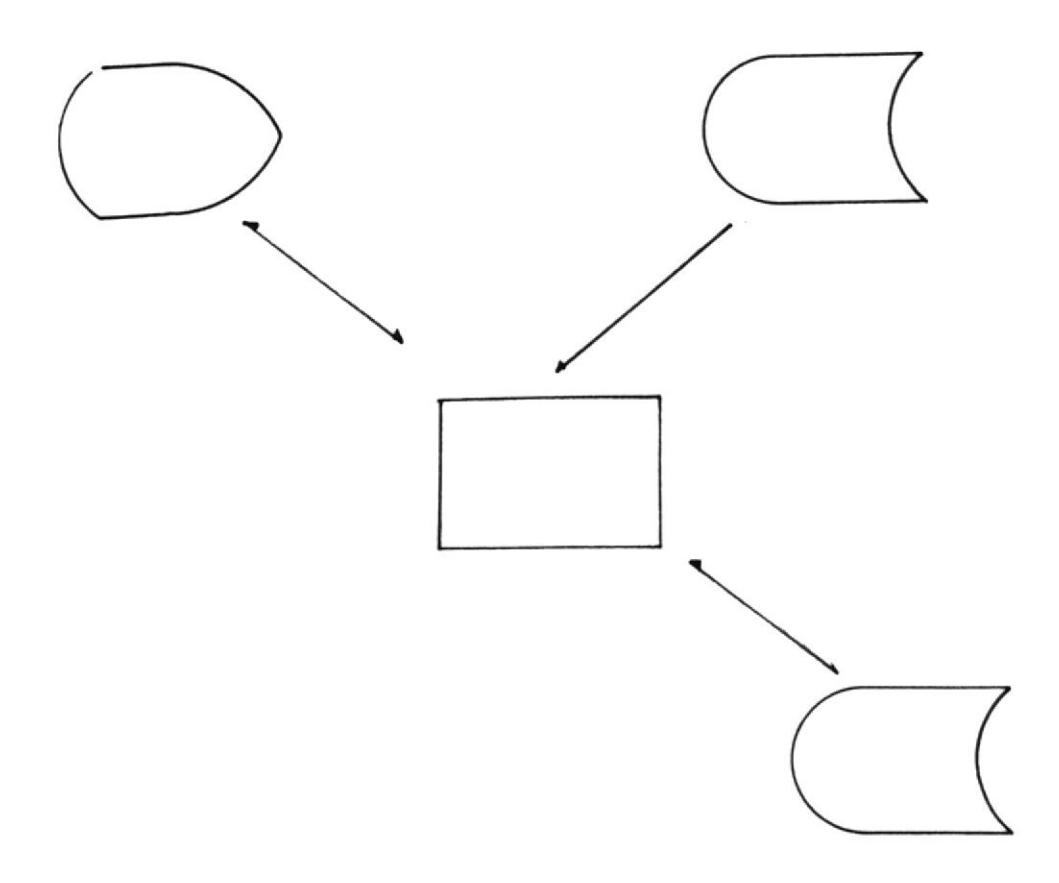

 $-64 -$ 

Desarrollo de Aplicacion

IDENTIFICACION DE PROGRAMA: CBPCO9.PRG IDENTIFICACION DE PANTALLA: CBDC09

CONSULTA POR DESCRIPTORES \*

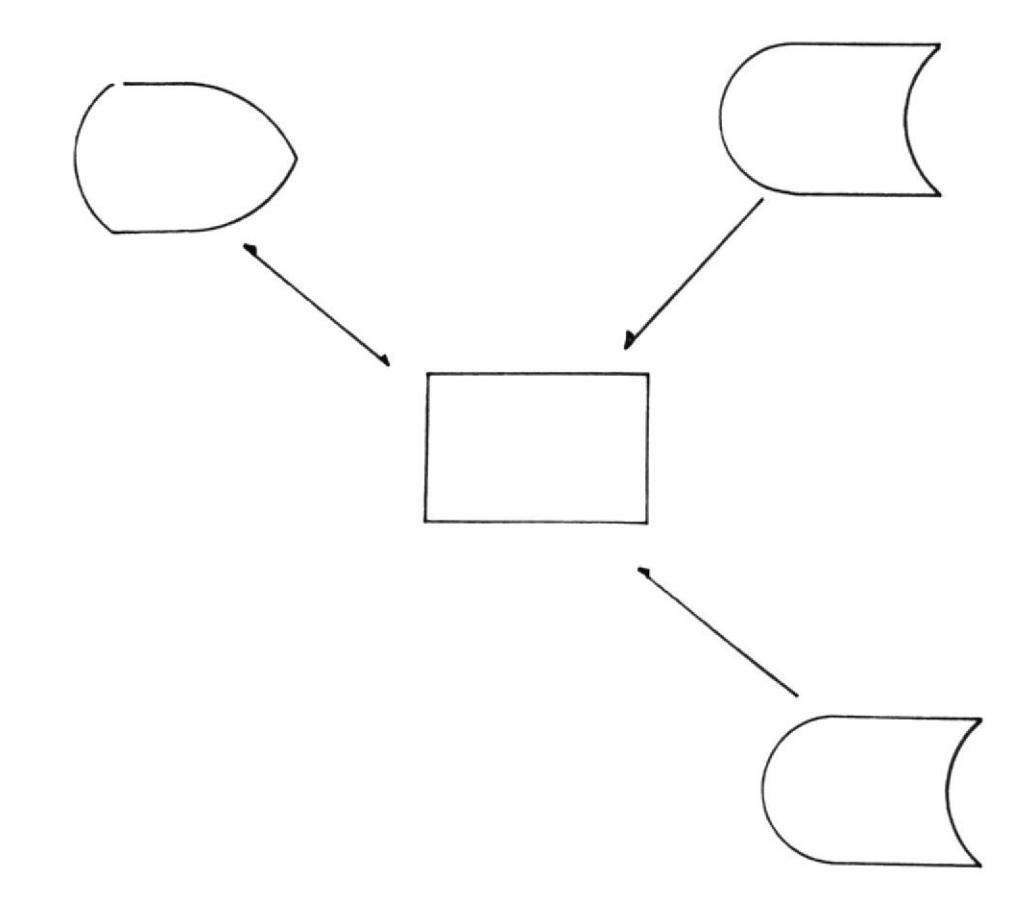

 $-65 -$ 

Desarrollo de Apligacion

IDENTIFICACION DE PROGRAMA: CBPC10.PRG IDENTIFICACION DE FANTALLA: CBDC10

CONSULTA DE PRESTAMOS ¥

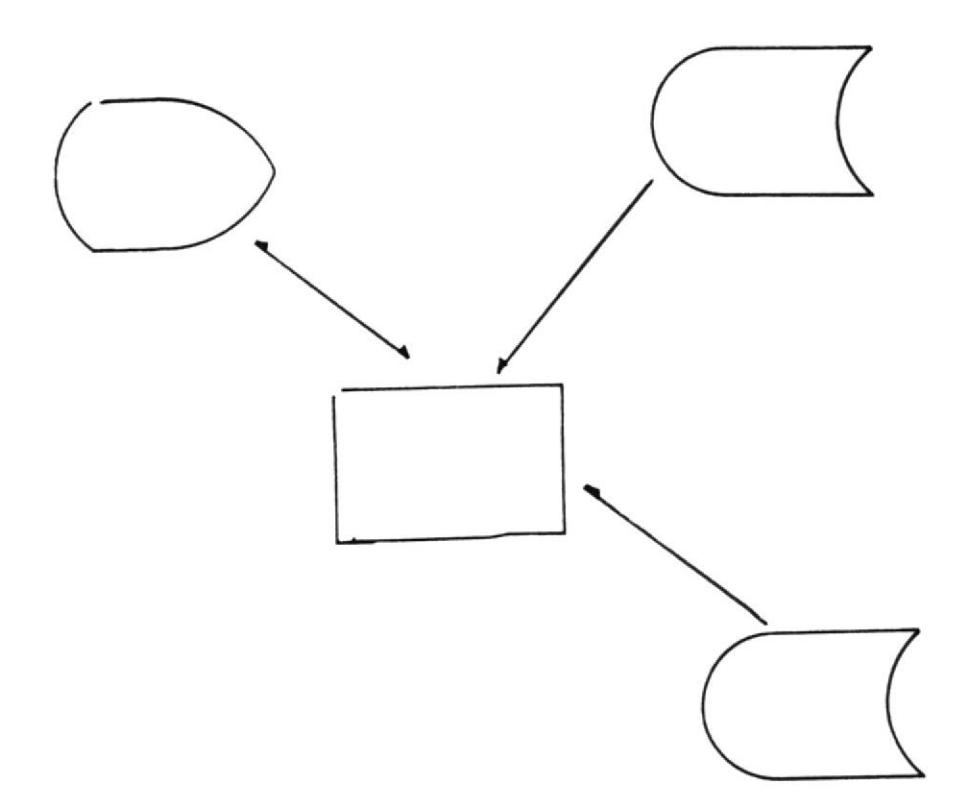
$$
-66-
$$

IDENTIFICACION DE PROGRAMA: CBPC11.PRG IDENTIFICACION DE PANTALLA: CBDC11

CONSULTA GENERICA POR CODIGO ¥.

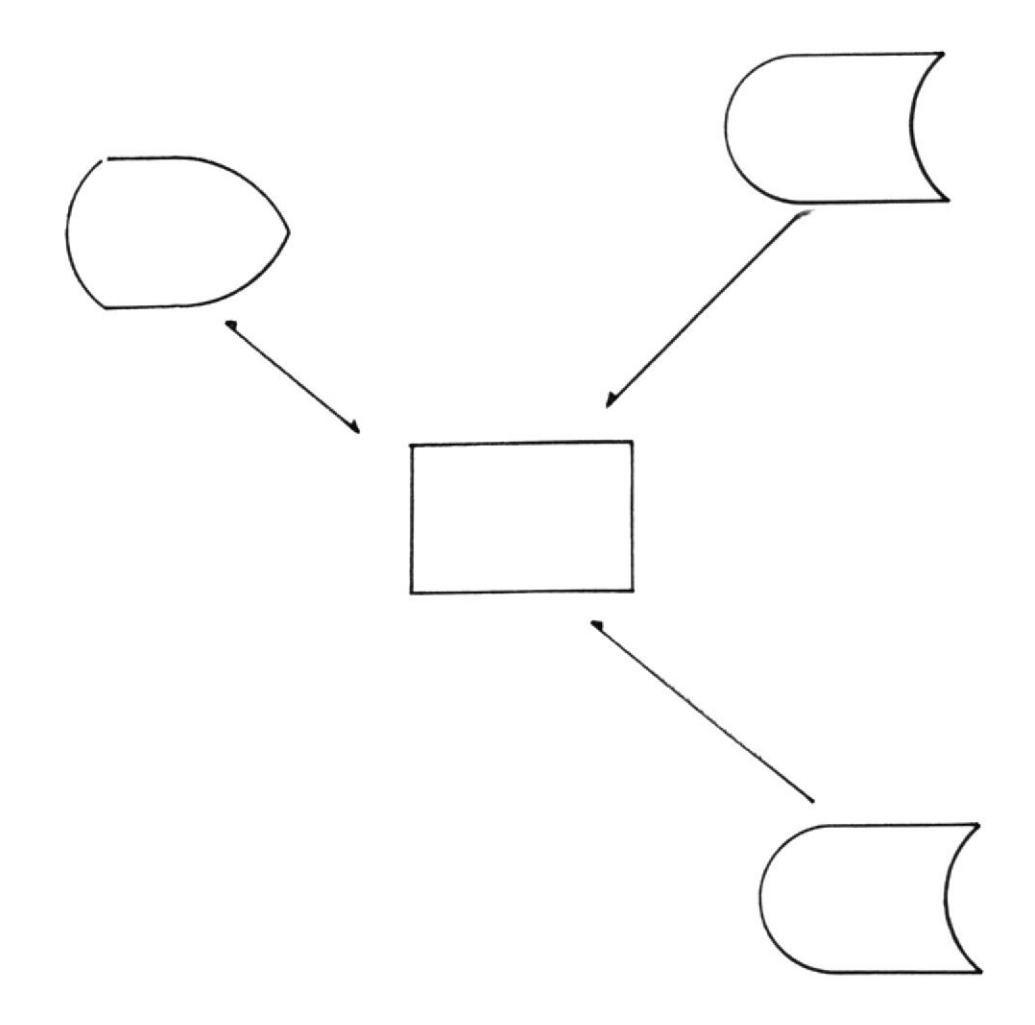

 $-67 -$ 

Desarrollo de Aplicacion

IDENTIFICACION DE PROGRAMA: CBPMOO.PRG<br>IDENTIFICACION DE PANTALLA: CBDMOO

MENU DE MANTENIMIENTO DE ARCHIVOS  $\frac{35}{16}$ 

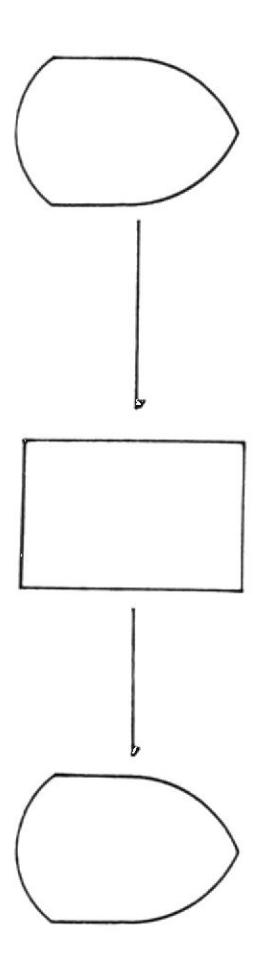

 $-68 -$ 

Desarrollo de Aplicacion

IDENTIFICACION DE PROGRAMA: CBPM01.PRG IDENTIFICACION DE PANTALLA: CBDMO1

MODIFICACIONES DE DATOS  $\frac{M}{\sqrt{2}}$ 

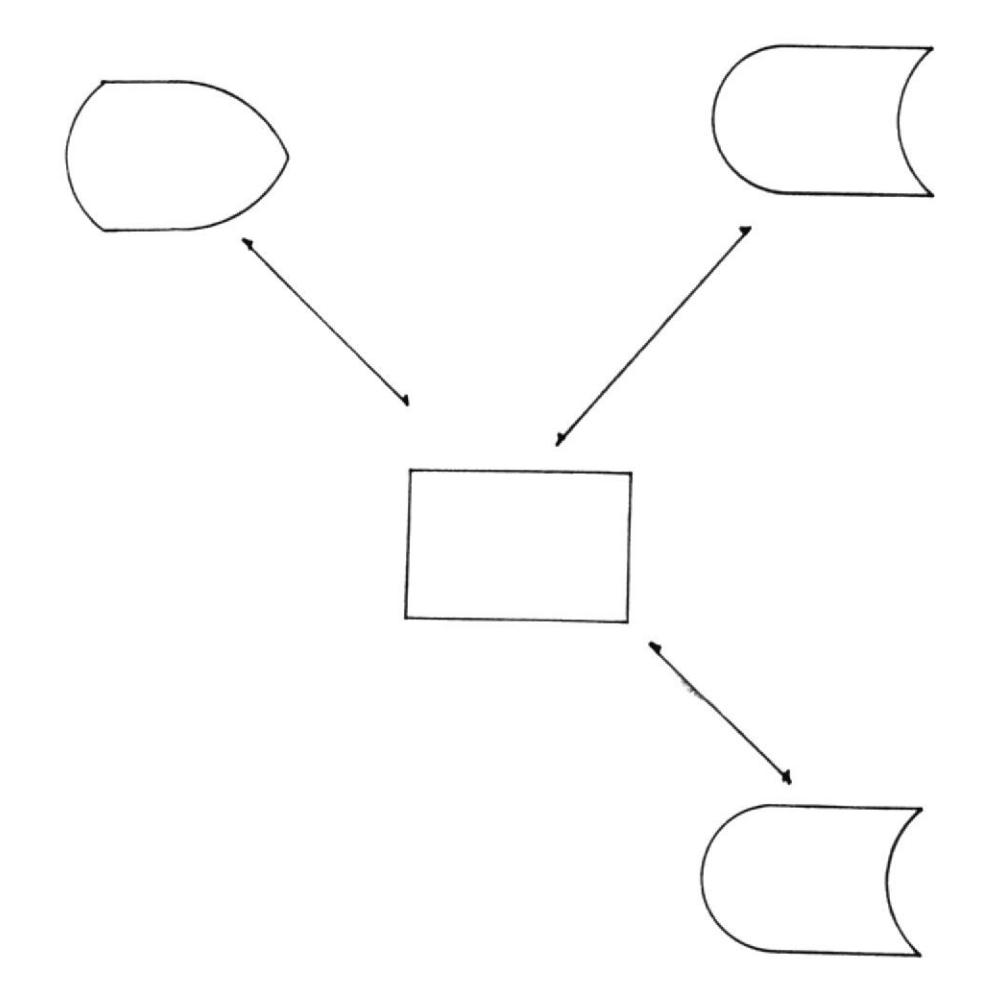

 $-69-$ 

Desarrollo de Aplicacion

IDENTIFICACION DE PROGRAMA: CBPM02.PRG IDENTIFICACION DE PANTALLA: CBDM02

ADICIONES DE DATOS 琴

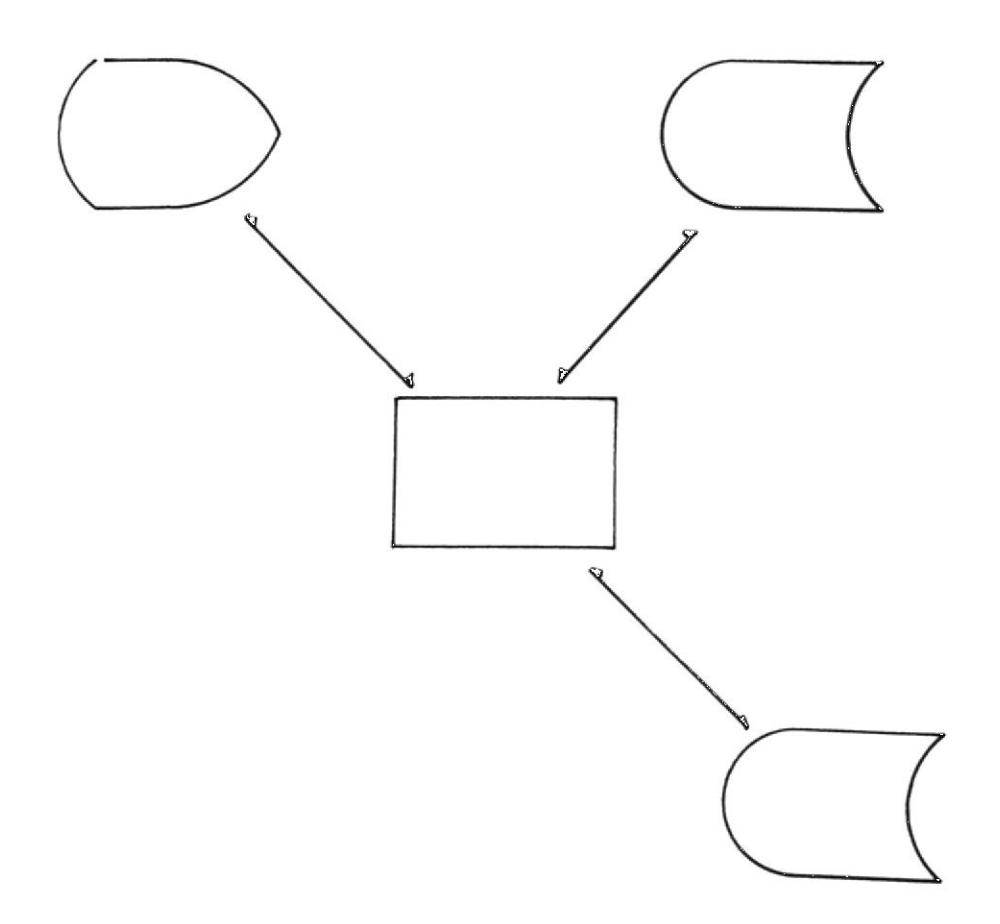

 $-70 -$ 

Desarrollo de Aplicacion

IDENTIFICACION DE PROGRAMA: CBPM03.PRG IDENTIFICACION DE PANTALLA: CBDMO3

ELIMINACIONES DE DATOS  $\frac{\mathbf{V}_{\mathbf{L}}^2}{\mathbf{V}_{\mathbf{L}}^2}$ 

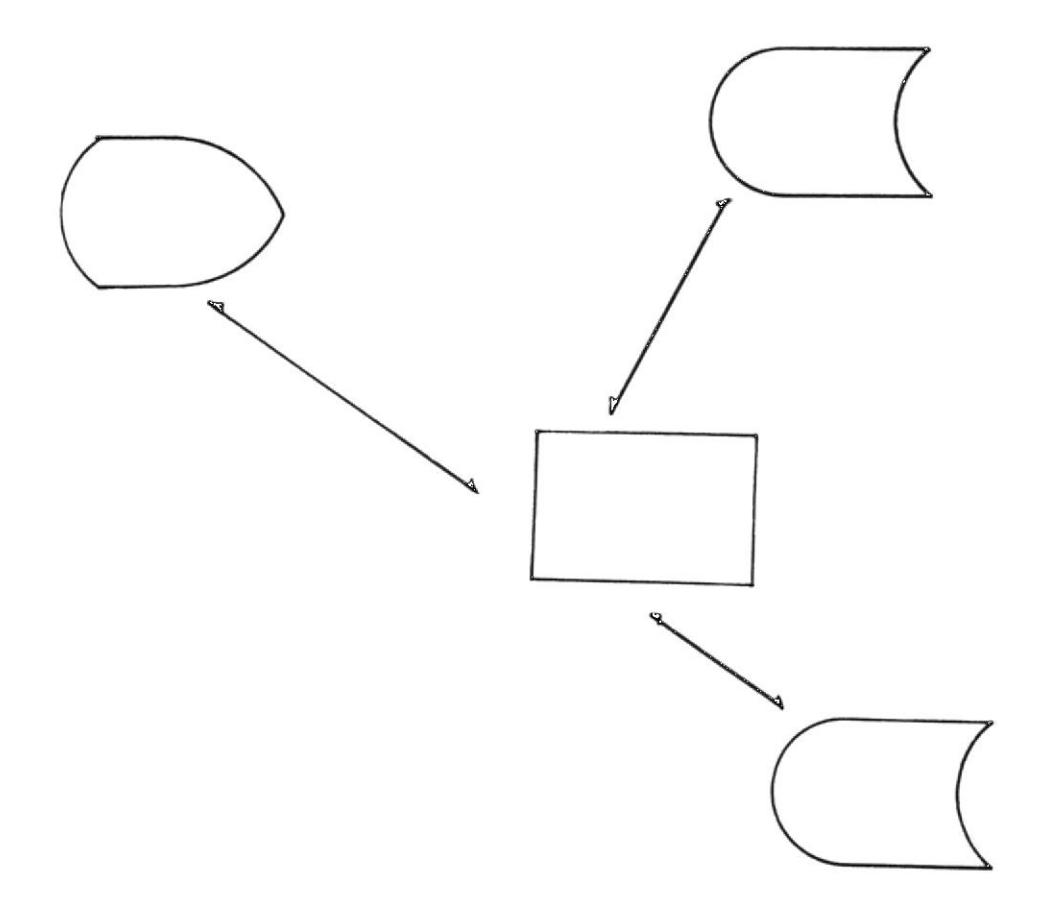

# $-71 -$

Desarrollo de Aplicacion

IDENTIFICACION DE PROGRAMA: CBPROO.PRG<br>IDENTIFICACION DE PANTALLA: CBDROO

MENU DE REPORTES  $\frac{M}{2\pi}$ 

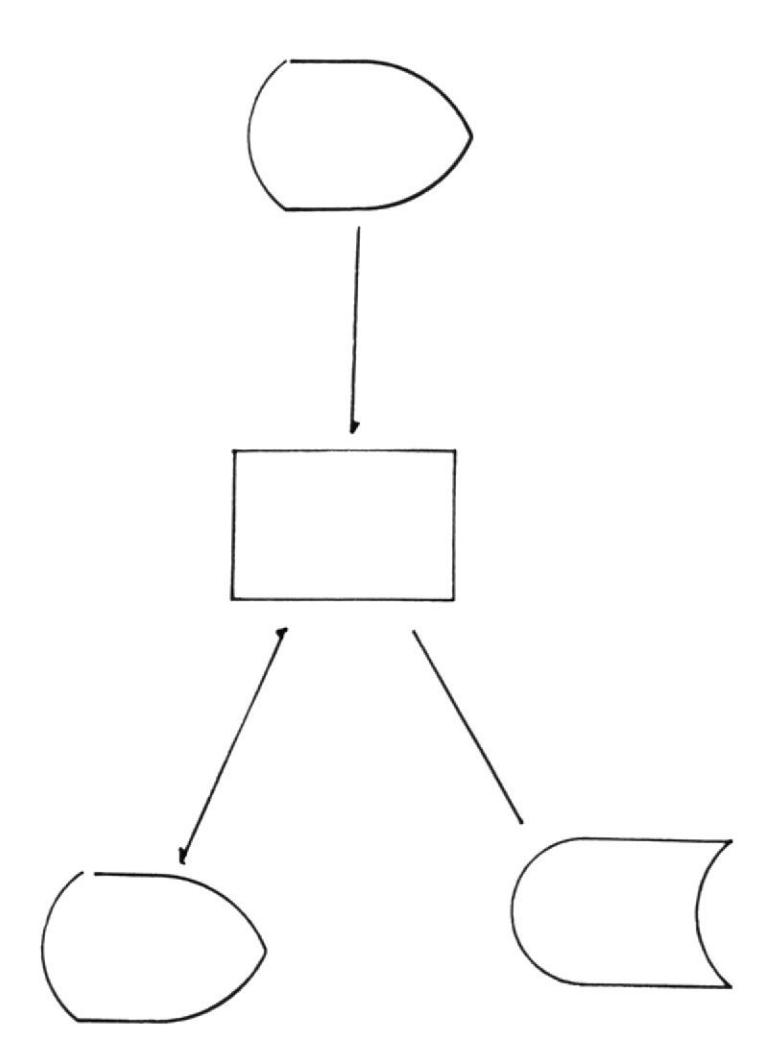

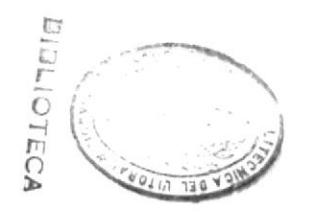

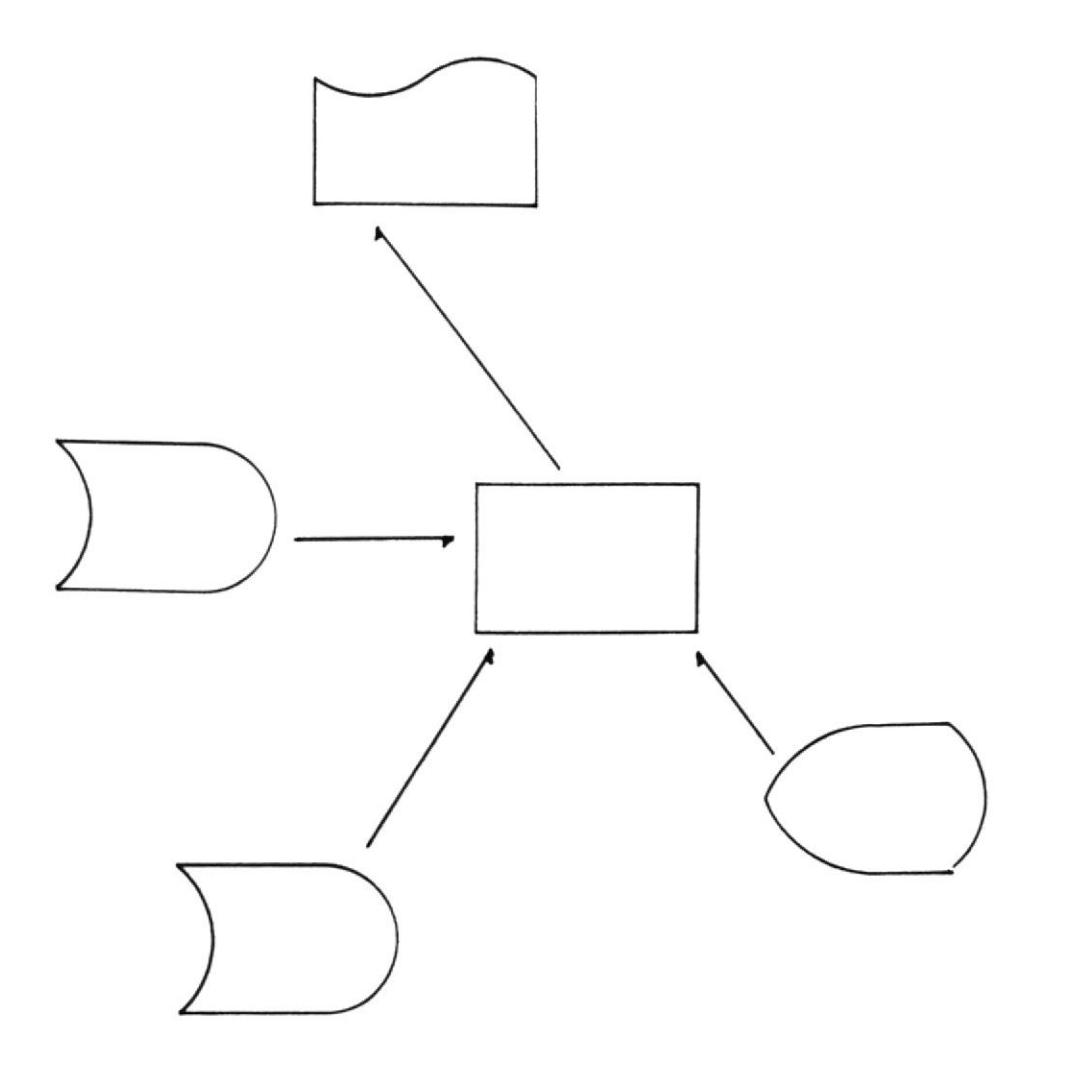

REPORTE POR CODIGO

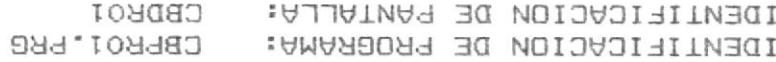

<u>noisailgA eb olionnaed</u>

 $-73 -$ 

Desarrollo de Aplicacion

IDENTIFICACION DE PROGRAMA: CBPRO2.PRG IDENTIFICACION DE PANTALLA: CBDRO2

REPORTE POR AUTOR  $\frac{M}{N}$ 

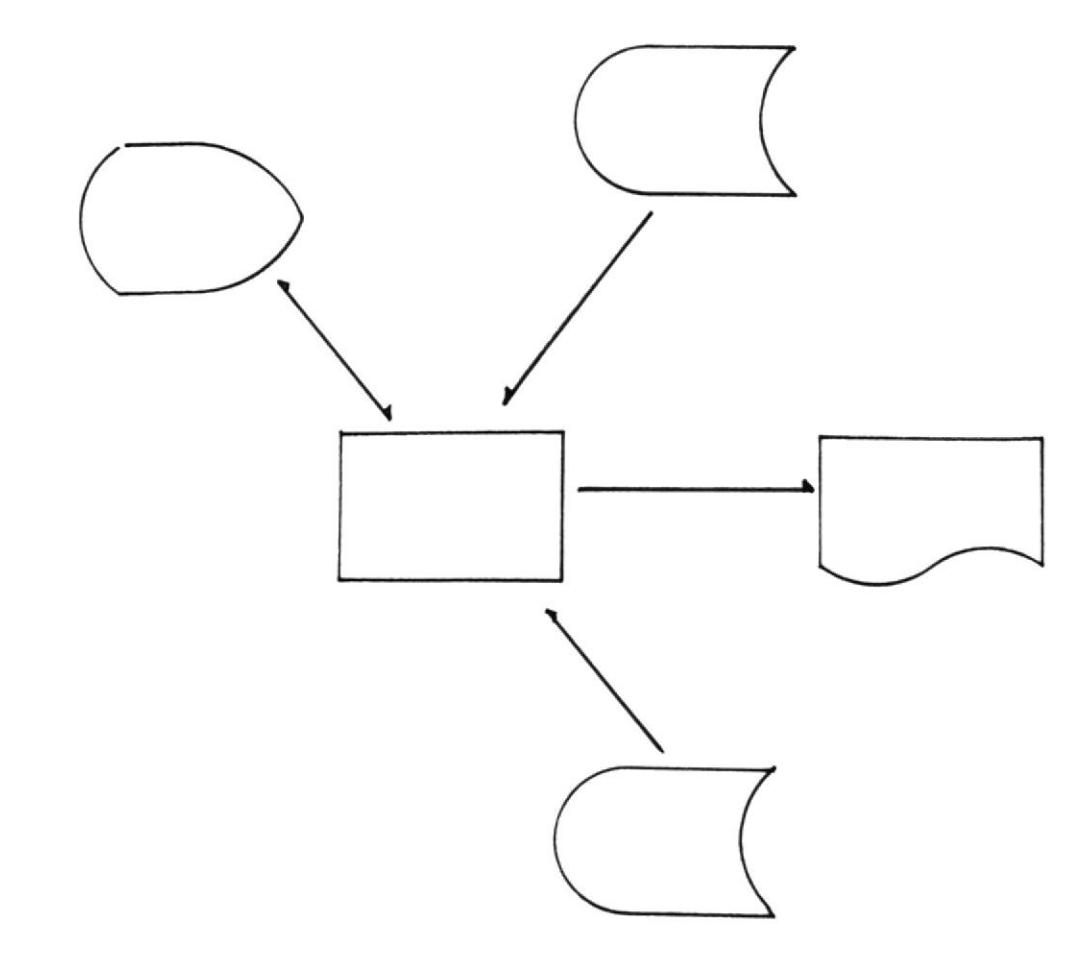

 $-74 -$ 

Desarrollo de Aplicacion

IDENTIFICACION DE PROGRAMA: CBPRO3.PRG IDENTIFICACION DE PANTALLA: CBDRO3

REPORTE POR FECHA DE INGRESO ₩

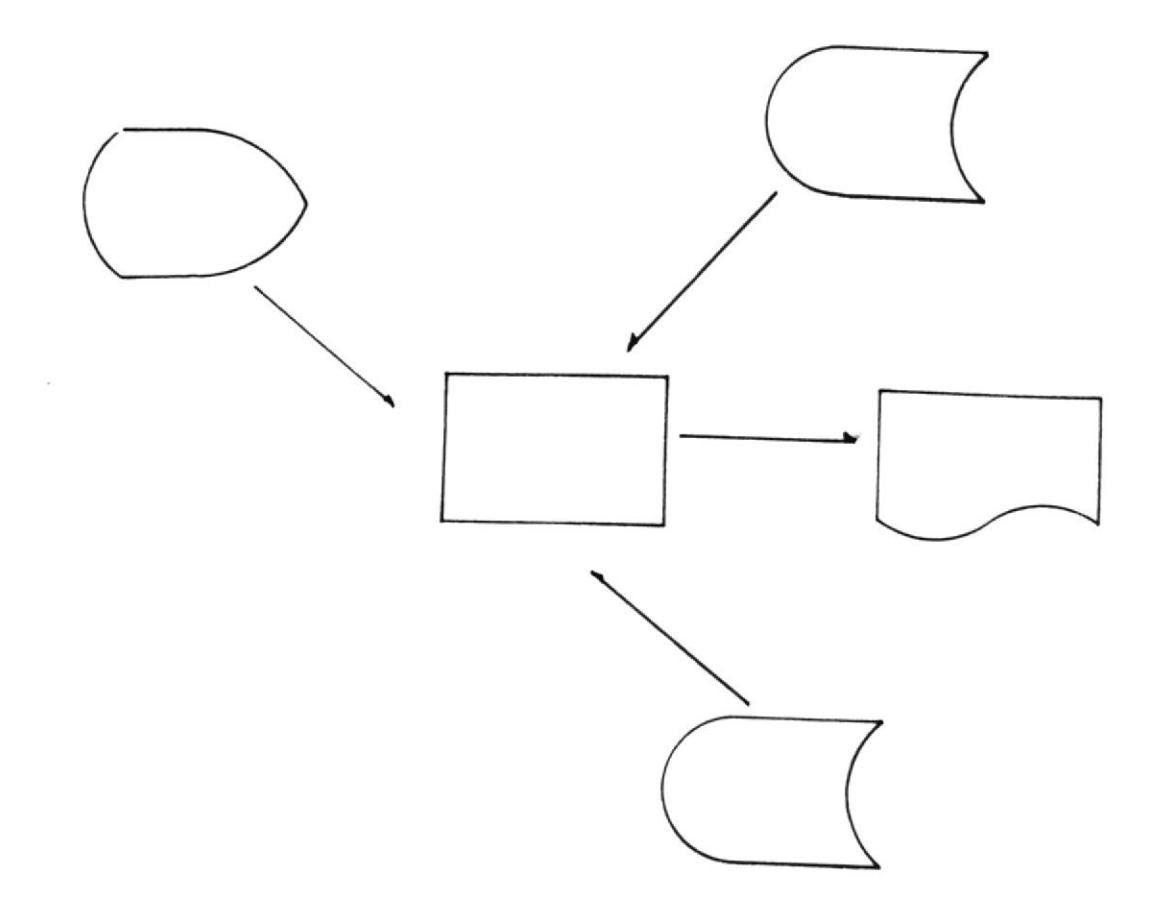

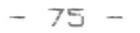

IDENTIFICACION DE PROGRAMA: CBPR04.PRG IDENTIFICACION DE PANTALLA: CBDRO4

REPORTE POR STATUS ₩

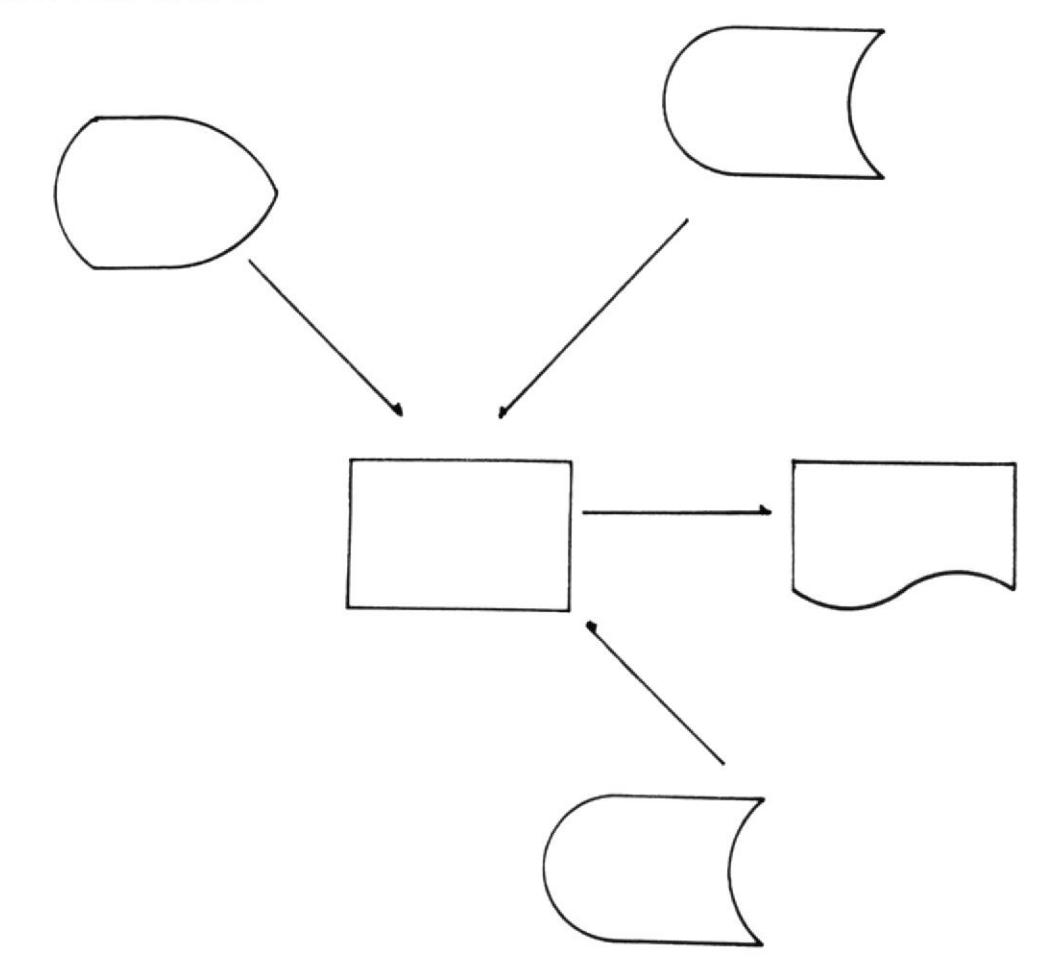

$$
- 76 -
$$

IDENTIFICACION DE PROGRAMA: CBPR05.PRG IDENTIFICACION DE PANTALLA: CBDROS

 $\sim 10^{11}$ 

REPORTE DE PRESTAMOS  $\frac{M}{N}$ 

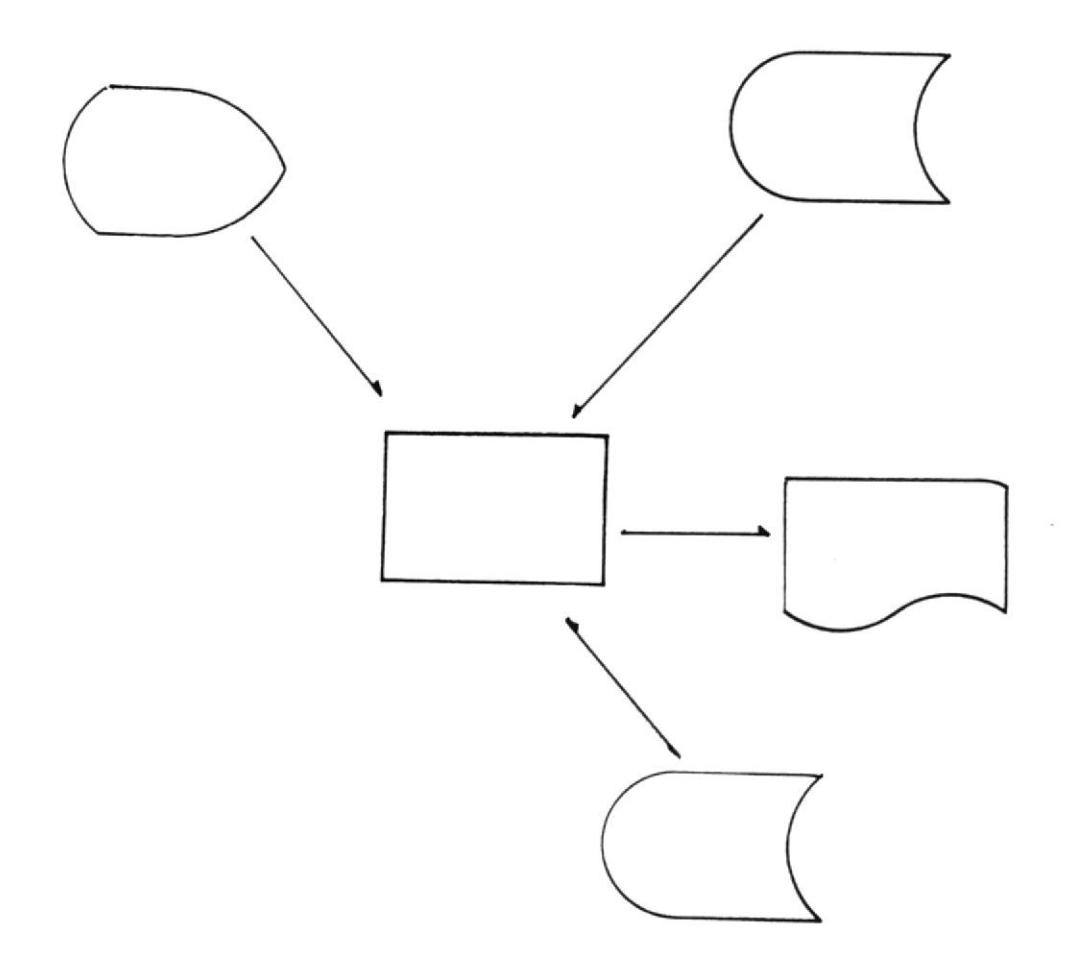

 $-77 -$ 

Desarrollo de Aplicacion

IDENTIFICACION DE PROGRAMA: CBPRO6.PRG IDENTIFICACION DE PANTALLA: CBDR06

REPORTES POR EDITORIAL  $\frac{M}{\sqrt{N}}$ 

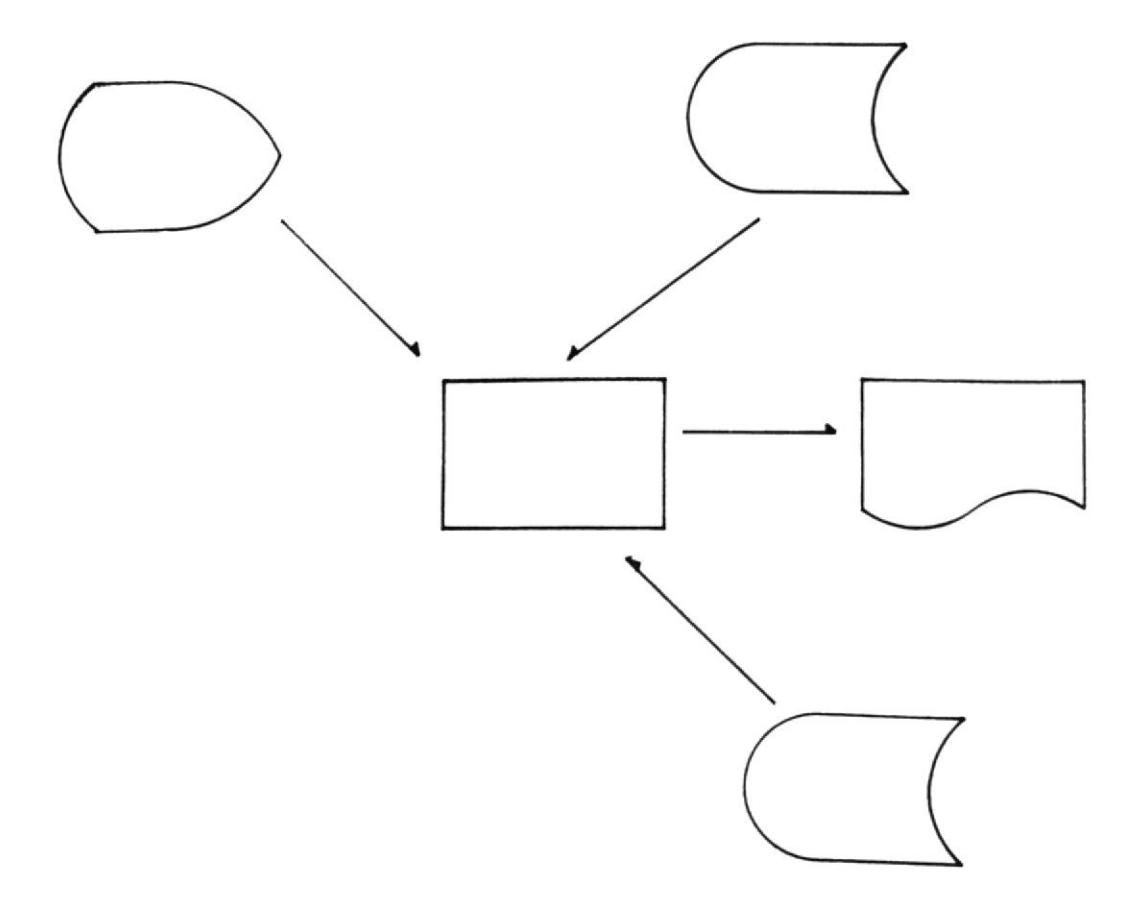

 $-78 -$ 

Desarrollo de Aplicacion

IDENTIFICACION DE PROGRAMA: CBPRO7.PRG IDENTIFICACION DE PANTALLA: CBDRO7

REPORTE DE DESCRIPTORES  $\frac{M}{2C}$ 

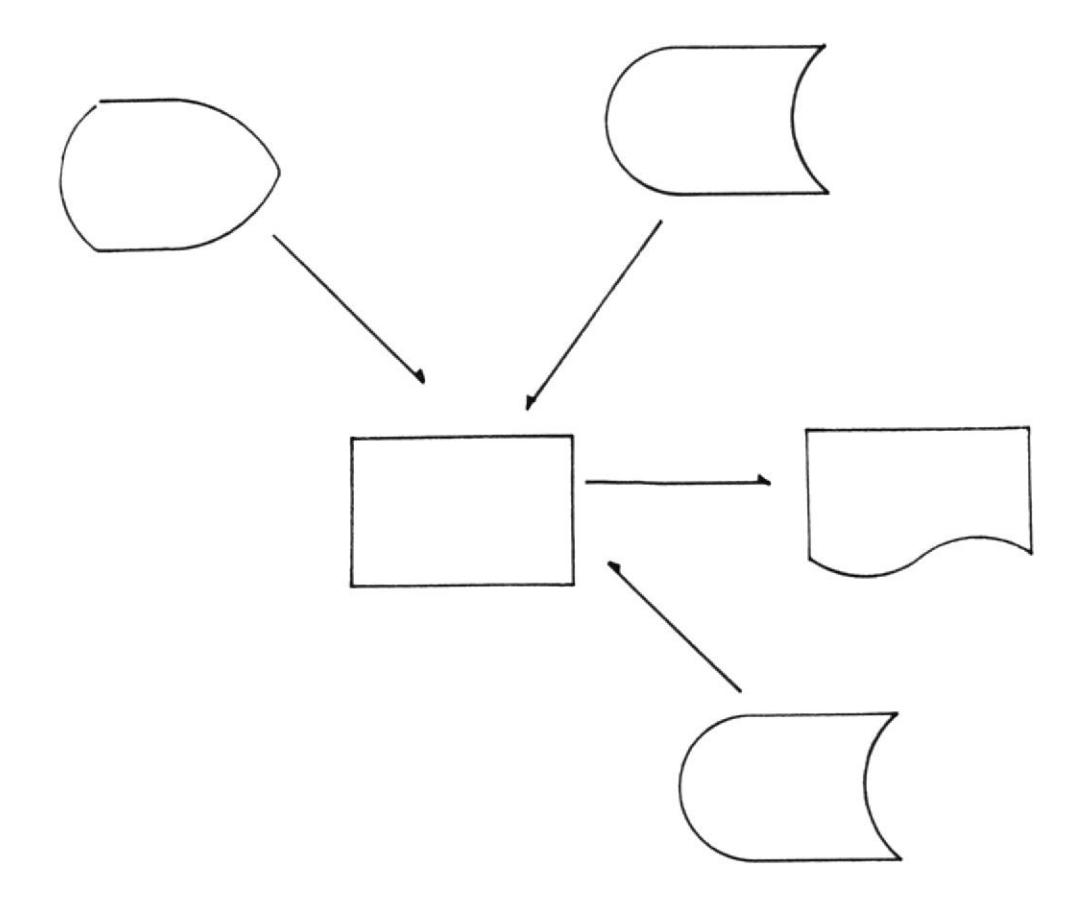

 $-79 -$ 

Desarrollo de Aplicacion

IDENTIFICACION DE PROGRAMA: CBPRO8.PRG IDENTIFICACION DE PANTALLA: **CBDROB** 

REPORTE POR TITULOS  $\frac{\partial \mathbf{f}}{\partial \mathbf{f}}$ 

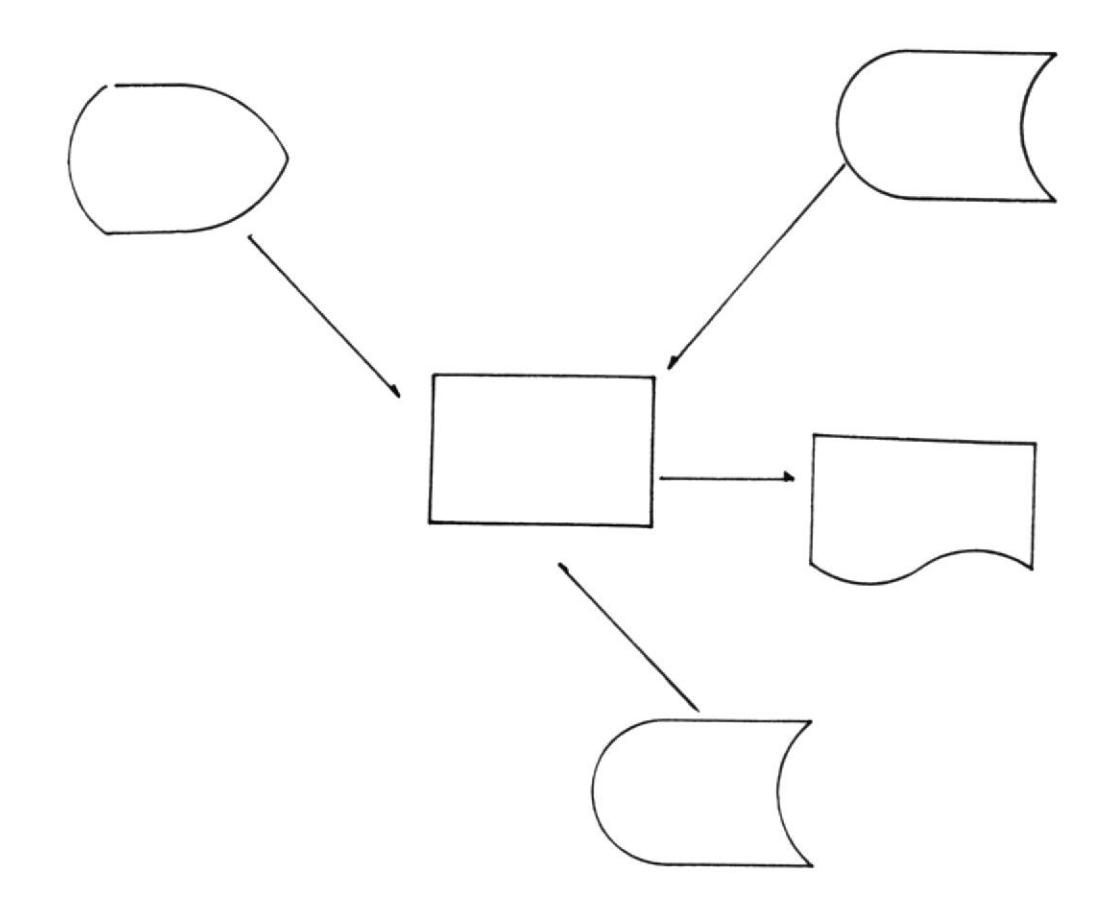

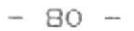

IDENTIFICACION DE PROGRAMA: CBPRO9.PRG IDENTIFICACION DE PANTALLA: CBDRO9

REPORTE DE STATUS Y TEMAS  $\frac{\gamma_{\rm s}}{|\mathcal{R}|}$ 

i.

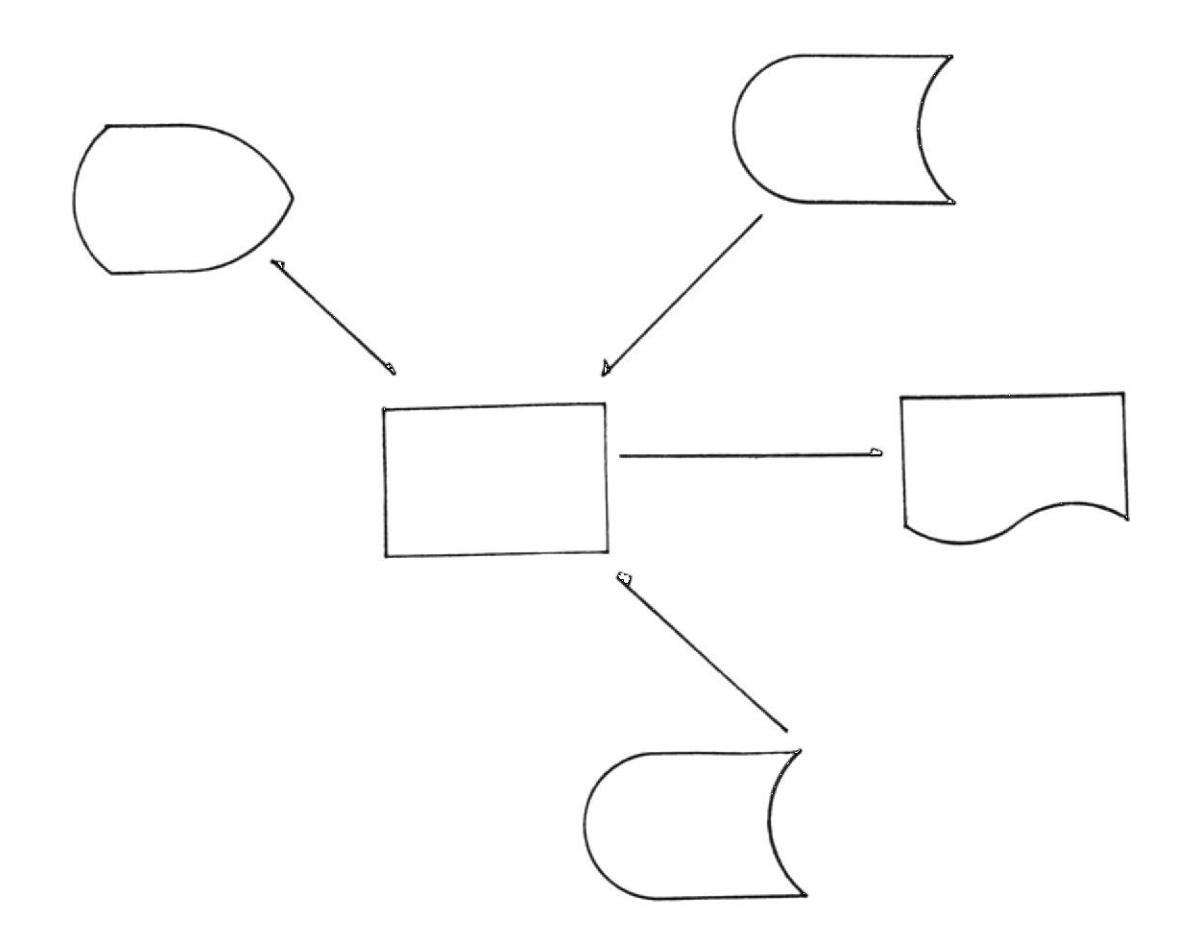

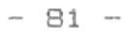

IDENTIFICACION DE PROGRAMA: CBPHOO.PRG IDENTIFICACION DE PANTALLA: CBDHOO

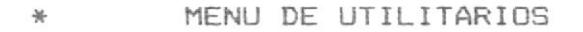

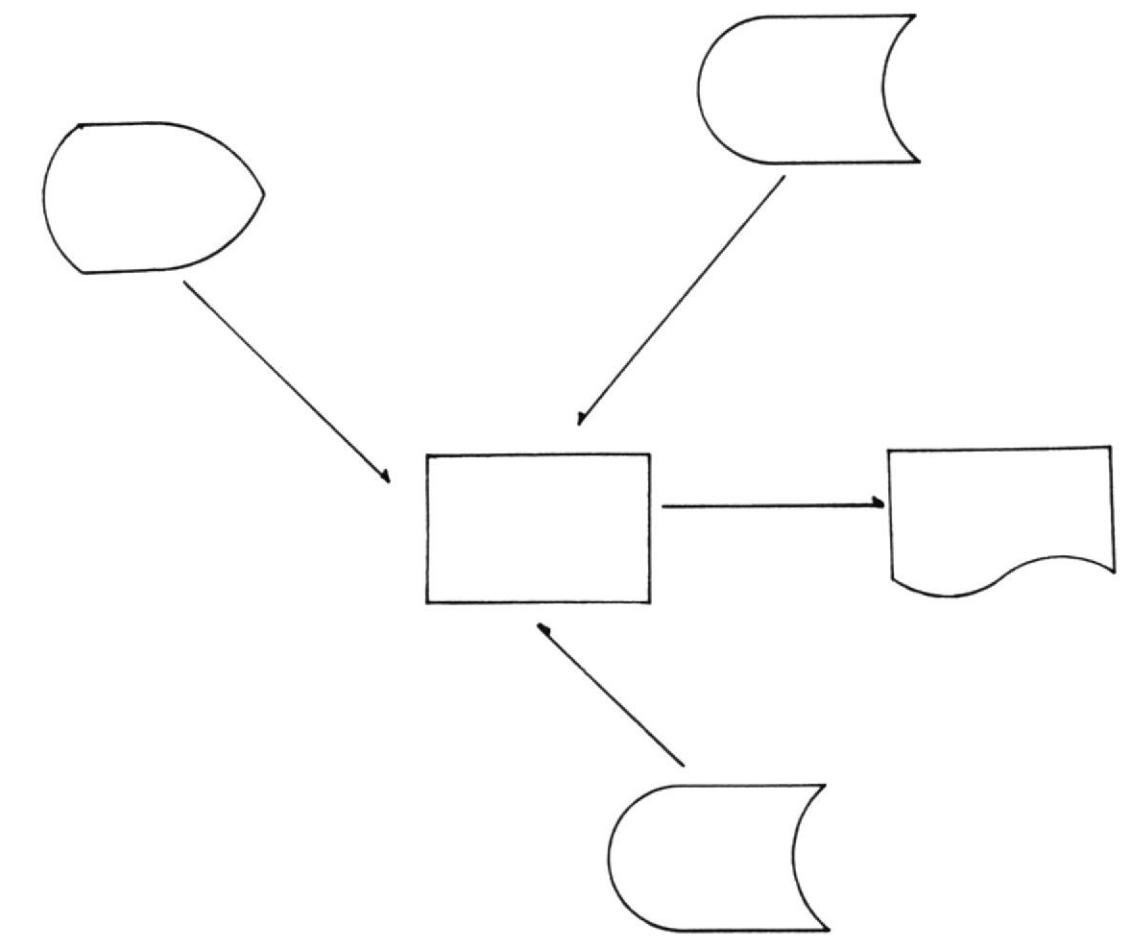

# $-82 -$

Desarrollo de Aplicacion

IDENTIFICACION DE PROGRAMA: CBPHO1.PRG Y CBPHO2.PRG IDENTIFICACION DE PANTALLA: CBDHO1

UTILITARIOS DE CONSULTA  $\frac{M}{2\pi}$ 

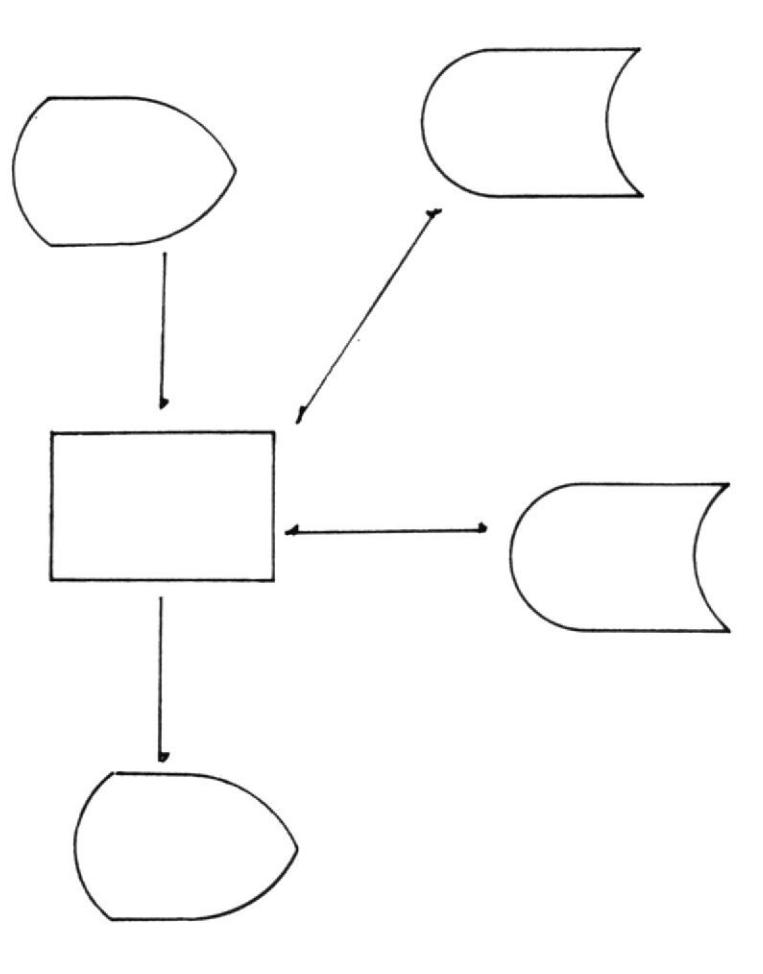

 $-83 -$ 

Desarrollo de Aplicacion

IDENTIFICACION DE PROGRAMA: CBPPO1.PRG IDENTIFICACION DE PANTALLA: CBDPO1

PRESTAMO DE LIBROS/ARTICULOS 条

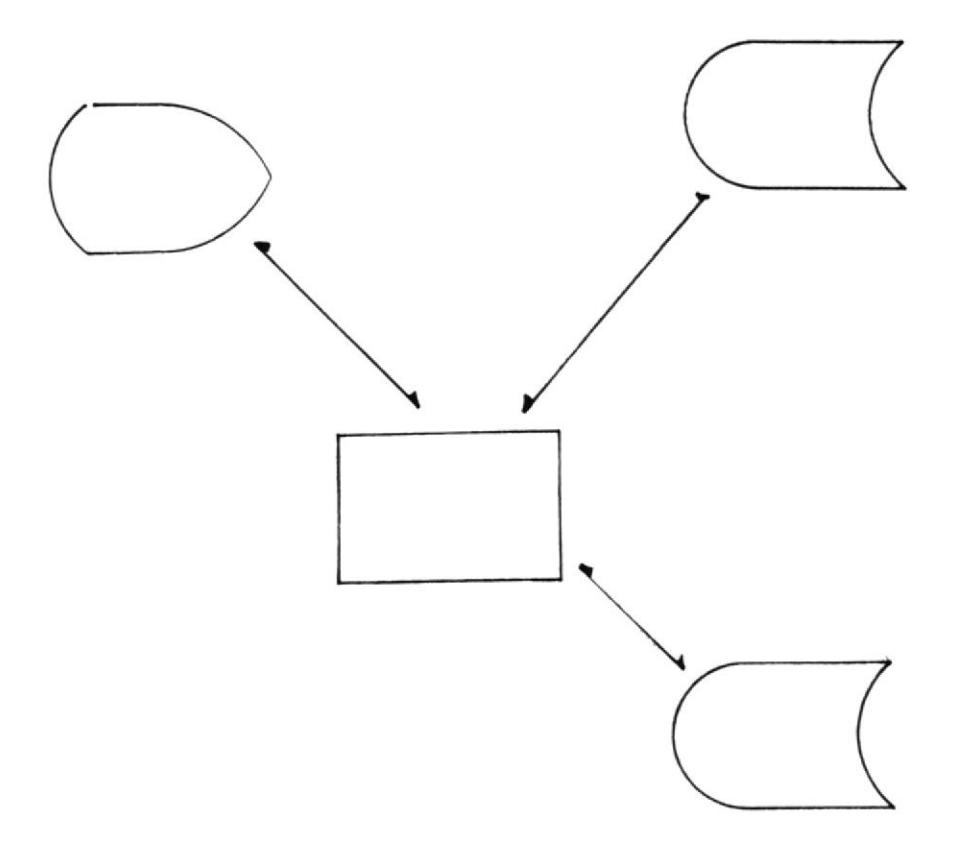

## INTRODUCCION

Este Manual de Usuario explica el uso del SISTEMA DE CONTROL DE BI-BLIOTECA DEL LABORATORIO DE MICROCOMPUTADORES, el cual ha sido implementado en una máquina IBM-PC AT de 640K de Memoria principal, con disco duro de 10 Mb, un disk-drive y una impresora.

Leyendo atentamente este Manual se puede llegar a una comprensión total acerca de còmo funciona el Sistema. Este Manual ha sido estructurado siguiendo las funciones del Sistema, lo cual permite al usuario tener un acceso ràpido y eficiente a la información.

## INGRESO AL SISTEMA.

Para iniciar el trabajo en este sistema, después de encender la màquina, se realizan los siquientes pasos:

- se carga DBASE III, digitando: DBASE
- para iniciar la operación del sistema, se digita: DO CBPP02

Este programa hace el ingreso al sistema presentando la pantalla de sequridades del mismo, en la cual se debe digitar:

- clave de sequridad (Password): a ser verificada contra la clave que se halla prèviamente registrada
- En caso de fallar el ingreso de la palabra clave, termina la ejecución del sistema y se deja al usuario en el ambiente del sistema Operativo.

 $-84 -$ 

## SALIDA DEL SISTEMA

Para salir del Sistema de Control de Biblioteca (COBI), se deberà escoger, en las pantallas que asi lo indiquen, la opción de salida o fin del sistema. Esta opción es perfectamente clara en la pantalla del Menù Principal, donde aparece con el nùmero 7. El usuario retorna al ambiente del Sistema Operati- $\vee$   $\bigcirc$   $_{*}$ 

## ACLARACIONES IMPORTANTES.

Fara el buen manejo del sistema por parte del usuario, se hace necesario aclarar ciertos puntos:

- La manipulación de datos se hace por medio de una clave que es el codigo de Libro/Articulo, el cual está formado por 12 caracteres, segun la representación que utiliza IBM para organizar sus Bibliotecas y que significan:

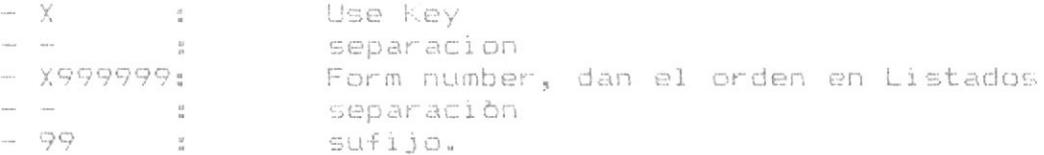

- Se utilizò este formato para amoldar todos los manuales y folletos que existen en la Biblioteca, a la forma de idenficación mantenida por IBM para sus Bibliotecas de Computaciòn.
- Cada Menù que se presenta en pantalla està relacionado con el anterior. Es decir que, al digitar la opción de retorno al:<br>Menú anterior, se regresa al Menú de donde fue llamado este Altimo. El Menà Principal es el ànico Menà que permite la salida del ambiente de operacion del sistema.
- Por ninguna razón el usuario apagarà la màquina sin haber salido correctamente del sistema pues esto acasionaria la pèrdida de registros en los archivos.

MENU PRINCIPAL.

En el presente capitulo se va a dar una explicación detallada de cada uno de los procesos que el usuario podrà realizar. Dichos procesos se gobiernan a traves de la selección de opciones de Menus.

Existen 6 procesos diferentes en la estructura bàsica del sistema, tal como se observa en la figura 2.0.

FIGURA 2.0

PP03/CBDP03 \* SISTEMA DE CONTROL DE BIBLIOTECA \* 01/ENE/80

MENU PRINCIPAL

LIBROS

- $1. -$  INGRESOS
- 2.- CONSULTAS
- 3.- MANTENIMIENTO
- 4.- REPORTES
- 5.- PRESTAMOS
- 6.- UTILITARIOS
- 7.- FIN DEL SISTEMA

DIGITE OPCION:

F10: MENU DE TRABAJO

 $-86 -$ 

Del menù que se aprecia en la figura 2.0 se puede elegir cualquiera de los procesos presentados, digitando el número de la opción deseada. No es necesario presionar la tecla <ENTER>.

Si la opción elegida es 1, se tendrà a disposición la función de ingreso de datos. Aparecerá la pantalla de captura de datos con los campos a ser llenados. Se puede retornar al Menù Principal presionando como respuesta a cualquier campo la tecla <ENTER>.

Si la opción elegida es 2, se pueden hacer consultas. Existen 11 en total. Aparece una pantalla que es el Menú de Consultas el cual sirve como monitor de las mismas. Se retorna al Menù Principal si se digita <ENTER> como respuesta a la selección de opción en dicho Menú. Para retornar al Menú de Consultas desde alguna consulta, se procede de la misma manera.

Al elegir la opción 3, se activan las funciones de mantenimiento de los archivos del sistema. Se presenta una pantalla para la selección de la función que se quiere utilizar. El regreso al Menú Principal se realiza presionando la tecla <ENTER> como respuesta a la selección de la opción en dicha pantalla. Se podràn hacer modificaciones, eliminaciones y adiciones de datos a los archivos.

Si se elige la opción 4, se activa la función de Reportes del Sistema. Existen 9 tipos de Reportes y son manejados mediante un Menú de Reportes, el cual permite el regreso al Menù Principal presionando la tecla <ENTER> como respuesta a la selección de opciones en esta panta- $11a.$ 

Al elegir la opción 5, la función de Préstamos es activada. Se presenta la pantalla de captura de la clave de Préstamos. Si la clave es vàlida se procede a realizar el prèstamo; caso contrario se retorna al Menù Principal.

La opción 6 permite el manejo de los utilitarios del sistema. Son consultas rápidas tanto a los Temas que usa el sistema como a los status definidos.

La opción 7 permite el retorno al sistema operativo, finalizando la operación del sistema.

INGRESO DE DATOS AL SISTEMA

Al elegir la opción 1 del Menú Principal (figura 2.0.), aaparecerà la pantalla de ingreso de datos (figura 2.1.)

 $-88 -$ 

FIGURA 2.1.

PI01/CBDI01 \* SISTEMA DE CONTROL DE BIBLIOTECA \* 07/JUL/87 INGRESO DE DATOS LIBROS  $-$  CODIGO:  $E$  $\mathfrak I$ - TITULO: [  $\mathbf{I}$  $-$  AUTOR:  $E$ J  $-$  EDITOR:  $E$ J. - ANIO EDICION: [  $\mathbf{I}$ - FEC. INGRESO: [ J - STATUS: E 08. - FECHA SALIDA: [  $\mathbf{I}$  $\mathfrak I$  $\overline{\mathbf{J}}$ 10. - PRESTADO POR: E  $-$  COPIAS: [ J. - VOLUMEN: [  $\mathbf{I}$ 12. - PEDIDO EN PRESTAMO: [ J  $-$  TEMA:  $I$  $\mathbf{I}$ 14. - DONANTE: [ 3 - DESCRIPTOR: D J - DESCRIPTOR: [ J - DESCRIPTOR: [ J - OBSERVACIONES: [ J ENTER: MENU PRINCIPAL

Por medio de este proceso se podrà realizar el ingreso de información de LIBROS/ARTICULOS, segun la opción escogida en el menù de trabajo.

La figura 2.1. presenta el respectivo formato para el ingreso de los datos a ser registrados.

Se puede regresar al Menú Principal presionando la tecla <ENTER> como respuesta a cualquier campo de entrada, como se indica en la zona inferior de pantalla de ingreso (figura 2.1.).

Esta acción provoca que los archivos permanezcan inalterados en su contenido, es decir que no se graba información.

Ingresado el còdigo, el sistema verifica si dicha información ya se encuentra registrada y, si el còdigo no existe, procederà a grabarlo. En caso de que exista, presentarà en la parte inferior de la pantalla el siguiente mensaje:

#### EXISTE CODIGO

Y pedirà respuesta de un nuevo còdigo para proceder al ingreso de los datos.

Verificado este ingreso, el sistema se encontrará en capacidad de receptar el resto de datos necesarios para el registro completo del libro/articulo. Recordar que, a más de fechas, el sistema no se encargarà de verificar ninguna información que el usuario ingrese.

En el campo Titulo, se deberá ingresar el Titulo del libro/ articulo.

En el campo Autor, se ingresa el nombre del Autor de la siguiente forma: Apellido Paterno, Apellido Materno y Nombres. Es necesario el orden para luego, en procesos internos, obtener los reportes ordenados alfabéticamente por Apellidos.

En el campo Editor se deberà ingresar el nombre de la Editorial del libro o articulo.

En el campo de Ano de Edición se ingresarán los dos últimos digitos del ano en que el libro/articulo fue editado.

En el campo de Fecha de Ingreso, se harà constar la fecha en la cual se ha ingresado el libro/articulo a la Biblioteca.

En el campo de Status, se debe ingresar un número que va desde el 1 al 8 y que indicarà el estado del libro/articulo en la Biblioteca. Dichos estados son:

> 1.- propio y en laboratorio 2.- propio y pedido en přestamo 3.- biblioteca y en laboratorio 4.- biblioteca y pedido en prèstamo 5.- prestado y en laboratorio 6.- prestado y pedido en prêstamo 7.- donado y en Laboratorio 8.- donado y pedido en prèstamo

El campo Fecha de salida será llenado en caso que se halla prestado el libro/articulo y que èste deje fisicamente el Laboratorio.

El campo Copias, deberá de ser llenado con la cantidad de copias que se tenga en existencia de libro/articulo. En caè 可同 de no tener copias, se deberàn digitar ceros.

El campo Prestado por serà llenado en casos de que el libro /articulo haya sido prestado para que permanezca en Biblioteca. Deberà ingresar los Apellidos y Nombres de la persona que ha prestado el libro a la biblioteca.

 $-90 -$ 

El campo de Volùmen se lo deberà llenar con información referente al volùmen del libro/articulo.

El campo Pedido en Prèstamo serà llenado en el caso de que un libro/articulo vaya a ser prestado a un profesor o alumno que estè haciendo proyecto de graduación.

El campo Tema se llenarà con un número, que deberà estar necesariamente registrado como Tema válido para el sistema.

El campo de Donante se lo ingresarà en todos los casos en que el libro/articulo halla llegado al laboratorio como Donación. Se deberà reqistrar los Apellidos y Nombres, en este orden, de la persona que ha donado el libro/artículo.

En los campos denominados DESCRIPTORES, se ingresarà uno a uno, cada descriptor que se maneje en el sistema.

Estos descriptores son claves de acceso por las cuales se podrá agrupar, clasificar y ordenar la información para tener un acceso flexible a las Consultas y Reportes.

En caso de que no se desee llenar estos campos, se podrà presionar la tecla <ENTER> para continuar con el campo siquiente.

En el campo de OBSERVACIONES se indicará alguna observación que siempre tendrà que hacerse acerca del libro/articulo que se està ingresando.

Al momento de llenarse todos los datos necesarios que pide esta pantalla, automàticamente el registro se grabarà en el archivo correspondiente. Se presenta nuevamente la pantalla de ingresos para un nuevo requerimiento del usuario.

 $-91 -$ 

 $\mathbf{a}$ 

CONSULTAS.

Al elegir la opción 2 del Menú Principal (figura 2.0), aparecerà el Menù de Consultas (figura 2.20).

 $-92 -$ 

FIGURA 2.20

PC01/CBDC01 \* SISTEMA DE CONTROL DE BIBLIOTECA \* 07/JUL/87 CONSULTA DE DATOS LIBROS 07. - STATUS  $01 - \text{CDIGO}$ 08. - TEMA  $02 - TITULO$ 03.- AUTOR 09. - DESCRIPTORES 10. - EN PRESTAMO 04. - EDITORIAL 11. - GENERICA POR CODIGO 05.- FECHA INGRESO 06.- FECHA PRESTAMO DIGITE OPCION:

ENTER: MENU PRINCIPAL

El menú de Consultas (figura 2.20) presentarà 11 posibles opciones. Se seleccionarà la consulta deseada digitando el nùmero respectivo; no es necesario presionar <ENTER>.

 $-93 -$ 

Por medio de este proceso se podrán realizar consultas rápidas con respecto a la información que mantiene el sistema, ya sea por Còdigo, Titulo, Autor, etc.

Si se selecciona la opción 01, se podrá obtener información general de un registro dado por su còdigo.

Si se elige la opción 02, se podrà obtener información de los registros que contengan el mismo Título o parte del mismo por lo cual esta consulta es generica. Presentarà el Còdigo, Autor y Titulo.

Si se elige la opción 03, se podrá obtener información de los registros que contengan el mismo Autor o parte del mismo por lo cual esta consulta es genèrica. Presentarà el Còdigo, Autor v Titulo.

Si se elige la opción 04, se podrà obtener información de los registros que tengan la misma Editorial o parte de ella, por lo cual esta consulta es genèrica. Presentarà el Còdigo, Editorial y Titulo.

Si se elige la opción 05, se podrá obtener información de los registros que tengan la misma Fecha de Ingreso. Presentara el Codigo, Autor y Titulo.

Si se elige la opción 06, se podrà obtener información de los registros que tengan la misma Fecha de Ingreso. Presenta los registros ordenados por Código, Autor y Titulo.

Si se elige la opción 07, se podrá obtener información de los registros que tengan el mismo status. Se deberà digitar el status y se realiza la consulta, presentando los elementos ordenados por Código, Autor y Título.

Si se elige la opción 08, se podrà obtener información de los registros que tengan el mismo Tema, o parte de el, por lo cual esta consulta es generica. Presentarà el Còdigo, Autor y Titulo.

Si se elige la opción 09, se podrá obtener información de los registros que tengan los mismos descriptores. Esta consulta presenta un menù de consulta de descriptores; se selecciona el descriptor que se quiere y se realiza la consulta ingresando todo o parte del descriptor. Presenta los registros ordenados por Código, Autor y Tema.

Si se elige la opción 10, se podrá obtener información de los registros que tengan la misma Editorial o parte de ella, por lo cual esta consulta es genèrica. Presentarà el Còdigo, Editorial y Titulo.

Si se elige la opción 11, se realizarà una Consulta genèrica por Código. Se presentan los registros ordenados bajo los campos de Còdigo, Autor y Titulo.

## $-94 -$

## CONSULTA DE DATOS POR CODIGO

Al elegir la opción 1 del Menú de Consultas (figura 2.20), aparecerà una pantalla que permite el ingreso del còdigo del registro cuyos datos desean ser consultados (figura 2.21).

Se puede regresar al Menù Principal (figura 2.0) presionando la tecla <ENTER> en respuesta a cualquier campo de entrada, tal y como se documenta en la parte inferior de la figura 2.21.

Ingresada alguna información en el campo Código, el sistema validarà si el còdigo ingresado pertenece a algun archivo del sistema. Si no existiera el còdigo, se enviarà el siquiante mensaje de error:

### NO EXISTE CODIGO

Vuelve a presentar la pantalla para que el usuario pueda ingresar un còdigo vàlido.

Luego de ingresado el còdigo del registro y validado su existencia, el sistema presentarà todoa la información general relacionada con el codigo del registro ingresado (figura 2.22)

Para poder consultar otro codigo de registro, simplemente se deberà escoger la opciòn C que aparece en la linea inferior de la pantalla , llamada desde ahora como linea de estadoy se presentarà la pantalla totalmente limpia.

En caso de querer retornar al menú de consultas desde esta consulta, se deberà escoger la opción M que aparece en la linea de estado, o se deberá presionar <ENTER> lo cual regirá para todas las consultas.

 $-96 -$ 

Desarrollo de Aplicaciones

FIGURA 2.21.

07/JUL/B7 PCO1/CBDCO1 \* SISTEMA DE CONTROL DE BIBLIOTECA \*

CONSULTA POR CODIGO

T.

LIBROS

 $-$  CODIGO: [

ENTER: MENU DE CONSULTA

 $-97 -$ 

Desarrollo de Aplicaciones

FIGURA 2.22.

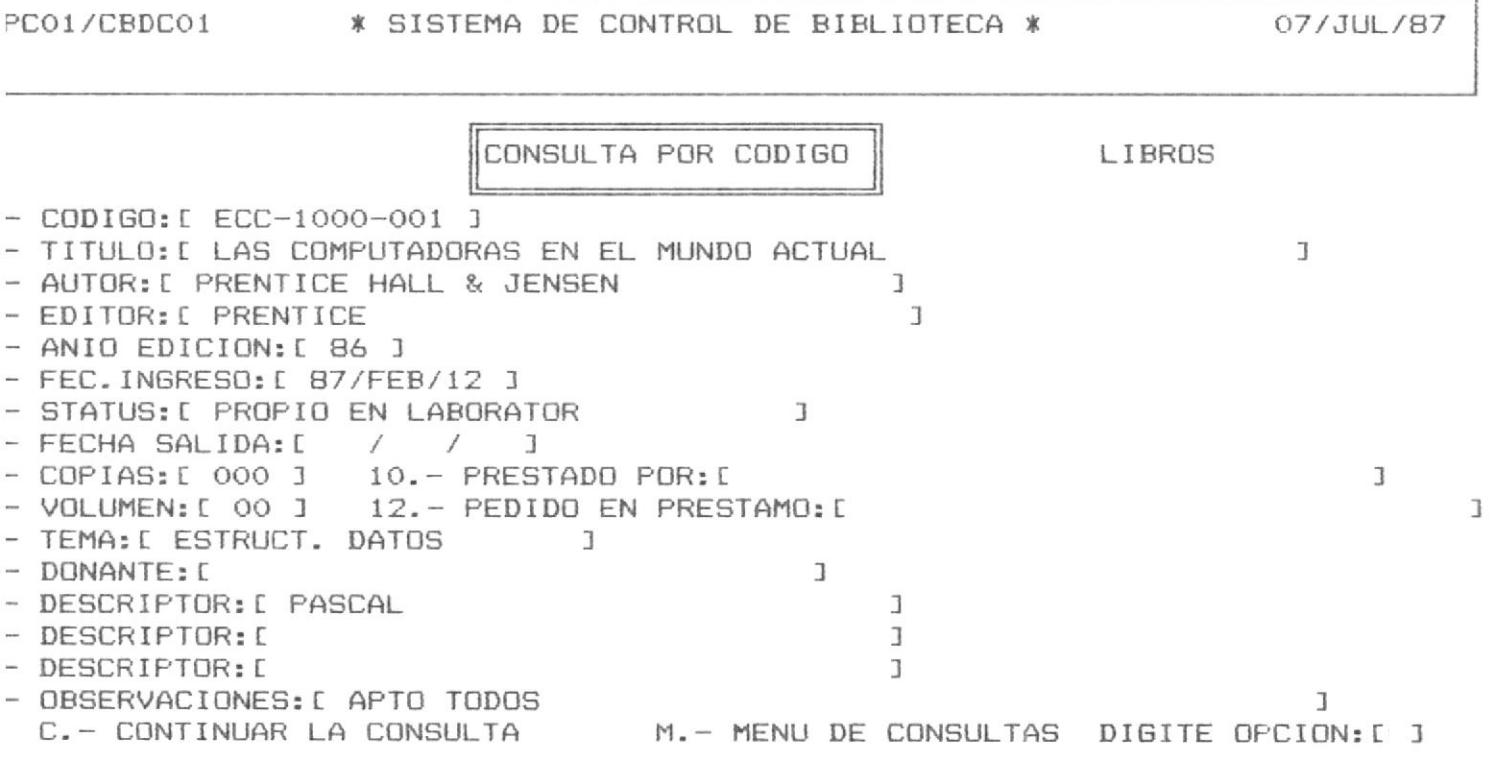

CONSULTA DE DATOS POR TITULO.

Al elegir la opción 2 del Menù de Consultas (figura 2.20) se presentarà una pantalla que le permite ingresar todo o una parte del Titulo (figura 2.221).

FIGURA 2.221.

\* SISTEMA DE CONTROL DE BIBLIOTECA \* 07/JUL/87 PCO2/CBDCO2 LIBROS CONSULTA POR TITULO  $\mathbbm{1}$ TITULO: E

ENTER: MENU DE CONSULTA

Se puede regresar al Menù Frincipal (figura 2.0) presionando la tecla <ENTER> en respuesta a cualquier campo de entrada, tal y como se documenta en la parte inferior de la figura 2.221.

Una vez ingresada alguna información en el campo Titulo, el sistema validarà que dicha informacion exista. Si se ingresa informacion que no existe, aparece el siquiente mensaje de error:

### NO EXISTE TITULO

Se volverà a presentar la pantalla de ingreso de Titulo (figura 2.221), para un nuevo ingreso.

Ingresado el Titulo correctamente, aparecerà la información correspondiente a los registros consultados (figura 2.222).

Se permite la opción de poder visualizar los datos generales de cualquier código presentado en esta consulta. Se debe escoger de la linea de estado la opción D que presenta el mensaje

# DIGITE CODIGO D

Presenta la pantalla de Consulta por Còdigo, (figura 2.22), con todos los datos de dicho código luego de lo cual regresa a la consulta de Titulo.

En la linea de estado también apareceran las opciones de: M. - regreso al Menù de Consultas o C. - continuar con consulta.

Puede aparecer el mensaje:

## NO EXISTEN REGISTROS

el cual indica que se ha llegado al final del archivo consultado.

 $-100 -$ 

Desarrollo de Aplicaciones

FIGURA 2.222.

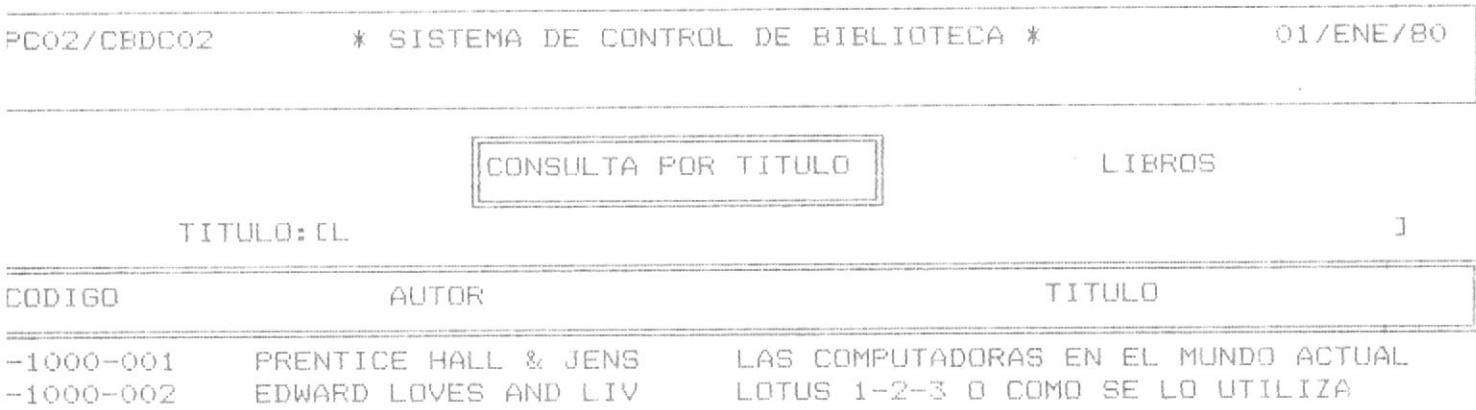

C. - OTRA CONSULTA M.-MENU CONSULTAS D.-DATOS GENERALES DIGITE OPCION: [ ]
CONSULTA DE DATOS POR AUTOR.

Al elegir la opción 03 del Menú de Consultas (figura 2.20) se presentarà una pantalla que le permite ingresar todo o una parte del autor que servira como argumento en la búsqueda que se haga en los archivos del sistema. (figura 2.23).

FIGURA 2.23.

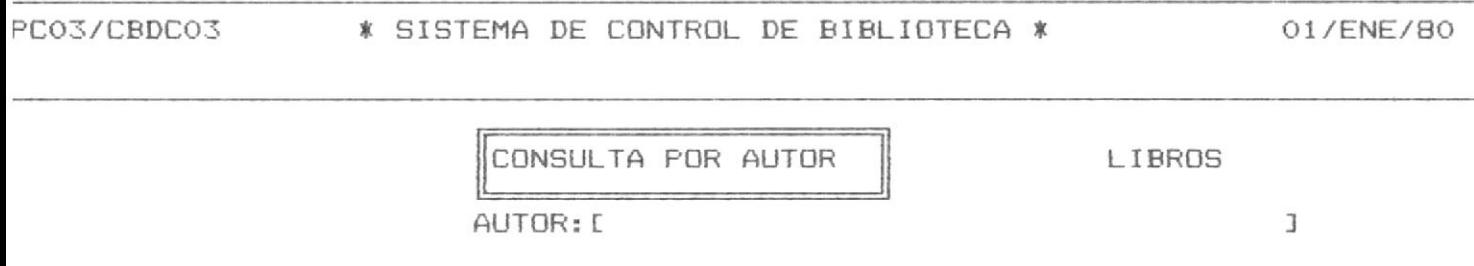

ENTER: MENU DE CONSULTA

Se puede regresar al Menù de Consultas presionando la tecla <ENTER> tal como se documenta en la parte inferior de la linea de estado (figura 2.23).

Una vez ingresada alguna información en el campo Autor, el sistema validarà que dicha información exista. Si se ingresa información que no existiere aparece el siquiente mensaje de error:

# NO EXISTE AUTOR

 $-102 -$ 

Se volvera a presentar la pantalla de ingreso de autor (figura 2.23), para un nuevo ingreso.

Ingresado el Autor correctamente, aparecerà la información de todos los registros que concuerden con dicho-Autor ordenada de manera ascendente por Código, Autor y Título.  $(fiqura 2.231).$ 

Se permite la opción de poder visualizar los datos generales de cualquier código presentado en esta consulta; se debe escoger de la línea de estado, la opción D que presenta el mensaje

#### DIGITE CODIGO I  $\mathbb{I}$

Se presenta la pantalla de Consulta por Còdigo, (figura 2.22), con todos los datos de dicho registro luego de lo cual regresa a la consulta de Editor.

La linea de estado permite las opciones de: M.- regreso al Menü de Consultas o C.- continuar con la consulta.

Puede aparecer el mensaje:

# NO EXISTEN REGISTROS

el cual indica que los archivos han sido consultados totalmente.

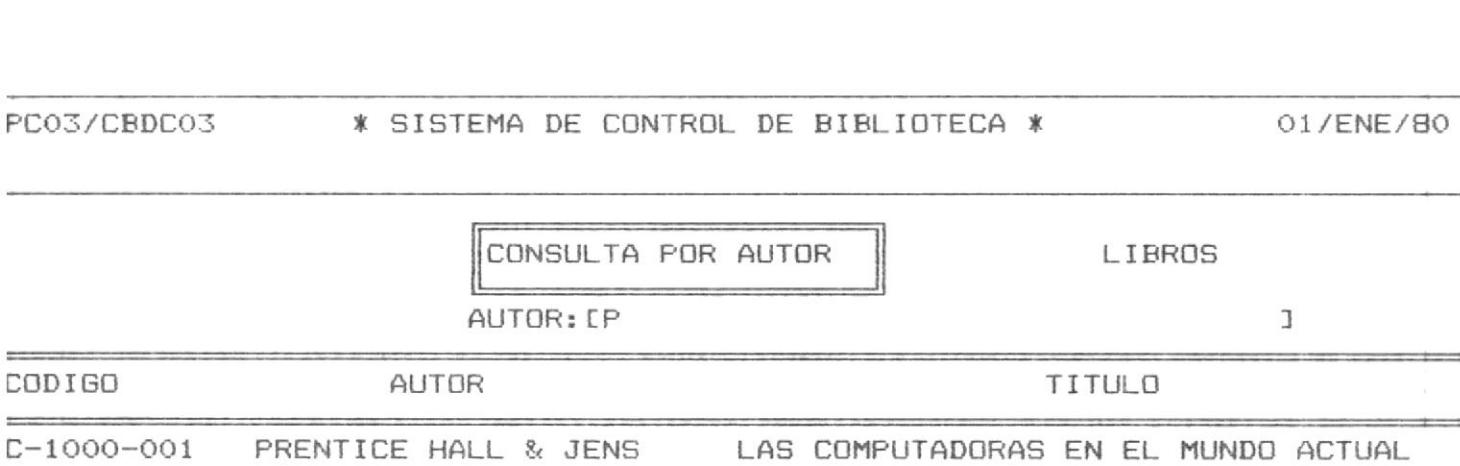

C. - OTRA CONSULTA M.-MENU CONSULTAS D.-DATOS GENERALES DIGITE OPCION: [ ]

 $-103 -$ 

FIGURA 2.231.

Desarrollo de Aplicaciones

CONSULTA DE DATOS POR EDITORIAL.

Al elegir la opción 04 del Menú de Consultas (figura 2.20) se presentarà una pantalla que le permite ingresar todo o una parte de la editorial que servirá como argumento en la búsqueda que se haga en los archivos del sistema. (figura 2.24).

 $-104 -$ 

FIGURA 2.24.

PC04/CBDC04 \* SISTEMA DE CONTROL DE BIBLIOTECA \* 07/JUL/87

CONSULTA POR EDITOR.

LIBROS

EDITOR: D

 $\perp$ 

ENTER: MENU DE CONSULTA

Se puede regresar al Menù de Consultas presionando la tecla <ENTER>, tal como se documenta en la parte inferior de la linea de estado (figura 2.24.).

Una vez ingresada alguna información en el campo Editor. el sistema validara que dicha información exista. Si se ingresa información que no existiere aparece el siguiente mensaje de error:

## NO EXISTE EDITOR

Se volverà a presentar la pantalla de ingreso de Editorial (figura 2.24), para un nuevo ingreso.

Ingresados los datos correctamente, aparecerà la información de todos los registros que concuerden con dicho-Editor ordenada de manera ascendente por Código, Autor y Título.  $(figura 2.241)$ 

Se permite la opción de poder visualizar los datos generales de cualquier código presentado en esta consulta escogiendo desde la linea de estado la opción D que presenta el mensaje

#### DIGITE CODIGO [  $\mathbb{I}$

Presenta la pantalla de Consulta por Código, (figura 2.22), con todos los datos de dicho elemento luego de lo cual se regresa a la consulta de Editor.

Tambièn en la linea de estado se presentan los opciones de: M. - regreso al Menú de Consultas o C.-continuar con consultas

Puede aparecer el mensaje:

# NO EXISTEN REGISTROS

el cual indica que el archivo ha sido totalmente consultado.

 $\sim$   $\sim$ 

FIGURA 2.241.

 $\sim$  100  $\,$ 

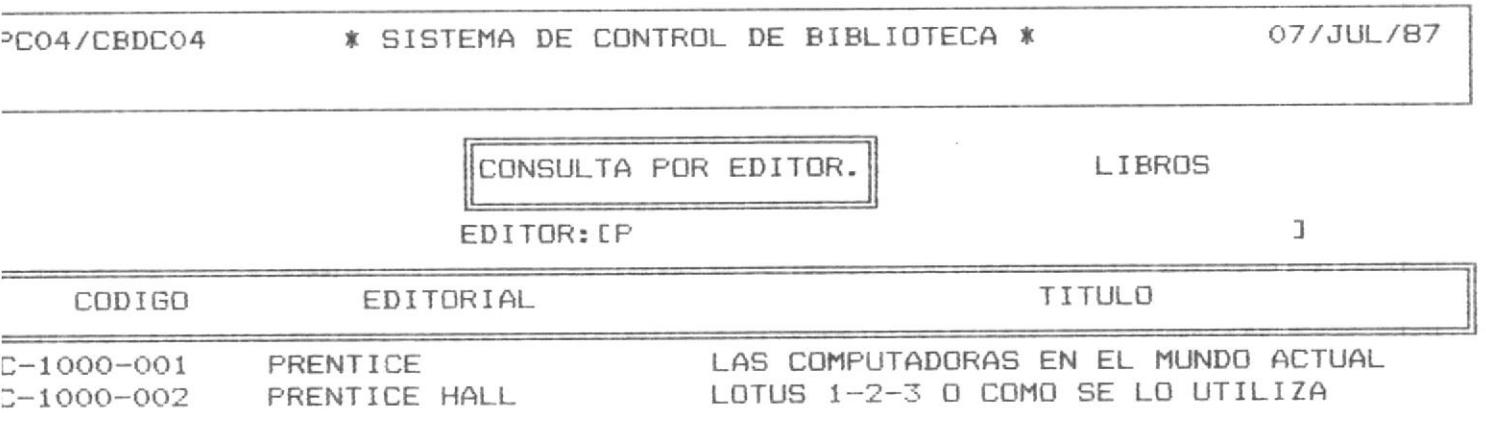

 $-106 -$ 

INO EXISTEN MAS REGISTROSI

CONSULTA DE DATOS POR FECHA DE INGRESO.

Al elegir la opción O5 del Menú de Consultas (figura 2.20) se presentarà una pantalla que le permite digitar toda la Fecha de Ingreso que servira como argumento en la búsqueda que se haga en los archivos del sistema. (figura 2.25).

FIGURA 2.25.

PC05/CBDC05 \* SISTEMA DE CONTROL DE BIBLIOTECA \* 07/JUL/87

CONSULTA FECHA INGR.

LIBROS

FEC.INGRESO (AAMMDD):[ / / ]

ENTER: MENU DE CONSULTA

 $-107 -$ 

Se puede regresar al Menù de consultas digitando la tecla <ENTER>, tal y como se documenta en la parte inferior de la linea de estado. (figura 2.25.).

Una vez ingresada alguna información en el campo Fecha, el sistema valida que dicha información exista. Si se ingresa información que no existiere, aparece el siquiente mensaje de error:

# NO EXISTE FECHA

Se volverà a presentar la pantalla de ingreso de Fecha (figura 2.25), para un nuevo ingreso.

Ingresada la Fecha correctamente, aparecerà la información de todos los registros que concuerden con dicha-Fecha ordenada de manera ascendente por Código, Autor y Título.  $(fiqura 2.251).$ 

Se permite la opción de poder visualizar los datos generales de cualquier código presentado en esta consulta, escogiendo de la linea de estado la opción D que presenta el mensaje:

#### $\mathbb{I}$ DIGITE CODIGO D

Presenta la pantalla de Consulta por Còdigo, (figura 2.22), con todos los datos de dicho registro.

También la linea de estado posee las opciones de: M. - rrgreso a Menů Principal y C.- continuar las consultas.

Puede aparecer el mensaje:

# NO EXISTEN REGISTROS

el cual indica que los archivos han sido consultados totalmente.

 $-108 -$ 

FIGURA 2.251.

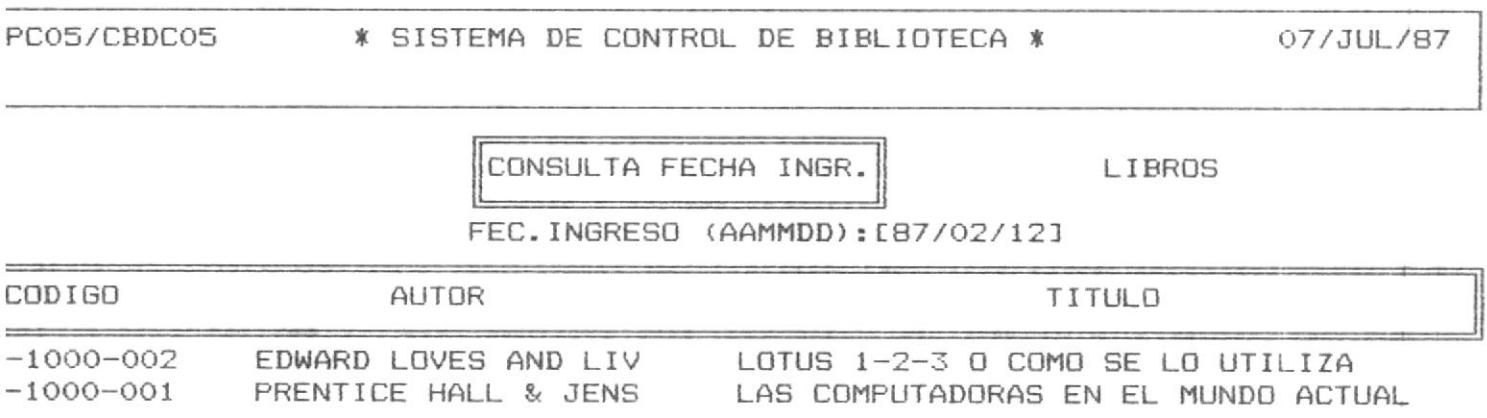

 $-109 -$ 

C. - OTRA CONSULTA M.-MENU CONSULTAS D.-DATOS GENERALES DIGITE OPCION: [ ]

07/JUL/87

# CONSULTA DE DATOS POR FECHA DE PRESTAMO

Al elegir la opción 06 del Menú de Consultas (figura 2.20) se presentarà una pantalla que le permite ingresar toda la Fecha de Prestamo que servirà como argumento en la búsqueda que se haga en los archivos del sistema. (figura 2.26).

FIGURA 2.26.

#### \* SISTEMA DE CONTROL DE BIBLIOTECA \* PC06/CBDC06

CONSULTA FEC.PREST.

LIBROS

FEC.PRESTAMO(AAMMDD): [ / / ]

ENTER: MENU DE CONSULTA

Se puede regresar al Menù de consultas digitando la tecla <ENTER>, tal y como se documenta en la parte inferior de la linea de estado. (figura 2.26.).

Una vez ingresada alguna información en el campo Fecha , el sistema valida que dicha información exista. Si se ingresa información que no existiere, aparece el siquiente mensaje de error:

### NO EXISTE FECHA

Se volverà a presentar la pantalla de ingreso de Fecha (figura 2.26), para un nuevo ingreso.

Ingresada la Fecha correctamente, aparecerà la información de todos los registros que concuerden con dicha-Fecha ordenada de manera ascendente por Código, Autor y Título.  $(fiqura 2.261).$ 

Se permite la opción de poder visualizar los datos generales de cualquier còdigo presentado en esta consulta, escogiendo de la linea de estado la opción D que presenta el mensaje:

#### DIGITE CODIGO [ J.

Presenta la pantalla de Consulta por Còdigo, (figura 2.22), con todos los datos de dicho registro.

También la linea de estado posee las opciones de: M.- ragreso a Mend Principal y C.- continuar las consultas.

Puede aparecer el mensaje:

# NO EXISTEN REGISTROS

el cual indica que los archivos han sido consultados totalmente.

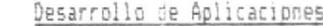

FIGURA 2.61.

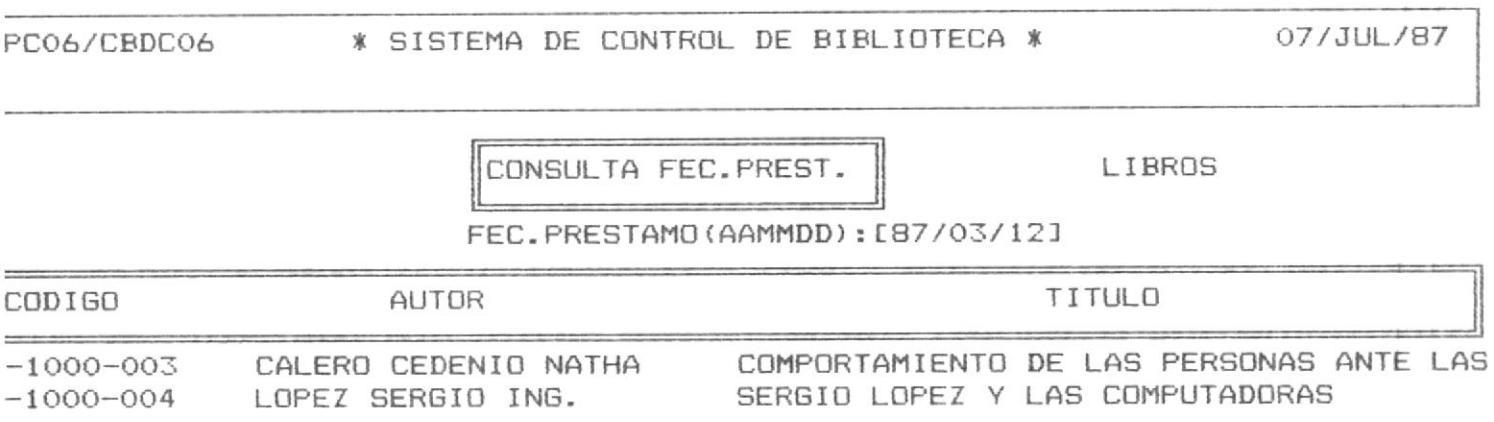

 $-112 -$ 

C. - OTRA CONSULTA M.-MENU CONSULTAS D.-DATOS GENERALES DIGITE OPCION: [ ]

CONSULTA DE DATOS POR STATUS

Al elegir la opción 07 del Menú de Consultas (figura 2.20) se presentarà una pantalla que le permite ingresar el número de Status que servirà como argumento en la búsqueda que se haga en los archivos del sistema. (figura 2.27).

 $-113 -$ 

FIGURA 2.27.

PCO7/CBDCO7 \* SISTEMA DE CONTROL DE BIBLIOTECA \* 07/JUL/87

CONSULTA POR STATUS

LIBROS

STATUS: [ ]

ENTER: MENU DE CONSULTA

Se puede regresar al Menù de consultas digitando la tecla <ENTER>, tal y como se documenta en la parte inferior de la linea de estado. (figura 2.27.).

Una vez ingresada alguna información en el campo Status, el sistema valida que dicha información exista. Si se ingresa información que no existiere, aparece el siquiente mensaje de error:

# NO EXISTE STATUS

Se volverà a presentar la pantalla de ingreso de Status (figura 2.27), para un nuevo ingreso.

ingresados los datos correctamente, aparecerá la información de todos los registros que concuerden con este-status ordenada de manera ascendente por Côdigo, Autor y Título.  $(fiqura 2.271).$ 

Se permite la opción de poder visualizar los datos generales de cualquier còdigo presentado en esta consulta, escogiendo de la linea de estado la opción D que presenta el mensaje:

#### DIGITE CODIGO [  $\mathbb{I}$

Presenta la pantalla de Consulta por Código, (figura 2.22), con todos los datos de dicho registro.

Tambièn la linea de estado posee las opciones de: M.- regreso a Mend Principal y C.- continuar las consultas.

Puede aparecer el mensaje:

# NO EXISTEN REGISTROS

el cual indica que los archivos han sido consultados totalmente.

### $-114 -$

FIGURA 2.71.

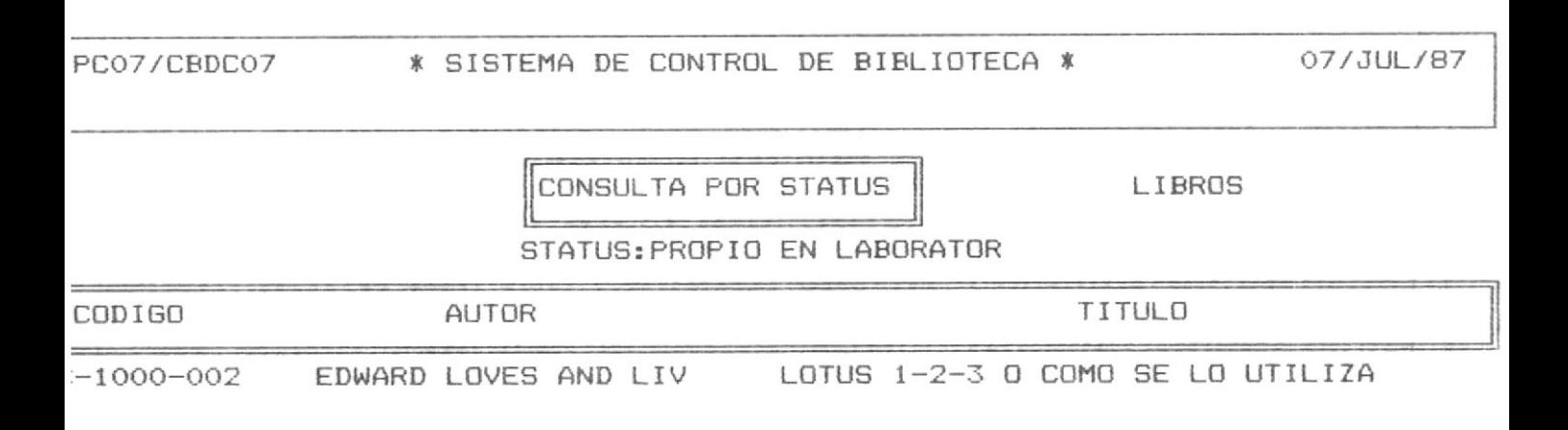

 $-115 -$ 

C. - OTRA CONSULTA M.-MENU CONSULTAS D.-DATOS GENERALES DIGITE OPCION: [ ]

CONSULTA DE DATOS POR TEMAS

Al elegir la opción 08 del Menú de Consultas (figura 2.20) se presentarà una pantalla que le permite ingresar todo o parte del Tema que servira como argumento en la búsqueda que se haga en los archivos del sistema. (figura 2.28).

 $-116 -$ 

FIGURA 2.28.

PC02/CBDC02

\* SISTEMA DE CONTROL DE BIBLIOTECA \*

07/JUL/87

CONSULTA POR TEMAS

LIBROS

TEMA: [ ]

ENTER: MENU DE CONSULTA

 $\vec{\eta}_i$ 

Se puede regresar al Menù de consultas digitando la tecla <ENTER>, tal y como se documenta en la parte inferior de la linea de estado. (figura 2.28.).

Una vez ingresada alguna información en el campo Tema, el sistema valida que dicha información exista. Si se ingresa información que no existiere, aparece el siquiente mensaje de error:

# NO EXISTE TEMA

Se volverà a presentar la pantalla de ingreso de Tema (figura 2.28), para un nuevo ingreso.

Ingresados los datos correctamente, aparecerà la información de todos los registros que concuerden con dicho-Tema ordenada de manera ascendente por Código, Autor y Título.  $(fiqura 2.281).$ 

Se permite la optión de poder visualizar los datos generales de cualquier còdigo presentado en esta consulta, escogiendo de la linea de estado la opción D que presenta el mensaje:

#### DIGITE CODIGO D 1

Presenta la pantalla de Consulta por Còdigo, (figura 2.22), con todos los datos de dicho registro.

Tambièn la linea de estado posee las opciones de: M.- regreso a Menů Principal y C.- continuar las consultas.

Puede aparecer el mensaje:

# NO EXISTEN REGISTROS

el cual indica que los archivos han sido consultados totalmente.

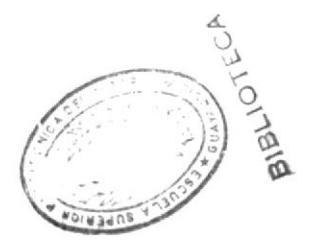

# $-117 -$

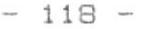

FIGURA 2.81.

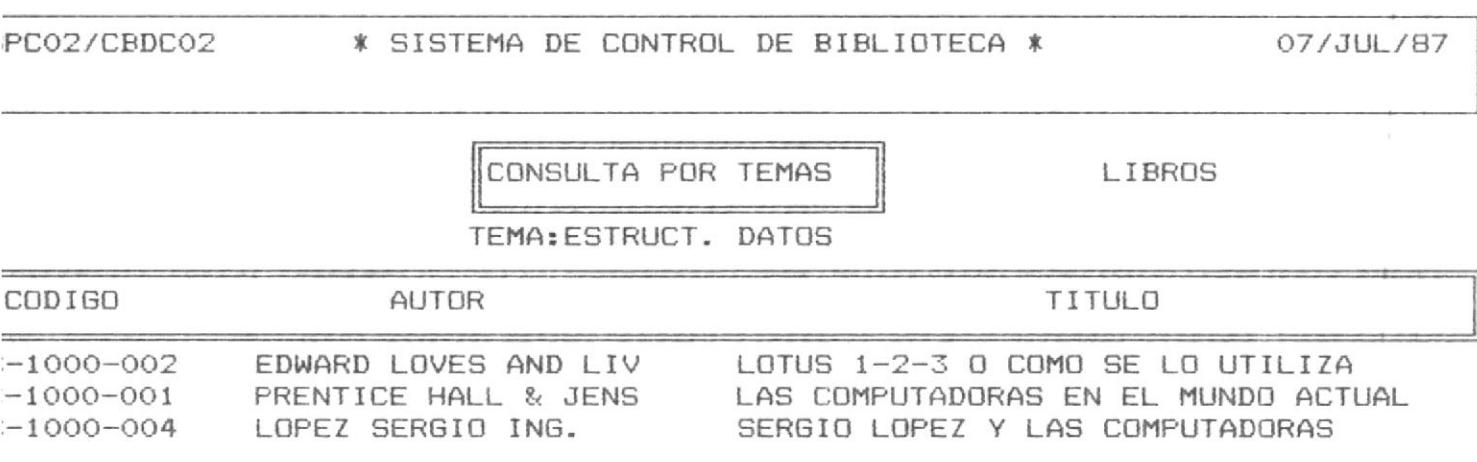

C. - OTRA CONSULTA M.-MENU CONSULTAS D.-DATOS GENERALES DIGITE OPCION: [ ]

CONSULTA DE DATOS POR DESCRIPTORES

Al elegir la opción 09 del Menú de Consultas (figura 2.20) se presentarà una pantalla que sirve como Menú de Descriptores ya que estos son 3 diferentes. (figura 2.29).

 $-119 -$ 

FIGURA 2.29.

PC09/CBDC09 \* SISTEMA DE CONTROL DE BIBLIOTECA \* 07/JUL/87

CONSULTAR DESCRIPTOR

LIBROS

1. - PRIMER DESCRIPTOR

2. - SEGUNDO DESCRIPTOR

3. - TERCER DESCRIPTOR

DIGITE OPCION:

ENTER: MENU CONSULTA

Se puede regresar al Menù de consultas digitando la tecla KENTER>, tal y como se documenta en la parte inferior de la linea de estado. (figura 2.29.).

Se presenta una pantalla que maneja a modo de monitor, cada uno de los descriptores que posee el sistema. Se escoge el descriptor con que se quiere hacer la consulta y se presenta la pantalla que le pide digitar el nombre completo o parte de dicho descriptor.

Una vez ingresada alguna información en el campo Descriptor, el sistema valida que dicha información exista. Si se ingresa información que no existiere, aparece el siquiente mensaje de error:

# NO EXISTE DESCRIPTOR

Se volverà a presentar la pantalla de ingreso de descriptor (figura 2.29), para un nuevo ingreso.

Ingresados los datos correctamente, aparecera la información de todos los registros que concuerden con dicho descriptor ordenada de manera ascendente por Código, Autor y Titulo.  $(fiqura 2.291).$ 

Se permite la opción de poder visualizar los datos generales de cualquier còdigo presentado en esta consulta, escogiendo de la linea de estado la opción D que presenta el mensaje:

#### DIGITE CODIGO D  $\mathbb{I}$

Presenta la pantalla de Consulta por Còdigo, (figura 2.22), con todos los datos de dicho registro.

Tambièn la linea de estado posee las opciones de: M. - regreso a Menú Principal y C.- continuar las consultas.

Puede aparecer el mensaje:

### NO EXISTEN REGISTROS

el cual indica que los archivos han sido consultados totalmente.

 $-120 -$ 

FIGURA 2.91.

PC91/CBDC91 \* SISTEMA DE CONTROL DE BIBLIOTECA \* 07/JUL/87 LIBROS CONSULTA POR DESCRIPTOR 1  $\mathbf{I}$ DESCRIPTOR: [

 $-121 -$ 

F10: MENU DESCRIPTORES

CONSULTA DE PRESTAMOS

Al elegir la opción 10 del Menú de Consultas (figura 2.20) se presentarà una pantalla que le permite ingresar todo el Status a que servirà como argumento en la búsqueda que se haga en los archivos del sistema. (figura 2.210).

 $-122 -$ 

FIGURA 2.210.

\* SISTEMA DE CONTROL DE BIBLIOTECA \*  $PC11/EBDC11$ 

07/JUL/87

CONSULTA DE PRESTAMO

LIBROS

STATUS: [ ]

ENTER: MENU DE CONSULTA

 $-123 -$ 

Desarrollo de Aplicaciones

Se puede regresar al Menù de consultas digitando la tecla <ENTER>, tal y como se documenta en la parte inferior de la linea de estado. (figura 2.210).

Una vez ingresada alguna información en el campo Status, el sistema valida que dicha información exista. Si se ingresa información que no existiere, aparece el siquiente mensaje de error:

### NO EXISTE STATUS

Se volverà a presentar la pantalla de ingreso de Status (figura 2.210), para un nuevo ingreso.

Ingresados los datos correctamente, aparecerá la información de todos los registros que concuerden con dicha-Fecha ordenada de manera ascendente por Código, Autor y Persona que pidio el prestamo a la biblioteca del laboratorio.  $(fiqura 2.251).$ 

Se permite la opción de poder visualizar los datos generales de cualquier código presentado en esta consulta, escogiendo de la línea de estado la opción D que presenta el mensaje:

#### DIGITE CODIGO D  $\overline{1}$

Presenta la pantalla de Consulta por Código, (figura 2.22), con todos los datos de dicho registro.

También la linea de estado posee las opciones de: M.- regreso a Menù Principal y C.- continuar las consultas.

Puede aparecer el mensaje:

# NO EXISTEN REGISTROS

el cual indica que los archivos han sido consultados totalmente.

 $-124 -$ 

Desarrollo de Aplicaciones

FIGURA 2.101.

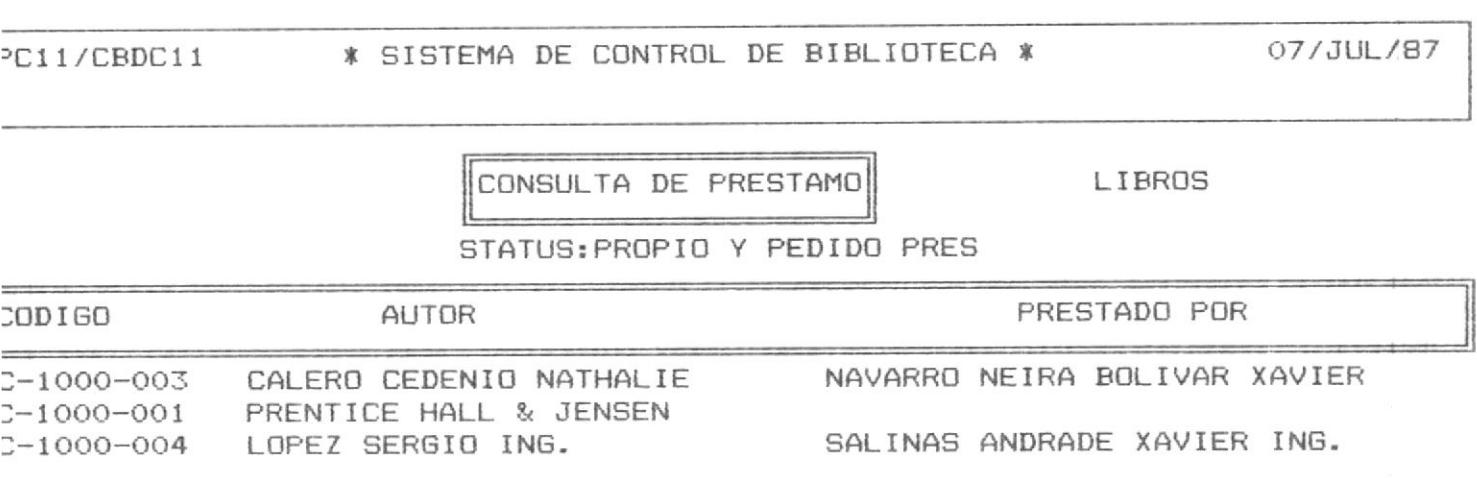

C. - OTRA CONSULTA M.-MENU PRINCIPAL D.-DATOS GENERALES DIGITE OPCION: [ ]

CONSULTA GENERICA POR CODIGO

Al elegir la opción 11 del Menú de Consultas (figura 2.20) se presentarà una pantalla que le permite ingresar todo o parte del Codigo que servira como argumento en la búsqueda que se haga en los archivos del sistema. (figura 2.211).

FIGURA 2.211.

\* SISTEMA DE CONTROL DE BIBLIOTECA \* PC10/CBDC10

07/JUL/87

CONSULTA GENER.CODIG

LIBROS

CODIGO: E

 $\exists$ 

ENTER: MENU DE CONSULTA

Se puede regresar al Menù de consultas digitando la tecla <ENTER>, tal y como se documenta en la parte inferior de la linea de estado. (figura 2.211).

Una vez ingresada alguna información en el campo Código, el sistema valida que dicha información exista. Si se ingresa información que no existiere, aparece el siquiente mensaje de error:

### NO EXISTE CODIGO

Se volverà a presentar la pantalla de ingreso de còdigo (figura 2.211) para un nuevo ingreso.

Ingresados los datos correctamente, aparecerà la información de todos los registros que concuerden con dicho Còdigo ordenada de manera ascendente por Código, Autor y Titulo.  $(fiqura 2.2111).$ 

Se permite la opción de poder visualizar los datos generales de cualquier côdigo presentado en esta consulta, escogiendo de la linea de estado la opción D que presenta el mensaje:

#### DIGITE CODIGO D <sup>1</sup>

Presenta la pantalla de Consulta por Código, (figura 2.22), con todos los datos de dicho registro.

También la linea de estado posee las opciones de: M.- regreso a Menù Principal y C.- continuar las consultas.

Puede aparecer el mensaje:

### NO EXISTEN REGISTROS

el cual indica que los archivos han sido consultados totalmente.

# $-126 -$

FIGURA 2.111.

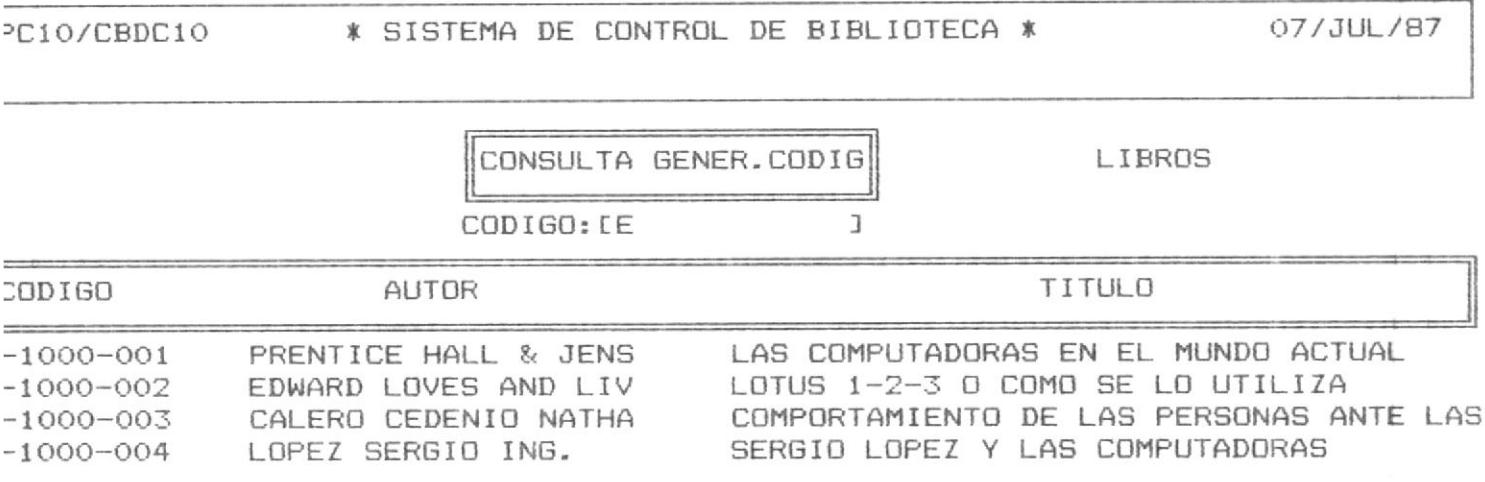

C. - OTRA CONSULTA M.-MENU CONSULTAS D.-DATOS GENERALES DIGITE OPCION: [ ]

 $-127 -$ 

MANTENIMIENTO DE ARCHIVOS

Al elegir la opción 3 del Menù Frincipal (figura 2.10) aparece el Menù de Mantenimiento de Archivos (figura 2.30).

 $-128 -$ 

FIGURA 2.30

PMOO/CBPMOO \* SISTEMA DE CONTROL DE BIBLIOTECA \*

07/JUL/87

MANTENIMIENTO DE DATOS

LIBROS

1. - MODIFICACIONES

- 2.- ADICIONES
- 3. ELIMINACIONES

DIGITE OPCION

ENTER: MENU PRINCIPAL

El menù de Mantenimiento de archivos (figura 2.30), presenta 3 posibles opciones. Se seleccionarà la opción deseada digitando el número respectivo.

Por medio de este proceso se podrán realizar las modificaciones, adiciones o eliminaciones de la información que se en cuentra en los archivos del Sistema de Control de Biblioteca, sin necesidad de poseer mayores conocimientos de computación.

Si selecciona la opción 1, se ingresará a las Modificaciones de datos. Se presenta la pantalla para el ingreso del còdigo del registro a modificarse. Se selecciona el campo que se desea modificar por medio de la numeración que estos poseen a la izquierda.

Si seleccciona la opción 2, se activarán las adiciones de datos. Funciona como el programa de ingreso de datos.

Si selecciona la opción 3, se activarán las eliminaciones de datos. Se presenta la pantalla para el ingreso del còdigo del registro a ser eliminado. Se presenta el registro y si el usuario lo desea eliminar físicamente presionarà la tecla E.

MODIFICACIONES DE DATOS

Al elegir la opción 1 del Menù de Mantenimiento de Archivos figura (2.30) aparece la pantalla de modificaciones de datos  $(fiqura 2.31).$ 

 $-130 -$ 

FIGURA 2.31

\* SISTEMA DE CONTROL DE BIBLIOTECA \* 07/JUL/87 PMO1/CBDMO1 LIBROS MODIFICACION DATOS  $\mathbf{I}$  $-$  CODIGO:  $E$ 

Se puede retornar al Menù de Mantenimiento presionando <ENTER>, como respuesta al campo de Código, tal como se documenta en la parte inferior de la linea de estado.

Una vez ingresada alguna información en el campo de Código el sistema validarà si dicho registro existe. Si el còdigo NO existe se envia el siguiente mensaje de error:

### NO EXISTE CODIGO

y se vuelve a presentar la pantalla para captura de còdigo,  $(fiqura 2.31).$ 

Si el código existe, se presentarán los datos de dicho regis tro (figura 2.21). En la linea de estado aparecen las opcio nes de M.-modificar y O.- otro codogo. En caso de querer hacer la modificacion se escoge la M y Íuego aparece el mensaje

# NUMERO DE CAMPO A MODIFICAR [ ]

donde se indicarà el número de campo, situado a la izquierda del mismo, para proceder al cambio de datos.

Si se desea otro codigo, se debera escojer la letra O y si se desea retornar al Mend de Modificaciones se débe presionar la tecla <ENTER>.

ADICIONES DE DATOS

Al elegir la opción 2 del Menú de Mantenimiento de Archivos (figura 2.30) aparece la pantalla de adiciones de datos  $(fiqura 2.32)$ .

FIGURA 2.32.

ENTER: MENU DE CONSULTA

Se puede regresar al Menù de Mantenimiento presionando la tecla <ENTER>, como respuesa al campo de Còdigo, tal como se documenta en la parte inferior de la pantalla.

Una vez ingresada alguna información en el campo de Código el sistema validarà si el còdigo del registro existe. Si el codigo existe se envia el siguiente mensaje de error:

# EXISTE CODIGO

y se vuelve a presentar la pantalla para captura de codigo,  $(fiqura 2.32).$ 

Si código no existe, se procede al ingreso del resto de los datos (figura 2.21). Este programa es identico al de ingreso de datos que se describe en la pàgina 8.

ELIMINACIONES DE DATOS

Al elegir la opción 3 del Menú de Mantenimiento de Archivos (figura 2.30) aparece la pantalla de eliminaciones de datos  $(fiqura 2.33).$ 

 $-134 -$ 

FIGURA 2.33.

3PM03/CBDM03

\* SISTEMA DE CONTROL DE BIBLIOTECA \*

07/JUL/87

 $-$  CODIGO: [

ELIMINACION DE DATOS

1

LIBROS

ENTER: MENU MANTENIMIENTO

Se puede regresar al Menù de Mantenimiento presionando la tecla <ENTER> como respuesta al campo Còdigo tal como se indica en la linea de estado situada en la parte inferior de la panta- $11a.$ 

Una vez ingresada alguna información en el campo de Código el sistema validarà si dicha información existe. Si el còdigo NO existe se envia el siguiente mensaje de error:

# NO EXISTE CODIGO

y se vuelve a presentar la pantalla para captura de codigo,  $(fiqura 2.33).$ 

Si el còdigo existe, se presentaràn los datos del registro (figura 2.21). En la linea de estado aparecen las opciones de E.-eliminar y D.- otro còdigo. En caso de querer hacer la eliminació se presiona la tecla E.

Si se desea otro código, se deberá escojer la letra D, si se desea regresar al Mend de Modificaciones, se deberà digitar <ENTER>.

REPORTES DEL SISTEMA.

Al elegir la opción 4 del Menú Principal (figura 2.10), apa recerà la pantalla de Menú de Reportes (figura 2.40).

FIGURA 2.40

\* SISTEMA DE CONTROL DE BIBLIOTECA \* 3PROO/CBDROO 07/JUL/87 **REPORTES LIBROS** 01.- LISTADO POR CODIGO 02. - LISTADO POR AUTOR 03. - LISTADO POR FECHA/INGRESO 04. - LISTADO POR STATUS 05. - LISTADO PRESTAMOS POR PERSONA Y TITULO 06.- LISTADO POR EDITORIAL 07. - LISTADO POR DESCRIPTORES 08.- LISTADO POR TITULO 09. - LISTADO DE STATUS Y TEMAS DIGITE OPCION: ENTER: MENU PRINCIPAL

 $-136 -$
El Menù de Reportes (figura 2.40), permitirà 9 opciones. Se seleccionarà la opción deseada digitando el número respecti-VO.

for medio del este proceso se podrån obtener los diversos reportes que genera el sistema.

Si selecciona la opción 1 se puede obtener información de todos los registros ordenados por código.

Si se elige la opción 2 el usuario debe indicar el autor que desea listar y seràn impresos todos los registros que concuerden con dicho autor.

Si se elige la opción 3 el usuario debe indicar Fecha que desea listar, y se imprimirán los registros con dicha Fecha.

Si se elige la opción 4 el usuario debe indicar el status que desea listar y serán impresos todos los registros que concuerden con dicha condiciòn.

Si se elige la opción 5, se emitirà un reporte de todas las personas que han pedido libros/artículos en prèstamo.

Si se elige la opción 6 el usuario debe indicar la Editorial a ser listada y seràn impresos los registros que concuerden con dicha condicion.

Si se elige la opción 7 el usuario debe indicar Descriptor a listar y se imprimen los registros que tengan dicho descriptor en uno de sus campos.

# $-137 -$

Si se elige la opción 8 el usuario debe indicar Titulo que desea listar y seran impresos todos los registros que concuerden con dicho Titulo.

Si se elige la opción 9, se prepara un reporte de los status y temas que han sido permitidos por el sistema en el momento de su instalación.

Se podrà regresar al Menù Principal presionando <ENTER> en el Menù de Reportes.

 $-139 -$ 

## REPORTE POR CODIGO.

Al elegir la opción 1, del Menú de Reportes (figura 2.40) aparecerà una pantalla que le indicarà que el reporte va a ser impreso en ese momento.

El reporte presentarà los campos de Codigo, Titulo y Autor respectivamente. Terminado el Reporte, se presentarà la pantalla de Menù de Reportes (figura 2.40).

REPORTE POR AUTOR

Al elegir la opción 2 del Menú de Reportes (figura 2.40) aparecerà una pantalla donde se deberà ingresar todo o parte del nombre del Autor por el que se desea hacer el reporte.  $(fiqura 2.42)$ .

 $-140 -$ 

FIGURA 2.42.

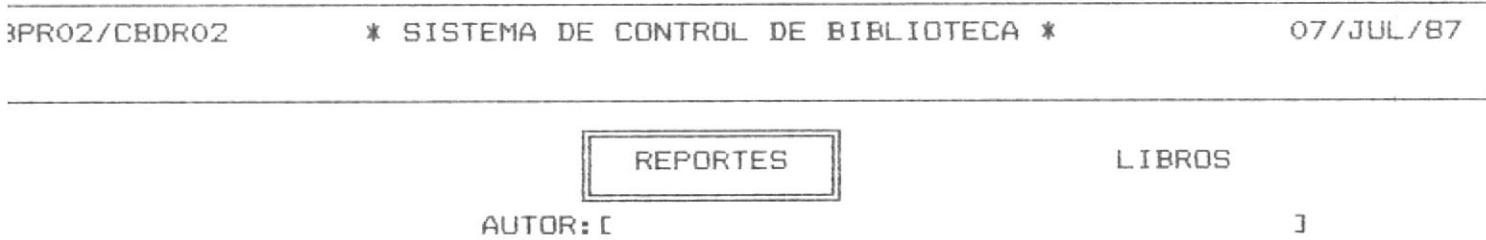

Se puede regresar al Menù de Reportes presionando la tecla <ENTER> como respuesta al campo de Autor, tal como se documenta en la parte inferior de la linea de estado. (figura 2.42).

Una vez ingresado el Autor, el sistema validarà que dicho Autor exista, teniendo en cuenta que serà una bùsqueda por los caracteres que hallan sido ingresados en el campo Autor.

Si el Autor no existe, aparece un mensaje de error

#### NO EXISTE AUTOR

Previo al correcto ingreso del autor se deberà tener la impresora lista para la impresió pues en el momento de ingreso ca rrecto de Autor, se empezarà a generar el Reporte.

Proporciona información acerca del Código, Titulo, Ano de Edición, Autor y Editorial.

Al terminar la impresión, se retorna al Menú de Reportes.

## $-141 -$

REPORTE POR FECHA DE INGRESO

Al elegir la opción 3 del Menú de Reportes (figura 2.40) aparecerà una pantalla donde se deberà ingresar toda la Fecha de Ingreso por la que se desea hacer el reporte.  $(fiqura 2.43)$ .

FIGURA 2.43.

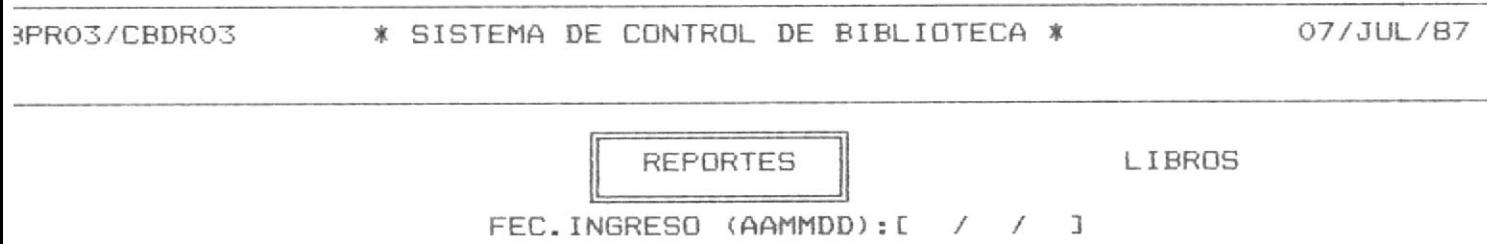

Se puede regresar al Menù de Reportes presionando la tecla <ENTER> como respuesta al campo de Fecha, tal como se documen+ ta en la llnea de estado situada en la parte inferior de la pantalla. (figura 2.43).

Una vez ingresado la fecha, el sistema validarà que dicha fecha exista, teniendo en cuenta que serà una búsqueda por los caracteres que hallan sido ingresados en el campo Fecha.

Si la Fecha no existe, aparece un mensaje de error

## NO EXISTE FECHA

Previo al correcto ingreso de la fecha se deberá tener la impresora lista para la impresión pues en el momento de ingreso co rrecto de Fecha, se empezará a generar el Reporte.

Proporciona información acerca del Código, Título, Ano de Edicion, Autor y Editorial.

Al terminar la impresión, retorna al Menú de Reportes.

REPORTE POR STATUS

Al elegir la opción 4 del Menú de Reportes (figura 2.40) aparecerà una pantalla donde se deberà ingresar el campo de Status por el que se desea hacer el reporte.  $(fiqura 2.44).$ 

 $-144 -$ 

FIGURA 2.44.

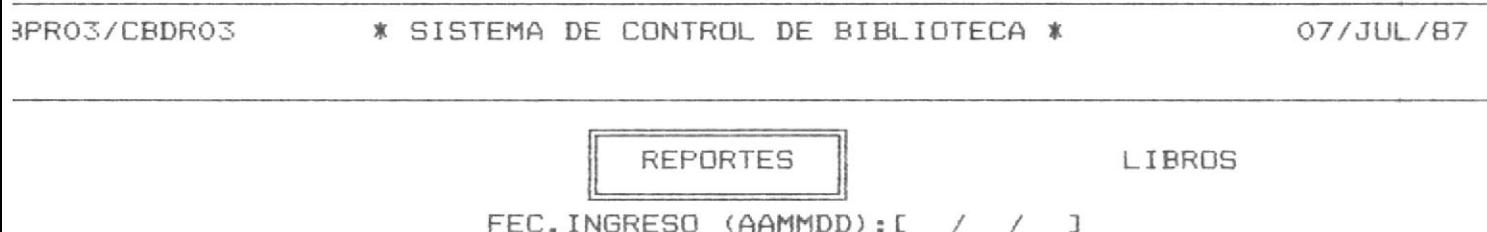

Se puede regresar al Menù de Reportes presionando la tecla <ENTER> como respuesta al campo Status, tal como se documenta en la linea de estado situada en la parte inferior de la pantalla (figura 2.44).

Una vez ingresado el status, el sistema validarà que dicho status exista, teniendo en cuenta que serà una búsqueda por los caracteres que hallan sido ingresados en este campo.

Si no existieren registros, aparece un mensaje de error

## NO EXISTE STATUS

Previo al correcto ingreso del status se deberà tener la impresora lista para la impresión pues en el momento de ingreso có rrecto de status, se empezarà a generar el Reporte.

Proporciona información acerca del Código, Titulo, Autor y Fecha de Ingreso.

Al terminar la impresión, retorna al Menú de Reportas.

## REPORTE DE PRESTAMOS.

Al elegir la opción 5 del Menú de Reportes (figura 2.40) el sistema va a sleccionar todos los registros de libros/articulos que hayan sido prestados.

Si no existieren registros, aparece un mensaje de error

## NO EXISTEN REGISTROS

Se deberà tener lista la impresora previo el momento de elección de esta opción desde el Menú de Reportes.

Proporciona información acerca del Código, Título, Ano de Edición, Autor, Persona que pidio prestado, Fecha de Préstamo, Editorial. Es un listado a 132 posiciones; además emite otro reporte con los mismos campos ordenados alfabeticamente por nombres de las personas que han pedido prèstamos.

Al terminar la impresión, retorna al Menù de Reportes.

REPORTE POR EDITORIAL

Al elegir la opción 6 del Menú de Reportes (figura 2.40) aparecerà una pantalla donde se deberà ingresar el campo de Editorial por el que se desea hacer el reporte.  $(figura 2.46)$ .

 $-147 -$ 

FIGURA 2.46.

07/JUL/87 \* SISTEMA DE CONTROL DE BIBLIOTECA \* 3PR06/CBDR06

**REPORTES** 

LIBROS

EDITOR: [

J

Se puede regresar al Menù de Reportes presionando la tecla <ENTER> como respuesta al campo Editorial, tal como se documenta en la linea de estado situada en la parte inferior de la pantalla (figura 2.46).

Una vez ingresada la Editorial, el sistema validarà que la Editorial exista, teniendo en cuenta que serà una búsqueda por los caracteres que hallan sido ingresados en este campo.

Si no existieren registros, aparece un mensaje de error

#### NO EXISTE EDITORIAL

Previo al correcto ingreso de Editorial, se deberà tener la impresora lista para la impresión pues en el momento de ingreso do rrecto del campo se empezarà a generar el Reporte.

Proporciona información acerca del Código, Titulo, Ano Edición, Autor, Editorial.

Al terminar la impresión, retorna al Menú de Reportes.

 $-148 -$ 

REPORTE POR DESCRIPTOR

Al elegir la opción 7 del Menú de Reportes (figura 2.40) aparecerà una pantalla donde se deberà ingresar el campo de Editor por el que se desea hacer el reporte.  $(fiqura 2.47).$ 

 $-149 -$ 

FIGURA 2.47.

3PR71/CBDR71 \* SISTEMA DE CONTROL DE BIBLIOTECA \* 07/JUL/87

**REPORTES** 

LIBROS

 $\mathcal{L}(\mathcal{C})$ 

DESCRIPTOR: [

 $\mathbf{I}$ 

F10:MENU DE REPORTES

 $-150 -$ 

Se puede regresar al Menù de Reportes presionando la tecla <ENTER> como respuesta al campo Descriptor, tal como se documenta en la linea de estado situada en la parte inferior de la pantalla (figura 2.47).

Ingresado el Descriptor, el sistema validarà que el mismo exista, teniendo en cuenta que se hace una búsqueda por los caracteres que hallan sido ingresados en este campo.

Si no existieren registros, aparece un mensaje de error

#### NO EXISTE DESCRIPTOR

Previo al correcto ingreso de Descriptor, se deberà tener la impresora lista para la impresión pues en el momento de ingreso d rrecto del campo se empieza a generar el Reporte.

Proporciona información acerca del Código, Titulo, Autor y Descriptor.

Al terminar la impresión, retorna al Menú de Reportes.

REPORTE POR TITULO

Al elegir la opción 8 del Menú de Reportes (figura 2.40) aparecerà una pantalla donde se deberà ingresar el campo de Titulo por el que se desea hacer el reporte.  $(fiqura 2.48)$ .

 $-151 -$ 

FIGURA 2.48.

07/JUL/87 \* SISTEMA DE CONTROL DE BIBLIOTECA \* 3PROB/CBDROB

**REPORTES** 

TITULO: [

LIBROS

 $\overline{1}$ 

Se puede regresar al Menù de Reportes presionando la tecla <ENTER> como respuesta al campo Titulo, tal como se documenta en la linea de estado situada en la parte inferior de la pantalla. (figura 2.48).

Una vez ingresado Título, el sistema validara que dicho Titulo exista, teniendo en cuenta que será una búsqueda por los caracteres que hallan sido ingresados en este campo.

Si no existieren registros, aparece un mensaje de error

#### NO EXISTE TITULO

Previo al correcto ingreso de Titulo, se deberà tener la impresora lista para la impresión pues en el momento de ingreso de rrecto del campo se empiezà a generar el Reporte.

Proporciona información acerca del Titulo, Autor, Editorial Ano, Tema y descriptores.

Al terminar la impresión, retorna al Menú de Reportes.

 $-152 -$ 

## REPORTE POR STATUS Y TEMAS

Al elegir la opción 9 del Menú de Reportes (figura 2.40) se van a imprimir los status y temas que maneja el sistema.

 $-153 -$ 

Previo al correcto ingreso a esta opción, se debe tener la impresora lista para imprimir pues en el momento de la seleccin de opción se empieza a generar el reporte.

 $\sim$ 

Al terminar de imprimir la opción retorna al Menú de Reportes.

PRESTAMOS.

Al elegir la opción 5 del Menú Principal (figura 2.0) se presentará la pantalla de ingreso de clave para Prestamo  $(fiqura 2.50)$ .

 $-154 -$ 

FIGURA 2.50.

07/JUL/87 \* SISTEMA DE CONTROL DE BIBLIOTECA \* 3PP02/CBDP02

DIGITAR CLAVE:

ENTER: TERMINAR

Se puede regresar al Menù Principal presionando la tecla <ENTER> en respuesta al campo de Côdigo, tal como se documenta en la linea de estado situada en la parte inferior de la pantalla (figura 2.50).

Una vez ingresado el còdigo del registro, se validarà que el mismo exista.

En caso de no existir se envia el siguiente mensaje:

## NO EXISTE CODIGO

En el momento en que el usuario ingrese el còdigo correctamente, el sistema presentarà en pantalla los datos generales del registro. En caso de no estar disponible dicho registro aparece el mensaje siguiente:

## ELEMENTO OCUPADO.

Una vez presentados los datos generales (figura 2.21), en la linea de estado aparecerán las opciones que pueden tomarse. Si se digita M se procede a realizar el prèstamo. Si se desea retornar al Menù Principal se presiona <ENTER>.

En caso de querer hacer otro préstamo, se digitarà la opcion O de la linea de estado, permitiendo presentar nuevamente la pantalla lista para receptar un codigo (figura 2.70).

## $-155 -$

 $-156 -$ 

Desarrollo de Aplicaciones

UTILITARIOS.

Al elegir la opción 6 del Menú Principal (figura 2.0) aparecerà el Menù de Utilitarios (figura 2.60).

FIGURA 2.60.

3PM00/CBDH00

\* SISTEMA DE CONTROL DE BIBLIOTECA \*

07/JUL/87

UTILITARI 'S DEL SISTEMA

LIBROS

 $\alpha$ 

1.- CONSULTA DE STATUS DEL SISTEMA 2. - CONSULTA DE TEMAS DEL SISTEMA

DIGITE OPCION

ENTER: MENU PRINCIPAL

El menù de Utilitarios (figura 2.60) presentarà dos posibles opciones. Se seleccionarà la opción deseada digitando el número respectivo.

Por medio de este proceso se podràn ejecutar los dos utilitarios previstos por el sistema, para mayor comodidad del usua $r$ io.

Si se selecciona la opción 1, podrá realizar una consulta de los status permitidos en la operacion del sistema. Aparecera una pantalla donde se colocarán de manera ascendente los status vàlidos para el sistema.

Aparece el mensaje de :

## TECLA: MENU PRINCIPAL [ ]

Con lo cual, se puede retornar al Menù Principal.

Si se selecciona la opción 2, podrá realizar una consulta de los temas permitidos en la operacion del sistema.

Aparecerà una pantalla donde se colocaràn de manera ascendente los temas válidos para la operación del sistema.

Aparece el mensaje de :

## TECLA: MENU PRINCIPAL [ ]

Con lo cual, se puede retornar al Menù Principal.

 $-157 -$